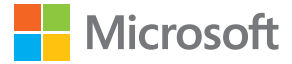

# Priročnik za uporabo Lumia s sistemom Windows 10 Mobile

## **O tem priročniku za uporabo**

To je priročnik za uporabo za vašo izdajo programske opreme.

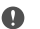

**Pomembno:** Pomembne informacije o varni uporabi naprave in baterije najdete v razdelkih »Za vašo varnost« in »Informacije o izdelku in varnosti« v tiskanem priročniku za uporabo, na spletnem mestu **[www.microsoft.com/mobile/support](http://www.microsoft.com/mobile/support)** ali v priročniku za uporabo v napravi. Preberite ju, preden začnete uporabljati napravo. Za navodila o začetku uporabe nove naprave preberite tiskani priročnik za uporabo.

Za spletna navodila za uporabo, videoposnetke, več informacij in pomoč pri odpravljanju težav obiščite spletno mesto **[support.microsoft.com](http://support.microsoft.com/)** in poiščite navodila za telefone s sistemom Windows<sup>1</sup>

Ogledate si lahko tudi videoposnetke za podporo na spletnem mestu **[www.youtube.com/](http://www.youtube.com/lumiasupport) [lumiasupport](http://www.youtube.com/lumiasupport)**.

Priročnik za uporabo najdete tudi v telefonu – tako je vedno z vami in na voljo, ko ga potrebujete. Če želite poiskati odgovore na vprašanja in uporabne nasvete, tapnite **2** Lumia **pomoč+namigi**. Če še niste uporabljali telefona Lumia, si oglejte razdelek za nove uporabnike.

## **Priročnik za uporabo**

**Lumia s sistemom Windows 10 Mobile**

### **Vsebina**

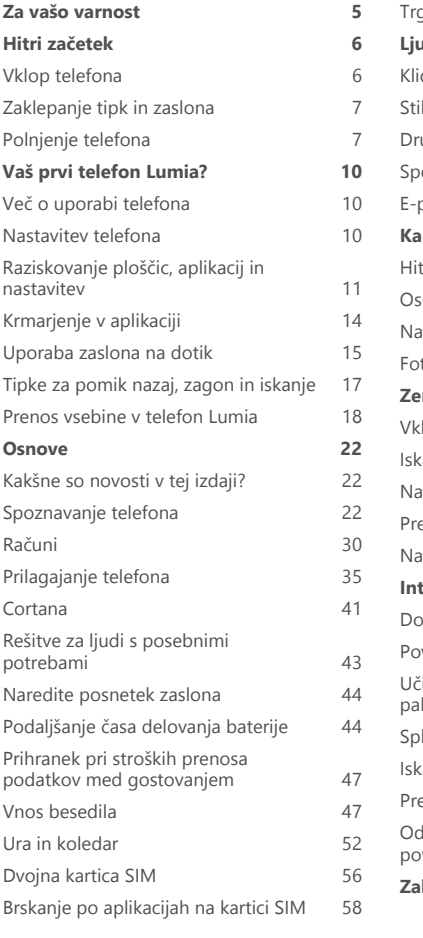

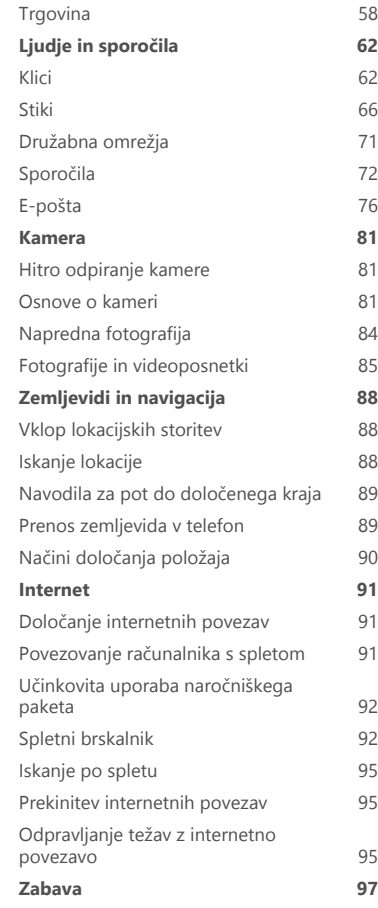

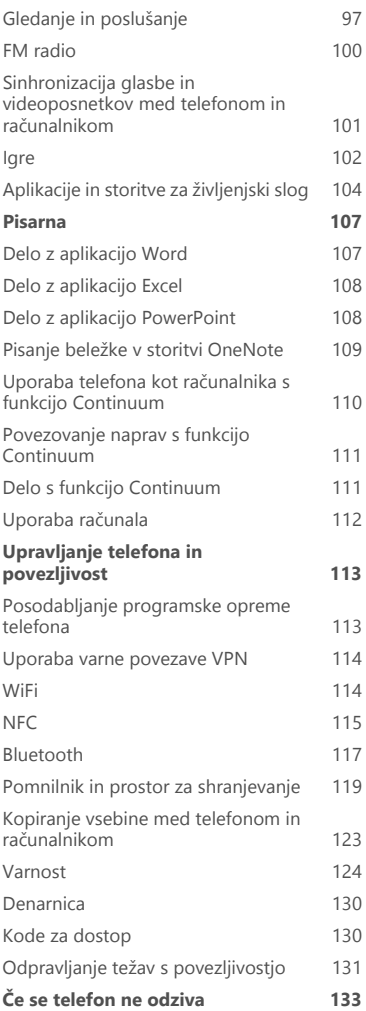

© 2015 Microsoft Mobile. Vse pravice pridržane.

## <span id="page-4-0"></span>**Za vašo varnost**

Preberite te preproste smernice. Neupoštevanje navodil je lahko nevarno ali v nasprotju z lokalnimi zakoni in predpisi.

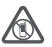

### **IZKLAPLJANJE NA OBMOČJIH, KJER VELJAJO OMEJITVE**

Izklopite napravo, če uporaba mobilnega telefona ni dovoljena ali če lahko povzroči interferenco ali nevarnost, na primer na letalu, v bolnišnicah ali v bližini medicinske

opreme, goriv in kemikalij ter na območjih, kjer poteka razstreljevanje. Upoštevajte navodila na območjih, kjer veljajo omejitve.

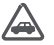

### **PROMETNA VARNOST JE NA PRVEM MESTU**

Upoštevajte vse zakone, ki veljajo v državi, kjer ste. Med vožnjo imejte vedno proste roke, da boste lahko upravljali vozilo. Misliti morate predvsem na varnost na cesti.

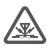

### **INTERFERENCA**

Vse brezžične naprave so občutljive za interferenco, ki lahko moti njihovo delovanje.

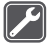

### **STROKOVNI SERVIS**

Ta izdelek sme vgraditi ali popravljati samo usposobljeno osebje.

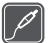

### **BATERIJE, POLNILNIKI IN DRUGA DODATNA OPREMA**

Uporabljajte samo baterije, polnilnike in drugo dodatno opremo, ki jih je družba Microsoft Mobile odobrila za uporabo s to napravo. Polnilniki tretjih oseb, ki so v skladu z zahtevami za USB in ki jih lahko povežete s priključkom USB naprave, so morda združljivi.

Ne priklapljajte nezdružljivih izdelkov.

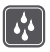

### **SKRBITE, DA BO NAPRAVA SUHA**

Vaša naprava ni neprepustna za vodo. Skrbite, da bo vedno suha.

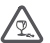

### **STEKLENI DELI**

Zaslon naprave je izdelan iz stekla. Ob močnem udarcu ali padcu naprave na trdo površino se lahko to steklo razbije. Če se to zgodi, se ne dotikajte steklenih delov

naprave in ne skušajte odstraniti razbitega stekla iz nje. Naprave ne uporabljajte, dokler usposobljen serviser ne zamenja stekla.

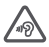

### **ZAŠČITA SLUHA**

Da preprečite možnost poškodbe sluha, se izogibajte dolgotrajnemu poslušanju pri visoki glasnosti. Bodite previdni, ko držite napravo v bližini ušesa in je vklopljen zvočnik.

## <span id="page-5-0"></span>**Hitri začetek**

Spoznajte osnove in hitro usposobite svoj telefon.

## **Vklop telefona**

Vklopite telefon in začnite z raziskovanjem. Pritisnite tipko za vklop/izklop, da telefon zavibrira.

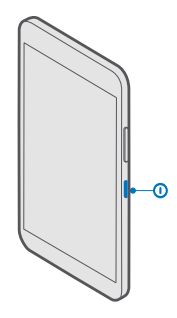

### **Izklop telefona**

Pritisnite in pridržite tipko za vklop/izklop in povlecite zaklenjen zaslon navzdol.

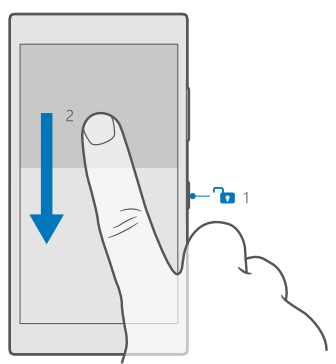

## <span id="page-6-0"></span>**Zaklepanje tipk in zaslona**

Če se želite izogniti nenamernemu klicanju, ko je telefon v vašem žepu ali torbi, lahko zaklenete tipke in zaslon. Nastavite lahko tudi samodejno zaklepanje tipk in zaslona.

Če želite zakleniti tipke in zaslon, pritisnite tipko za vklop/izklop.

### **Odklepanje tipk in zaslona**

Pritisnite tipko za vklop/izklop in povlecite zaklenjen zaslon navzgor.

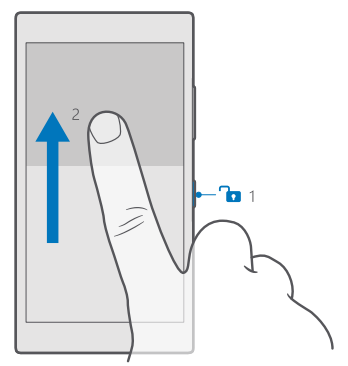

**Nasvet:** Če lahko skrijete navigacijsko vrstico, lahko tudi zaklenete tipke in zaslon, tako 57. da dvotapnete vrstico. Če želite vklopiti to funkcijo, podrsnite navzdol z vrha zaslona, tapnite **Vse nastavitve** > **Prilagoditev** > **Zaklenjeni zaslon** in nastavite **Če želite izklopiti zaslon, dvotapnite navigacijsko vrstico** na  $\bullet$ . Nekateri telefoni ne podpirajo skrivania vrstice za krmarienie. Razpoložlijvost preverite na spletnem mestu **[www.microsoft.com/mobile/support/wpfeatures](http://www.microsoft.com/mobile/support/wpfeatures)**.

### **Nastavitev samodejnega zaklepanja tipk in zaslona**

Podrsnite navzdol z vrha zaslona, tapnite **Vse nastavitve** > **Prilagoditev** > **Zaklenjeni zaslon** in pod možnostjo **Zaslon se izklopi po** izberite čas, po katerem se tipke in zaslon samodejno zaklenejo.

## **Polnjenje telefona**

Preberite več o polnjenju telefona.

### **Polnjenje telefona s polnilnikom USB**

Baterija je bila delno napolnjena že v tovarni, vendar jo boste morda morali pred prvim vklopom telefona znova napolniti.

Za polnjenje telefona uporabljajte združljiv polnilnik USB. Polnilnik je morda naprodaj ločeno.

**1.** Združljiv polnilnik priklopite v električno vtičnico, nato pa priključite kabel v telefon.

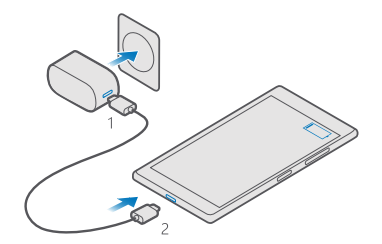

**2.** Ko je baterija polna, polnilnik najprej izključite iz telefona in nato iz električne vtičnice.

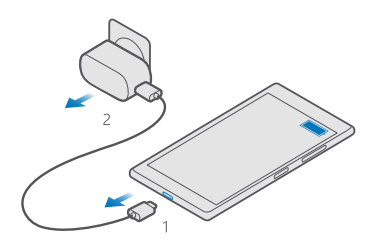

Baterije vam ni treba polniti določen čas, poleg tega pa lahko uporabljate telefon med polnjenjem.

Če je baterija popolnoma prazna, lahko traja nekaj minut, preden se prikaže kazalnik polnjenja.

**Nasvet:** Polnjenje prek kabla USB lahko uporabljate, kadar električna vtičnica ni na voljo. м Med polnjenjem naprave lahko prenašate podatke. Učinkovitost polnjenja prek kabla USB se močno razlikuje, saj traja dlje časa, da se polnjenje začne in da naprava začne delovati.

Preverite, ali je računalnik vklopljen.

Kabel USB najprej priključite v računalnik in nato še v telefon. Ko je baterija polna, kabel USB najprej odstranite iz telefona in nato še iz računalnika.

Baterijo je mogoče napolniti in sprazniti več stokrat, postopoma pa se vendarle izrabi. Ko sta čas pogovora in čas v pripravljenosti znatno krajša od normalnega, baterijo zamenjajte. Če želite zamenjati baterijo, ki je ni mogoče odstraniti, odnesite napravo na najbližji pooblaščeni servis.

### **Brezžično polnjenje telefona**

Nobenih nepotrebnih kablov, napravo preprosto postavite na brezžični polnilnik in takoj se bo pričela polniti.

Nekateri telefoni ne podpirajo brezžičnega polnjenja. Razpoložljivost preverite na spletnem mestu **[www.microsoft.com/mobile/support/wpfeatures](http://www.microsoft.com/mobile/support/wpfeatures)**.

Če želite uporabiti brezžično polnjenje, potrebujete pokrovček za brezžično polnjenje. Pokrovček je lahko priložen prodajni embalaži ali pa je naprodaj posebej. Uporabite le originalne pokrovčke za brezžično polnjenje Lumia, ki so izdelani za vaš telefon.

Brezžični polnilniki so naprodaj posebej.

Območji za polnjenje na telefonu in polnilniku morata biti v stiku, zato preverite, ali ste telefon ustrezno položili na polnilnik. Ni nujno, da se vsi modeli telefonov prilegajo vsem polnilnikom.

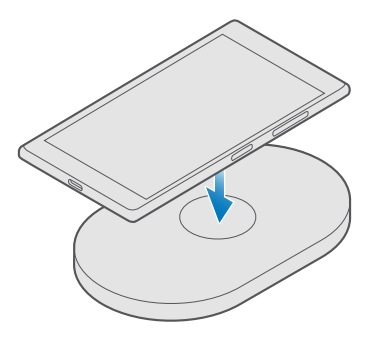

Uporabljajte samo brezžične polnilnike, ki so združljivi z vašo napravo.

- **1.** Prepričajte se, da je brezžični polnilnik priklopljen.
- **2.** Če telefon potrebuje pokrovček za brezžično polnjenje, ga pravilno pritrdite na telefon.

**3.** Telefon položite na brezžični polnilnik, tako da se njuni območji za polnjenje dotikata.

**4.** Ko je baterija polna, telefon odstranite s polnilnika.

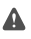

**Opozorilo:** Pazite, da med polnilnikom in napravo ni drugih predmetov. V bližino območja za polnjenje na napravi ne pritrjujete predmetov, kot so nalepke.

Več informacij o brezžičnem polnjenju najdete v priročniku za uporabo polnilnika.

## <span id="page-9-0"></span>**Vaš prvi telefon Lumia?**

Začnimo. Nastavite svoj novi telefon, raziščite poglede in menije telefona ter se naučite uporabljati zaslon na dotik.

## **Več o uporabi telefona**

Če želite izvedeti več o telefonu ali če niste prepričani, kako bi telefon moral delovati, si lahko ogledate več možnosti za podporo.

Če želite kar najbolj izkoristiti svoj telefon, preberite dodatna navodila v priročniku za uporabo telefona. Tapnite **Lumia pomoč+namigi**.

Obiščete lahko tudi spletno mesto **[www.microsoft.com/mobile/support](http://www.microsoft.com/mobile/support)**, kjer najdete:

- informacije o odpravljanju težav,
- takojšnje odgovore na vprašanja,
- razprave,
- novice o aplikacijah in prenosih,
- informacije o posodobitvah programske opreme,
- nadaljnje podrobnosti o funkcijah in tehnologijah ter informacije o združljivosti naprav in dodatne opreme.

Odpravljanje težav in razprave morda niso na voljo v vseh jezikih.

Videoposnetke za podporo najdete na spletnem mestu **[www.youtube.com/lumiasupport](http://www.youtube.com/lumiasupport)**.

Če še niste uporabljali telefona Lumia, si oglejte tudi aplikacijo Uvod.

### **Nastavitev telefona**

Od samega začetka kar najbolj izkoristite funkcije telefona.

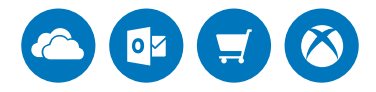

Ko telefon prvič vklopite, vam ta hkrati pomaga pri nastavitvi omrežnih povezav, telefona in Microsoftovega računa.

Microsoftov račun potrebujete za varnostno kopiranje in obnovitev telefona, nakup, namestitev in posodobitev aplikacij ter dostop do nekaterih Microsoftovih storitev, kot so:

- Xhox
- Groove in Filmi in oddaje
- OneDrive
- Hotmail

© 2015 Microsoft Mobile. Vse pravice pridržane. **10**

<span id="page-10-0"></span>• Outlook

V računalniku in telefonu lahko uporabite isto uporabniško ime in geslo.

**1.** Vklopite telefon in sledite navodilom v telefonu.

**2.** Nato ustvarite Microsoftov račun. Če že imate račun za Microsoftove storitve, na primer Xbox Live, Hotmail ali Outlook, ali ste ustvarili Microsoftov račun v tabličnem računalniku Surface ali osebnem računalniku s sistemom Windows, se vpišite s tem uporabniškim imenom.

Zapomnite si poverilnice za Microsoftov račun, ki ste ga dodali v telefon.

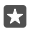

**Nasvet:** Microsoftov račun lahko ustvarite tudi pozneje. Podrsnite navzdol z vrha zaslona in tapnite **Vse nastavitve** > **Računi** > **Vaša e-pošta in računi** > **Raje se vpišite z Microsoftovim računom**.

Račun lahko ustvarite ali upravljate tudi na spletnem mestu **[account.microsoft.com](http://account.microsoft.com)**.

**3.** Izpolnite podatke o računu.

**4.** Vnesite telefonsko številko ali nadomestni e-poštni naslov. Uporabljata se za pošiljanje enkratne potrditvene kode in zaščito podatkov.

**5.** Vnesite svoj e-poštni naslov ali zadnje štiri števke svoje telefonske številke.

**6.** Ko prejmete kodo, jo vnesite in že lahko varnostno kopirate podatke in uporabljate telefon.

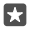

**Nasvet:** Če se zaslon izklopi, pritisnite tipko za vklop/izklop in povlecite zaklenjeni zaslon navzgor.

## **Raziskovanje ploščic, aplikacij in nastavitev**

Vse, kar potrebujete, je v dveh pogledih: na začetnem zaslonu in v meniju aplikacij. Na začetni zaslon uvrstite bližnjice do priljubljenih aplikacij in stikov, ki jih najpogosteje potrebujete, vse aplikacije pa z lahkoto poiščite v meniju aplikacij.

Na začetnem zaslonu so ploščice, ki predstavljajo bližnjice do aplikacij, stikov, zaznamkov brskalnika in drugih stvari. Nekatere ploščice morda prikazujejo obvestila in posodobitve, kot so neodgovorjeni klici, prejeta sporočila in zadnje novice.

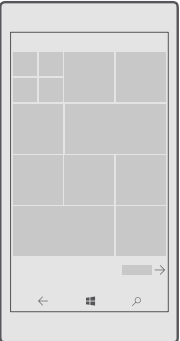

**1.** Če želite videti vse aplikacije v telefonu, na začetnem zaslonu preprosto podrsnite v levo. Če se želite vrniti na začetni zaslon, podrsnite v desno.

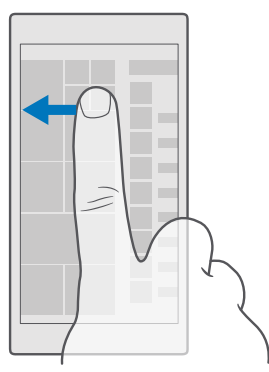

**Nasvet:** Če se želite vrniti na začetni zaslon iz katerega koli pogleda, tapnite tipko za 53 začetek ...

V meniju aplikacij so vse vaše aplikacije – v abecednem vrstnem redu. Tam se znajdejo vse nameščene aplikacije. Če želite poiskati aplikacijo v meniju aplikacij, tapnite vrstico za iskanje na vrhu zaslona oz. črko.

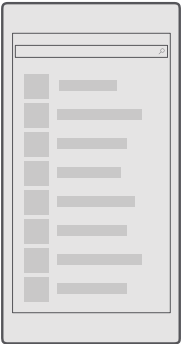

Nedavno nameščene aplikacije se prikažejo na vrhu menija aplikacij.

**2.** Če želite na začetni zaslon dodati bližnjico do aplikacije, v meniju aplikacij tapnite in pridržite aplikacijo ter tapnite **Pripni na začetni zaslon**.

### **Hitro preverjanje obvestil in spreminjanje nastavitev**

Podrsnite navzdol z vrha zaslona.

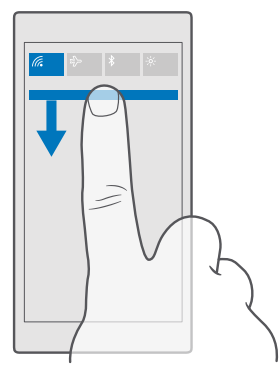

V centru dejanj si lahko hitro ogledate obvestila, kot so neodgovorjeni klici ter neprebrana epošta in sporočila, odprete kamero in dostopate do vseh nastavitev telefona.

## <span id="page-13-0"></span>**Krmarjenje v aplikaciji**

Aplikacije ponujajo več, kot je videti na prvi pogled. Za več prikazov v aplikaciji odrinite v levo. Če želite odkriti več dejanj, to omogoča meni možnosti.

V večini aplikacij za premik na drugi prikaz odrinite v levo.

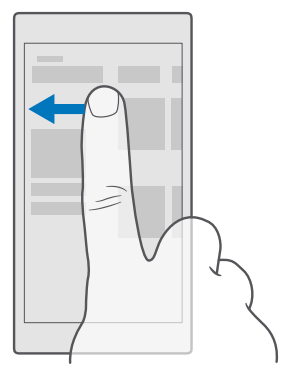

**Nasvet:** Za preklapljanje med prikazi lahko tudi tapnete naslov zavihka na vrhu zaslona. П

### **Iskanje drugih možnosti v aplikaciji**

Tapnite  $\cdots$  ali  $\equiv$ 

V meniju možnosti so na voljo dodatne nastavitve in dejanja, ki niso prikazana kot ikone.

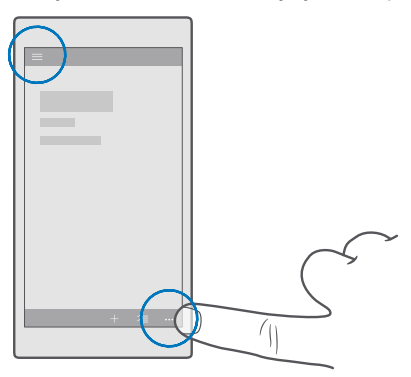

### <span id="page-14-0"></span>**Uporaba zaslona na dotik**

Raziščite svoj telefon, tako da tapnete, podrsnete ali povlečete.

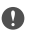

**Pomembno:** Pazite, da zaslona ne opraskate. Na zaslonu na dotik nikoli ne uporabljajte peresa, svinčnika ali drugega ostrega predmeta.

Če želite odpreti aplikacijo ali drug element, tapnite nanj.

**Odpiranje nadaljnjih možnosti s tapom in pridržanjem** Postavite prst na element, da se meni odpre.

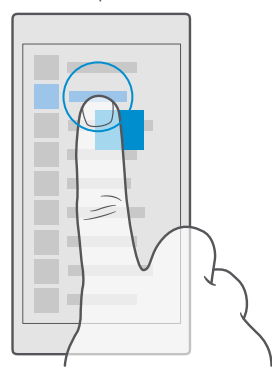

### **Vlečenje elementa s tapom in pridržanjem**

Za nekaj sekund postavite prst na element, nato pa s prstom povlecite čez zaslon.

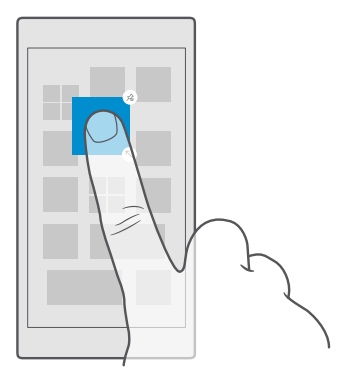

### **Drsenje**

Postavite prst na zaslon in ga povlecite v želeni smeri.

Podrsnete lahko v levo ali desno z začetnega zaslona v meni z aplikacijami in nazaj ali v drug prikaz in nazaj v aplikacijah.

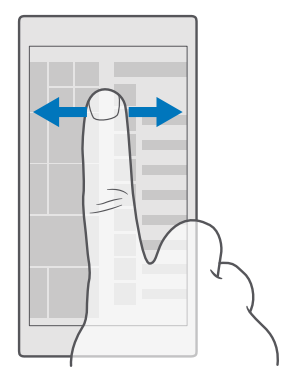

### **Pomikanje po dolgem seznamu ali meniju**

S prstom hitro povlecite navzgor ali navzdol po zaslonu in dvignite prst. Pomikanje zaustavite tako, da tapnete zaslon.

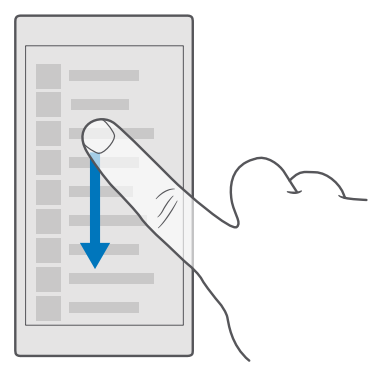

### **Povečevanje in pomanjševanje prikaza**

Postavite dva prsta na element, kot je zemljevid, fotografija ali spletna stran, in ju razmaknite ali povlecite skupaj.

<span id="page-16-0"></span>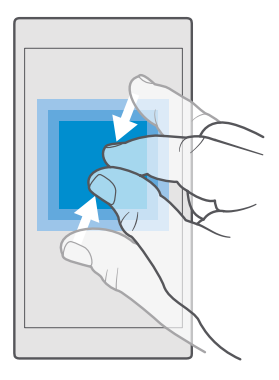

### **Zaklepanje usmerjenosti zaslona**

Zaslon se samodejno zasuka, ko obrnete telefon za 90 stopinj. Če želite zakleniti zaslon s trenutno usmerjenostjo, podrsnite navzdol z vrha zaslona, tapnite *N***se nastavitve** >  $\Box$ **Sistem** > **Zaslon** in nastavite **Zaklepanje obračanja** na **Vklopljeno** .

Vrtenje zaslona morda ne bo delovalo v vseh aplikacijah ali prikazih.

### **Tipke za pomik nazaj, zagon in iskanje**

Tipke za pomik nazaj, zagon in iskanje so vam v pomoč pri navigaciji po telefonu.

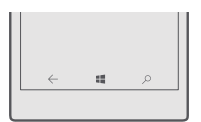

- Če želite preveriti, katere aplikacije imate odprte, tapnite in pridržite tipko za vračanje nazaj  $\leftarrow$ Če želite preklopiti v drugo aplikacijo, jo tapnite.Če želite zapreti aplikacijo, tapnite  $\times$ .
- Če se želite vrniti na prejšnji zaslon, tapnite tipko za vračanje nazaj  $\leftarrow$  Telefon si zapomni vse aplikacije in spletna mesta, ki ste jih obiskali, odkar ste zadnjič zaklenili zaslon.
- Če želite odpreti začetni zaslon, tapnite tipko za začetek .Aplikacija, v kateri ste bili, ostane odprta v ozadju.
- Če ima vaš telefon velik zaslon in želite, da je središče za opravila bližje vašemu palcu, tapnite in pridržite tipko za začetek ... Zaslon se samodejno vrne v običajni pogled.
- Če želite iskati v spletu oz. poiskati elemente v telefonu, tapnite tipko za iskanje  $\varnothing$ .
- Če je v telefonu na voljo Cortana in želite omogočiti glasovno upravljanje telefona, tapnite in pridržite tipko za iskanje O ter izgovorite želeno opravilo.Če želite spremeniti nastavitve za Cortano ali uporabiti druge Cortanine funkcije, pa tapnite tipko za iskanje  $\varnothing$ .

© 2015 Microsoft Mobile. Vse pravice pridržane. **17**

<span id="page-17-0"></span>Cortana ni na voljo v vseh regijah in jezikih.Za informacije o podprtih jezikih obiščite spletno mesto **[support.microsoft.com](http://support.microsoft.com/)** in poiščite navodila za telefone s sistemom Windows.

• Če želite vklopiti ali izklopiti vibriranje teh tipk, podrsnite navzdol z vrha zaslona, tapnite  $\otimes$  **Vse nastavitve** >  $\Box$  **Dodatki** > **Dotik** in vklopite a ali izklopite  $\Box$  možnost **Vibrirai**, **ko tapnem tipke za krmarjenje.**.Če spremenite nastavitev vibriranja za dohodne klice, to ne vpliva na vibriranje tipk.

### **Prenos vsebine v telefon Lumia**

Preberite, kako prenesete vsebino v telefon Lumia.

#### **Prenos vsebine v novi telefon Lumia**

Fotografije, videoposnetke in druge pomembne vsebine lahko elegantno prenesete iz starega v novi telefon.

Ta navodila ne veljajo za vse modele telefonov in proizvajalce.

Za prenos boste morali v telefon ali računalnik namestiti nekaj aplikacij. Prenos lahko traja nekaj časa, odvisno od vsebine, ki jo morate namestiti, in količine podatkov za prenos.

Nekaterih oblik zapisa datotek ni mogoče prenesti. Na voljo so morda aplikacije za pretvorbo drugih ponudnikov, s katerimi lahko pretvorite datoteke v obliko zapisa, ki jo je mogoče prenesti.

Če želite več informacij, obiščite spletno mesto **[www.microsoft.com/mobile/switch-easy](http://www.microsoft.com/mobile/switch-easy)**.

### **Kopiranje stikov**

Imejte najbližje in najljubše osebe vedno na dosegu roke. Z aplikacijo Prenos podatkov lahko preprosto kopirate stike, kratka sporočila in slike iz starega telefona. Aplikacija ne deluje pri vseh modelih telefona.

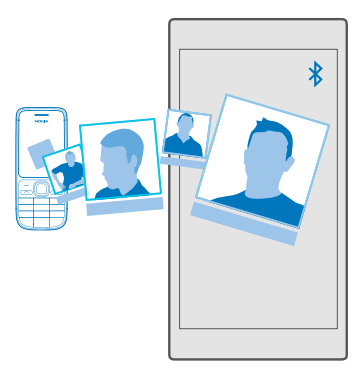

**Nasvet:** Če ste prej uporabljali telefon Lumia ali ste predhodno varnostno kopirali stike П v Microsoftov račun, se za uvoz stikov iz storitve le vpišite v svoj račun v telefonu. Stiki se samodejno uvozijo.

Stari telefon mora podpirati Bluetooth. Stike iz starega telefona morate shraniti v pomnilnik telefona, ne na kartico SIM.

**1.** V starem telefonu vklopite Bluetooth in preverite, ali je telefon viden drugim napravam.

**2.** V svojem novem telefonu tapnite **Prenos podatkov**.

**3.** Tapnite **naprej** in vklopite Bluetooth.

**4.** Na seznamu najdenih naprav izberite svoj stari telefon in sledite navodilom v obeh telefonih.

Če so stiki napisani v jeziku, ki ga novi telefon ne podpira, kontaktni podatki morda ne bodo pravilno prikazani.

Če še nimate aplikacije Prenos podatkov, jo lahko prenesete iz storitve **[www.microsoft.com](https://www.microsoft.com/store/apps/transfer-my-data/9wzdncrfj3dr)**.

### **Prenos vsebine z Microsoftovim računom**

Če je vaš stari telefon naprava Lumia, najlažje prenesete stike, koledar in besedilna sporočila v novi telefon Lumia prek Microsoftovega računa.

Prepričajte se, da je v starem in novem telefonu Lumia nastavljen Microsoftov račun. Če v novem telefonu Lumia še nimate nastavljenega Microsoftovega računa, podrsnite navzdol z vrha zaslona, tapnite **Vse nastavitve** > **Računi** > **Vaša e-pošta in računi** > **Raje se vpišite z Microsoftovim računom** in po navodilih na zaslonu ustvarite Microsoftov račun.

**1.** V starem telefonu varnostno kopirajte vsebino, ki jo želite premakniti v svoj novi telefon.

Če želite dodatne informacije o varnostnem kopiranju telefona, obiščite spletno mesto **[support.microsoft.com](http://support.microsoft.com/)** in poiščite navodila za telefone s sistemom Windows.

**2.** V novem telefonu Lumia se vpišite v Microsoftov račun.

Varnostno kopirana vsebina se samodejno prenese v vaš novi telefon Lumia.

П

**Nasvet:** Iz starega telefona lahko v svoj novi telefon Lumia prenesete tudi fotografije, videoposnetke ali druge datoteke. V svojem starem telefonu dodajte želene datoteke v OneDrive.

### **Prenos vsebine s storitvijo OneDrive**

Prenesite dokumente zbirke Office, fotografije in videoposnetke v storitev OneDrive, da jih boste preprosto prenesli iz prejšnjega telefona v novi telefon Lumia.

Če želite preprosto prenašati in urejati vsebino v storitvi OneDrive, prenesite in namestite aplikacijo OneDrive iz storitve:

- Google Play za telefone Android
- App Store za iPhone
- Trgovina za telefone s sistemom Windows (če še ni v telefonu)
- Mac App Store za Apple Mac
- **[support.microsoft.com](http://support.microsoft.com/)** za računalnik

Za vpis v storitev OneDrive potrebujete Microsoftov račun.

OneDrive morda ni na voljo za vse modele telefonov.

- **1.** V starem telefonu odprite aplikacijo OneDrive.
- **2.** Prenesite datoteke, ki jih želite premakniti v svoj novi telefon.

Zdaj se lahko vpišete v OneDrive s svojim Microsoftovim računom ter dostopate do svojih vsebin v vseh napravah in jih prenesete, ko jih potrebujete.

### **Prenos vsebine iz telefona s sistemom Symbian ali S40**

Če želite prenesti stike, vnose iz koledarja, glasbo in fotografije iz telefona s sistemom Symbian ali S40 v telefon Lumia, uporabite programsko opremo Nokia Suite.

Preverite, ali imate v računalniku nameščeno najnovejšo različico programske opreme Nokia Suite. Prenesete jo lahko s spletnega mesta **[www.microsoft.com/mobile/nokiasuite](http://www.microsoft.com/mobile/nokiasuite)**.

Za vpis v storitev OneDrive potrebujete Microsoftov račun.

**1.** Z združljivim kablom USB priključite telefon s sistemom Symbian ali S40 v računalnik.

**2.** Odprite programsko opremo Nokia Suite v računalniku.

**3.** Izberite **Kopiraj vsebino v telefon Nokia Lumia**, se vpišite v svoj Microsoftov račun in sledite navodilom, ki se prikažejo. Vaša vsebina se kopira v storitev OneDrive. Fotografije se kopirajo v mapo v storitvi OneDrive, stiki in dogodki iz koledarja pa v račun Outlook.com. **4.** Če želite dostopati do fotografij, v svojem telefonu Lumia tapnite **Fotografije**. Če želite dostopati do drugih datotek, na primer glasbe, na začetnem zaslonu tapnite **o OneDrive**. Stiki in dogodki iz koledarja se samodejno sinhronizirajo.

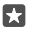

**Nasvet:** Ali vaš telefon s sistemom Symbian ali S40 ne podpira programske opreme Nokia Suite? Ali želite prenesti drugo vsebino, npr. videoposnetke? Telefon lahko povežete z računalnikom ter povlečete in spustite datoteke, ki jih želite prenesti, v

računalnik. Če imate aplikacijo OneDrive v namiznem računalniku, lahko datoteke povlečete in spustite neposredno v mapo OneDrive, da se prenesejo samodejno.

### **Prenos Outlookove vsebine iz telefona Android ali iPhone**

Za prenos Outlookove e-pošte, stikov in koledarskih vnosov iz telefona Android ali iPhone v svoj novi telefon Lumia uporabite svoj Microsoftov račun.

V telefonu Android ali iPhone potrebujete aplikacijo Microsoft Outlook.

**1.** V starem telefonu Android ali iPhone dodajte svoj račun Google ali iCloud v aplikacijo Outlook. Vsebina, ki jo želite prenesti v svoj novi telefon, mora biti sinhronizirana z vašim računom.

**2.** V svojem novem telefonu Lumia tapnite **Pošta Outlook** > **Začnite** > **Dodajte račun**.

**3.** Vpišite se v svoj račun Google ali iCloud in tapnite **Vse je pripravljeno**.

E-pošta, stiki in koledarski vnosi se samodejno sinhronizirajo v vaš novi telefon. Mine lahko nekaj časa, preden je vsebina na voljo.

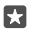

**Nasvet:** Iz starega telefona lahko v svoj novi telefon Lumia prenesete tudi fotografije in videoposnetke. V telefonu Android ali iPhone namestite aplikacijo Microsoft OneDrive, nato pa se vpišite v aplikacijo s svojim Microsoftovim računom in dodajte želene datoteke v storitev OneDrive.

Če želite več informacij o sinhronizaciji vsebine z aplikacijo Outlook, obiščite spletno mesto **[support.microsoft.com](http://support.microsoft.com/)** in poiščite navodila za telefone s sistemom Windows.

### **Izbira vsebine za sinhronizacijo v telefon Lumia**

Tapnite **Pošta Outlook** > > **Računi**. Izberite račun, tapnite **Spreminjanje nastavitev sinhroniziranja nabiralnika** in v možnosti **Možnosti sinhroniziranja** izberite vsebino, ki jo želite sinhronizirati.

## <span id="page-21-0"></span>**Osnove**

Preberite več o optimalni uporabi vašega novega telefona.

## **Kakšne so novosti v tej izdaji?**

Hitro preverite nekatere ključne stvari v tej izdaji.

Nekateri telefoni ne podpirajo nekaterih funkcij. Razpoložljivost preverite na spletnem mestu **[www.microsoft.com/mobile/support/wpfeatures](http://www.microsoft.com/mobile/support/wpfeatures)**.

- Nastavite Windows Hello Beta, funkcijo za biometrično preverjanje pristnosti, in odklenite telefon z enim samim pogledom.
- Na začetni zaslon in v meni aplikacij dodajte fotografijo ozadja v polni velikosti.
- Zlahka poiščite nedavno nameščene aplikacije na vrhu menija aplikacij.
- Hitro najdite nastavitve v novih skupinah nastavitev.
- Razširite prikaz bližnjic, da bo v centru dejanj na voljo več bližnjic.
- Hitro se odzovite na obvestila v centru dejanj. Odgovorite na besedilno sporočilo, ne da bi odprli aplikacijo Sporočila.
- Če ima vaš telefon velik zaslon, lahko premaknete tipkovnico na zaslonu tako, da jo boste lažje uporabljali z eno roko.
- Z glasovnim upravljanjem glasovno upravljanje Cortana lahko prebudite Cortano tako, da rečete **Hey Cortana**.
- Povežite telefon z monitorjem, tipkovnico ali miško ter ga prek funkcije Continuum uporabljajte kot računalnik.
- Spoznajte novo aplikacijo Uvod ali s Cortano poiščite želene informacije.

## **Spoznavanje telefona**

Vaš telefon ima 2 prikaza: začetni zaslon in meni aplikacij. Če želite preklopiti med prikazoma, preprosto odrinite v levo ali desno.

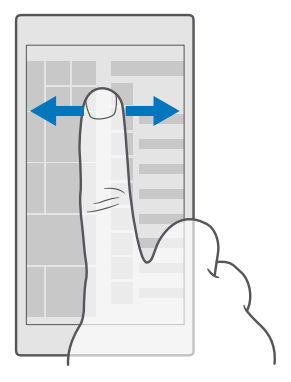

Začetni zaslon: Animirane aktivne ploščice prikazujejo neodgovorjene klice in prejeta sporočila, zadnje novice, vremenske napovedi in še več. Na ploščici so prikazane posodobitve pripetih stikov in podrobnosti o njih lahko vidite neposredno na začetnem zaslonu.

Meni aplikacij: V njem so prikazane vse aplikacije, ki so lepo razvrščene. Če imate veliko aplikacij, želeno poiščete tako, da tapnete vrstico za iskanje na vrhu zaslona. Nedavno nameščene aplikacije si lahko ogledate na vrhu menija aplikacij.

### **Preklapljanje med prikazi in aplikacijami**

Vseh aplikacij nimate na začetnem zaslonu – podrsnite do menija aplikacij in jih poiščite. Ali pa preverite, katere aplikacije že delujejo v telefonu in preklapljajte med njimi.

Če želite videti vse aplikacije v telefonu, na začetnem zaslonu preprosto podrsnite v levo. Če se želite vrniti na začetni zaslon, podrsnite v desno.

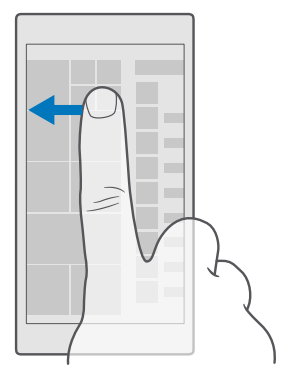

**Nasvet:** Če želite hitro najti aplikacijo, tapnite poljubno črko v meniju aplikacij, nato pa  $\mathbf{F}$ v naslednjem meniju tapnite prvo črko ali znak želene aplikacije.

### **Pregledovanje, preklapljanje in zapiranje odprtih aplikacij**

Če si želite ogledati odprte aplikacije, tapnite in pridržite tipko za vračanje nazaj  $\leftarrow$ . Če želite preklopiti v aplikacijo, jo tapnite. Če želite zapreti aplikacije, ki jih ne potrebujete več, tapnite  $\times$ 

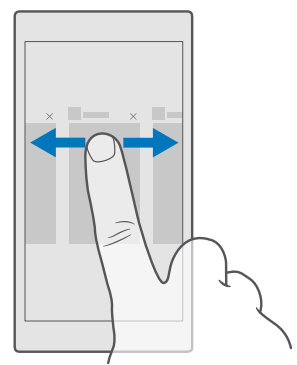

#### **Krmarjenje po meniju nastavitev**

Odrinite navzdol z vrha zaslona in tapnite **Vse nastavitve**. Če se želite pomakniti na skupino nastavitev, tapnite ime skupine nastavite in izberite želeno skupino. Če želite poiskati določeno nastavitev, tapnite vrstico za iskanje na vrhu zaslona in začnite vnašati ime nastavitve.

### **Skrivanje navigacijske vrstice, ko je ne potrebujete**

Vsi telefoni Lumia imajo na dnu 3 tipke:tipko za vračanje nazaj, tipko za začetek in tipko za iskanje.Navigacijsko vrstico lahko skrijete z začetnega zaslona, ko je ne potrebujete.

Nekateri telefoni ne podpirajo skrivanja vrstice za krmarjenje.Razpoložljivost preverite na spletnem mestu **[www.microsoft.com/mobile/support/wpfeatures](http://www.microsoft.com/mobile/support/wpfeatures)**.

Če želite umakniti vrstico za krmarjenje z začetnega zaslona, ko je ne potrebujete, podrsnite navzgor z dna zaslona.Če želite vrstico za krmarjenje znova prikazati, podrsnite navzgor.

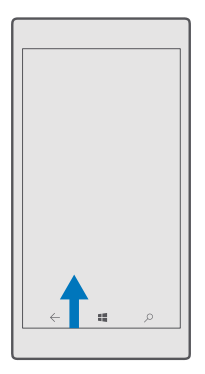

### **Spreminjanje barve vrstice za krmarjenje**

Barvo vrstice za krmarjenje lahko spremenite, da bolj izstopa ali se ujema z vašo temo.Podrsnite navzdol z vrha zaslona, tapnite **Vse nastavitve** > **Prilagoditev** > **Barve**  in nastavite **Uporabi barvo v navigacijski vrstici** na **Vklopljeno** .

### **Preverjanje obvestil v telefonu**

V centru dejanj, ki se odpre z vrha zaslona, lahko hitro preverite obvestila, spremenite nekatere nastavitve in dodate bližnjice do nekaterih aplikacij.

Ikona za obvestila <br> **E** kaže, da imate neprebrana obvestila.

**1.** Podrsnite navzdol z vrha zaslona.

**Nasvet:** Če želite prikazati več bližnjic, tapnite **Razširi**. П

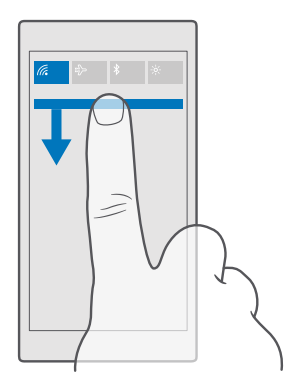

Na tem zaslonu lahko:

- vidite neodgovorjene klice ter nedavno neprebrano e-pošto in sporočila;
- preverite obvestila, kot so posodobitve aplikacij, na voljo v storitvi Trgovina;
- Hitro se odzovite na obvestila, ne da bi sploh odprli aplikacijo. Na besedilno sporočilo lahko na primer odgovorite neposredno iz centra dejanj.
- odprete aplikacije;
- hitro skočite na vse nastavitve.
- Če želite zlahka vklopiti ali izklopiti nekatere funkcije, tapnite bližnjico. Ali pa tapnite in pridržite bližnjico, da spremenite nastavitve nekaterih funkcij, na primer povezave WiFi.
- **2.** Če želite zapreti meni, podrsnite navzgor z dna zaslona.

### **Prilagajanje centra dejanj**

Podrsnite navzdol z vrha zaslona in tapnite **Vse nastavitve** > **Sistem** > **Obvestila in opravila**. Če želite spremeniti bližnjico, tapnite bližnjico in želeno aplikacijo. Prav tako lahko izberete, katera obvestila želite prejemati in na kak način.

### **Spreminjanje glasnosti**

Če ne slišite zvonjenja telefona v hrupnem okolju ali če so klici preglasni, lahko spremenite glasnost po svojih željah.

Uporabite tipki za glasnost na strani telefona. Največja raven glasnosti je 10.

Če priključite slušalke, s tipkama za glasnost hkrati upravljate glasnost tona zvonjenja in predstavnosti. Največja raven glasnosti je 30.

Ne priklapljajte izdelkov, ki ustvarjajo izhodni signal, ker bi to lahko poškodovalo napravo. V priključek za zvok ne priklapljajte virov napetosti. Če s priključkom za zvok povežete zunanjo napravo ali slušalke, ki niso odobrene za uporabo s to napravo, bodite posebej pozorni na nastavljeno stopnjo glasnosti.

### **Spreminjanje glasnosti za predstavnosti in aplikacije**

Pritisnite tipko za glasnost na strani telefona, da prikažete vrstico za glasnost, tapnite  $\vee$  in nato še vrstico za glasnost za predstavnost in aplikacije, da nastavite želeno glasnost. Največja raven glasnosti je 30.

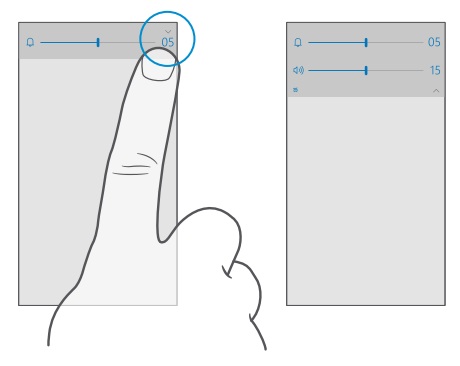

#### **Preklop v tihi način**

Pritisnite tipko za glasnost na strani telefona, tapnite  $\vee$  v vrstici za glasnost in nato še  $\mathbb Q$ . Če želite izklopiti tihi način, v vrstici za glasnost nastavite želeno glasnost.

Če vklopite tihi način, to ne vpliva na vaše budilke in opomnike. Če želite počivati, se prepričajte, da nimate vklopljenih budilk ali opomnikov, oz. izklopite telefon.

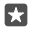

**Nasvet:** Ne želite preklopiti telefona v tihi način, a ne morete odgovoriti na klic v tem trenutku? Če želite utišati dohodni klic, pritisnite tipko za utišanje glasnosti.

### **Vklop vibriranja**

Če želite, da telefon vibrira, pritisnite tipko za glasnost na strani telefona, tapnite  $\vee$  v vrstici za glasnost in nato še **Vibriranje izklopljeno**. Če želite izklopiti vibriranje, tapnite **Vibriranje vklopljeno**.

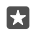

**Nasvet:** Če želite spremeniti druge nastavitve zvoka, podrsnite navzdol z vrha zaslona in tapnite **Vse nastavitve** > **Prilagoditev** > **Zvoki**.

**Nasvet:** Če želite vklopiti ali izklopiti vibriranje tipk za pomik nazaj, zagon in iskanje, 53 podrsnite navzdol z vrha zaslona, tapnite **Vse nastavitve** > **Dodatki** > **Dotik** ter vklopite ali izklopite možnost **Vibriraj, ko tapnem tipke za krmarjenje.**. Če spremenite nastavitev vibriranja za dohodne klice, to ne vpliva na vibriranje tipk.

### **Uporaba telefona v letalskem načinu**

Če vklopite letalski način, lahko na krajih, kjer ne želite klicati ali sprejemati klicev, še vedno dostopate do glasbe, videoposnetkov in iger brez povezave.

V letalskem načinu se prekinejo vse povezave z mobilnim omrežjem in izklopijo brezžične funkcije naprave. Če vaša naprava podpira funkcijo za plačevanje in vstopnice prek NFC, lahko ta ostane aktivna. Upoštevati morate navodila in varnostne zahteve, ki jih na primer poda letalska družba ali navajajo veljavni zakoni in predpisi. Kjer je to dovoljeno, se lahko v letalskem načinu povežete v omrežje WiFi in na primer brskate po internetu ali vklopite Bluetooth.

**1.** Podrsnite navzdol z vrha zaslona in tapnite **Vse nastavitve** > **Omrežje in brezžično** > **Letalski način**.

**2.** Nastavite **Stanje** na **Vklopljeno** .

### **Ikone v telefonu**

V vrstici stanja na vrhu zaslona so prikazani trenuten čas, stanje baterije in moč signala ter veliko več.

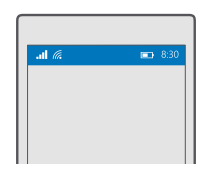

**Nasvet:** Če želite prikazati skrite ikone, tapnite vrstico stanja. п

Moč mobilnega signala

... Il Moč signala

 $\bigcirc$  Telefon ni povezan z mobilnim omrežjem.

R V telefonu ni kartice SIM.

- Rartica SIM je zaklenjena.
- Vklopljen je letalski način.

Telefon gostuje zunaj domačega mobilnega omrežja.

Mobilna podatkovna povezava

Posamezne črke, kombinacije črk ali kombinacije črk in številk prikazujejo vrsto mobilnega omrežja, s katerim ste povezani.

Ikone, ki prikazujejo vrsto omrežne povezave, se lahko razlikujejo glede na regijo in ponudnike omrežnih storitev.

- Vzpostavljena je podatkovna povezava EDGE.
- Vzpostavljena je podatkovna povezava GPRS.
- 3G Telefon je povezan v omrežje 3G.

Vzpostavljena je hitra (HSDPA/HSUPA) podatkovna povezava.

H+ Vzpostavljena je hitra (HSPA+/DC-HSDPA) podatkovna povezava.

V telefonu je vzpostavljena povezava z omrežjem 4G.

il Podatki se prenesejo prek mobilne podatkovne povezave.

Povezava WiFi

Povezava WiFi je aktivna.

 $\langle \phi \rangle$  Mobilna podatkovna povezava je v skupni rabi z drugimi napravami prek povezave WiFi.

Podatki se prenašajo po povezavi WiFi.

Naprava Bluetooth

S telefonom je povezana naprava Bluetooth.

Baterija

- Stopnja napolnjenosti baterije
- Baterija se polni.
- **WE Vklopljen je način ohranjevalnika baterije.**

 $\boxtimes$  Napolnjenost baterije ali stanje baterije trenutno ni znano.

Obvestila

 Imate neprebrana obvestila, na primer nova sporočila. Če želite preveriti odrinite navzdol z vrha zaslona.

Profili

Vklopljen je način vibriranja.

Vklopljen je tihi način.

Cortana

(U. Način tihih ur je vklopljen in Cortana upravlja vaše klice in sporočila.

Posredovanje klicev

Klici se posredujejo na drugo številko ali v telefonski predal.

Lokacija

Aplikacija ali storitev uporablja informacije o vaši lokaciji.

Način za vožnjo

Način za vožnjo je vklopljen.

© 2015 Microsoft Mobile. Vse pravice pridržane. **29**

## <span id="page-29-0"></span>**Računi**

Preberite več o različnih računih v telefonu in kaj vam omogočajo.

### **Prednosti ustvarjanja Microsoftovega računa**

Z Microsoftovim računom lahko z enim uporabniškim imenom in geslom dostopate do Microsoftovih storitev v računalniku ali telefonu. Isto uporabniško ime in geslo lahko uporabite tudi v konzoli Xbox.

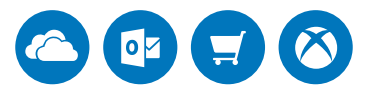

Z Microsoftovim računom lahko na primer:

- prenesete vsebino iz storitve Trgovina;
- ustvarite varnostno kopijo svojih stikov;
- prenesete, shranite in delite slike ter dokumente;
- ustvarite varnostno kopijo telefona v storitvi OneDrive;
- uporabljate Groove in Filmi in oddaje;
- igrate igre Xbox;
- prenesete svojega avatarja in igralne dosežke v telefon ter jih izboljšate, ko igrate igre v telefonu;
- sledite izgubljenemu telefonu in ga zaklenete s funkcijo Poišči moj telefon;
- prenesete vire iz storitev družabnih omrežij v svojo aplikacijo Ljudje;
- kličete ali klepetate v storitvi Skype.

Če želite izvedeti več o Microsoftovem računu in stvareh, ki jih omogoča, obiščite spletno mesto **[www.microsoft.com/en-us/account/wizard.aspx](http://www.microsoft.com/en-us/account/wizard.aspx)**.

### **Ustvarjanje Microsoftovega računa**

Začinite življenje in še bolj izkoristite telefon – ustvarite Microsoftov račun. Če Microsoftovega računa niste ustvarili pri prvem zagonu, lahko to storite pozneje.

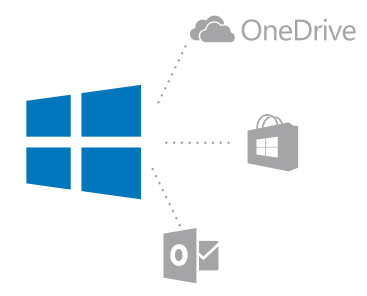

Če že imate račun storitve Xbox Live, Hotmail.com ali Outlook.com ali ste ustvarili Microsoftov račun v tabličnem računalniku Surface ali osebnem računalniku s sistemom Windows, vam ni treba ustvariti novega – vpišite se z uporabniškim imenom in geslom za ta račun. Če še nimate Microsoftovega računa, ga lahko ustvarite v telefonu.

**1.** Podrsnite navzdol z vrha zaslona in tapnite **Vse nastavitve** > **Računi** > **Vaša e-pošta in računi**.

- **2.** Tapnite **Raje se vpišite z Microsoftovim računom** > **Ustvari račun**.
- **3.** Izpolnite podatke o računu.

Zapomnite si poverilnice za Microsoftov račun, ki ste ga dodali v telefon.

**4.** Vnesite telefonsko številko ali nadomestni e-poštni naslov. Uporabljata se za pošiljanje enkratne potrditvene kode in zaščito podatkov.

- **5.** Izberite, kako želite prejeti enkratno potrditveno kodo.
- **6.** Vnesite svoj e-poštni naslov ali zadnje štiri števke svoje telefonske številke.

**7.** Ko prejmete kodo, jo vnesite in že lahko varnostno kopirate podatke in uporabljate telefon.

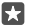

**Nasvet:** Ko prejmete kodo v sporočilu, telefon prikaže obvestilo o sporočilu. Če želite odpreti sporočilo, tapnite obvestilo. Če obvestilo ni več prikazano, podrsnite navzdol z vrha zaslona, da si ga ogledate v središču za opravila, in ga tapnite. Če se želite vrniti v pogled, kjer lahko dodate kodo, tapnite in pridržite tipko za vračanje nazaj  $\leftarrow$ , nato pa tapnite ustrezen pogled.

Račun lahko ustvarite ali upravljate tudi na spletnem mestu **[account.microsoft.com](http://account.microsoft.com)**.

### **Dodajanje Microsoftovega računa v telefon**

Če se med prvim zagonom niste vpisali s svojim Microsoftovim računom, lahko račun v telefon dodate pozneje in zlahka dostopate do svojih podatkov in nastavitev v vseh svojih napravah.

**1.** Podrsnite navzdol z vrha zaslona in tapnite **Vse nastavitve** > **Računi** > **Vaša e-pošta in računi** > **Raje se vpišite z Microsoftovim računom**.

**2.** Vpišite se z uporabniškim imenom in geslom svojega obstoječega Microsoftovega računa.

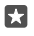

**Nasvet:** Vpišete se lahko tudi s telefonsko številko in geslom svojega obstoječega Microsoftovega računa.

- **3.** Izberite, kako želite prejeti enkratno potrditveno kodo.
- **4.** Vnesite svoj e-poštni naslov ali zadnje štiri števke svoje telefonske številke.
- **5.** Ko prejmete kodo, jo vnesite.

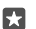

**Nasvet:** Ko prejmete kodo v sporočilu, telefon prikaže obvestilo o sporočilu. Če želite odpreti sporočilo, tapnite obvestilo. Če obvestilo ni več prikazano, podrsnite navzdol z vrha zaslona, da si ga ogledate v središču za opravila, in ga tapnite. Če se želite vrniti v pogled, kjer lahko dodate kodo, tapnite in pridržite tipko za vračanje nazaj $\leftarrow$ , nato pa tapnite ustrezen pogled.

Podatki in nastavitve se sinhronizirajo v telefon.

### **Nastavitev storitve Moja družina**

Če želite otrokom omejiti prenos plačljivih vsebin ali vsebin z omejitvijo starosti iz storitve Trgovina, nastavite storitev Moja družina.

Xbox ne podpira otrokovega računa v nekaterih državah ali regijah, kjer so na voljo telefoni s sistemom Windows.

S storitvijo Moja družina lahko:

- otrokom onemogočite uporabo določenih aplikacij in dostop do določenih spletnih mest;
- omejite čas uporabe telefona;
- spremljate, kaj počnejo vaši otroci s telefonom oz. kdaj ga uporabljajo.

**1.** Obiščite **[account.microsoft.com/family](http://account.microsoft.com/family)** in se prijavite v svoj Microsoftov račun.

**2.** Dodajte otrokov račun v storitev Moja družina, tako da pošljete povabilo na njegov e-poštni naslov.

Nastavitve za otrokov račun lahko spremenite, ko sprejme povabilo.

**3.** Spremenite nastavitve za otrokov račun.

Za več nastavitev storitve Moja družina obiščite **[account.microsoft.com/family](http://account.microsoft.com/family)**.

### **OneDrive**

Spoznajte OneDrive in kako se uporablja.

### **Pomnilnik OneDrive v oblaku**

Shranjevanje stvari v oblakih. Zdaj vam ni treba več sprostiti pomnilnika za priljubljene ali nove aplikacije.

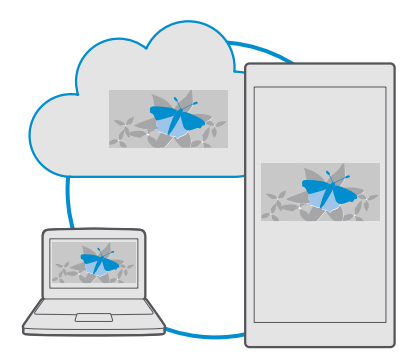

OneDrive je prostor za shranjevanje v oblaku za vse vaše dokumente, fotografije in glasbo, tako da lahko dostopate do njih, jih delite z drugimi ali po potrebi obnovite. You can also set OneDrive lahko nastavite tudi tako, da samodejno varnostno kopira vaše stvari, tako da se zajeta fotografija ali videoposnetek kopira v album v oblaku.

S storitvijo OneDrive lahko dostopate do svojih fotografij, dokumentov, glasbe in drugih vsebin iz telefona, tabličnega ali osebnega računalnika. V nekaterih aplikacijah lahko celo nadaljujete delo na dokumentu na mestu, kjer ste ga prej končali.

Do svojih vsebin v storitvi OneDrive lahko dostopate na več mestih. Fotografije lahko shranite v storitev OneDrive v aplikaciji Fotografije, v aplikaciji Office lahko upravljate dokumente, v aplikaciji Glasba Groove pa predvajate glasbene datoteke.

### **Shranjevanje fotografij in drugih stvari v storitev OneDrive**

Datoteke, shranjene v telefonu, lahko prenesete v storitev OneDrive in dostopate do njih iz telefona, tabličnega ali osebnega računalnika.

Za povezavo s storitvijo OneDrive potrebujete Microsoftov račun.

Telefon je privzeto nastavljen tako, da samodejno prenese prihodnje fotografije ali videoposnetke v storitev OneDrive. Če želite v storitev OneDrive shraniti tudi že zajete fotografije, jih prenesite ročno.

### **Ročni prenos fotografije v storitev OneDrive**

**1. Tapnite <b>Q** OneDrive.

**2.** Tapnite  $\overline{+}$  >  $\overline{\blacksquare}$  **Fotografije**, izberite fotografijo, ki jo želite prenesti, in tapnite  $\oslash$ .

### **Shranjevanje datoteke v storitev OneDrive**

Tapnite **OneDrive** >  $+$  >  $\frac{1}{10}$  Ta naprava, izberite datoteko, ki jo želite prenesti, in tapnite .

Pri delu z dokumenti aplikacije Word, Excel ali PowerPoint se datoteke samodejno shranjujejo v storitev OneDrive. Delo v dokumentu lahko nadaljujete na mestu, kjer ste ga končali, in sicer v kateri koli napravi, povezani z vašim Microsoftovim računom – le odprite ga iz storitve OneDrive.

53

**Nasvet:** Prenesete lahko tudi datoteke, shranjene na pomnilniški kartici. Tapnite **OneDrive** >  $+$  >  $\blacksquare$  **kartica SD** in izberite datoteko, ki jo želite prenesti. Nekateri telefoni ne podpirajo pomnilniške kartice. Razpoložljivost preverite na spletnem mestu **[www.microsoft.com/mobile/support/wpfeatures](http://www.microsoft.com/mobile/support/wpfeatures)**.

### **Shranjevanje datoteke nazaj v telefon iz storitve OneDrive**

Tapnite **OneDrive**, poiščite mapo z datoteko in tapnite *i*≡. Izberite datoteko, ki jo želite prenesti, tapnite  $\downarrow$  in shranite datoteko v želeno mapo.

Prenesene datoteke zlahka poiščete v aplikaciji Raziskovalec.

### **Skupna raba fotografij in drugih vsebin v napravah**

V storitvi OneDrive lahko preprosto dostopate do svojih fotografij, dokumentov in drugih vsebin, ki ste jih prenesli iz drugih naprav.

Če želite prenesti svoje fotografije, dokumente ali druge vsebine, shranjene v telefonu, tabličnem ali osebnem računalniku, v storitev OneDrive, se morate vpisati v Microsoftov račun. Če želite dostopati do prenesene vsebine v drugi napravi, se morate vpisati v isti Microsoftov račun, kot je bil uporabljen pri prenosu vsebine.

Za prenos vsebine potrebujete internetno povezavo. Če nimate naročniškega paketa, se lahko stroški prenosa podatkov hitro nakopičijo. Za informacije o morebitnih stroških prenosa podatkov se obrnite na ponudnika omrežnih storitev.

Do svojih vsebin v storitvi OneDrive lahko dostopate na več mestih. V telefonu lahko pregledate svoje fotografije in videoposnetke v aplikaciji Fotografije, odprete Officeove dokumente v aplikacijah Office ali predvajate glasbene datoteke v aplikaciji Glasba Groove.

V tabličnem ali osebnem računalniku lahko svoje stvari upravljate na spletnem mestu **[onedrive.com](http://onedrive.com)** ali pa uporabite aplikacijo OneDrive in do storitve OneDrive dostopate neposredno z namizja. Če še nimate aplikacije OneDrive, jo lahko prenesete in namestite s spletnega mesta **[onedrive.com](http://onedrive.com)**.

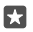

**Nasvet:** Z aplikacijo OneDrive v računalniku lahko preprosto povlečete in spustite datoteke, ki jih želite prenesti, v mapo OneDrive v upravitelju datotek, kot je Raziskovalec ali Finder, in datoteke se samodejno prenesejo v OneDrive.

### **Odpravljanje težav z računom**

### **Če ne morete dostopati do Microsoftovega računa**

- Če želite obnoviti svoje uporabniško ime, obiščite spletno mesto **[account.microsoft.com](http://account.microsoft.com)**, vnesite svojo telefonsko številko in geslo ter sledite navodilom.
- Če želite obnoviti svoje geslo, obiščite spletno mesto **[https://account.live.com/](https://account.live.com/ResetPassword.aspx) [ResetPassword.aspx](https://account.live.com/ResetPassword.aspx)** in sledite navodilom.

## <span id="page-34-0"></span>**Prilagajanje telefona**

Preberite več o prilagajanju začetnega zaslona in spreminjanju melodij zvonjenja.

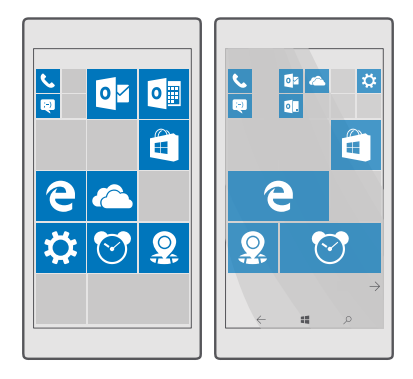

### **Prilagajanje začetnega zaslona**

Prilagodite začetni zaslon po svojih željah – izberite fotografijo za ozadje, pripnite priljubljene aplikacije in druge vsebine na začetni zaslon ali spremenite velikost ploščic in postavitev. Če želite kar najbolje izkoristiti prostor na začetnem zaslonu, razvrstite aplikacije v mape.

### **Dodajanje fotografije v ozadju**

**1.** Podrsnite navzdol z vrha zaslona in tapnite **Vse nastavitve** > **Prilagoditev** > **Začetni meni**.

**2.** Nastavite **Ozadje** na **Moje slike** in tapnite **Prebrskaj**.

**3.** Tapnite fotografijo, jo obrežite po svojih željah in nato tapnite  $\sqrt{ }$ .

**4.** Nastavite **Izberite slog** na **Slika ploščice** ali **Celozaslonska slika**.

**Nasvet:** Če ste nastavitev sloga spremenili na Celozaslonska slika, lahko spremenite prosojnost ploščic. Povlecite drsnik **Prosojnost ploščic**.

### **Spreminjanje barve ploščic**

Podrsnite navzdol z vrha zaslona, nato pa tapnite **Vse nastavitve** > **Prilagoditev** > **Barve** in barvo.

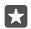

П

**Nasvet:** Če imate v telefonu nastavljen Microsoftov račun, lahko delite barvno shemo, ozadje in druge nastavitve v vseh svojih napravah s sistemom Windows. Podrsnite navzdol z vrha zaslona, tapnite **Vse nastavitve** > **Računi** > **Sinhroniziranje nastavitev** in nastavite **Nastavitve sinhroniziranja** na **Vklopljeno** . Nato nastavite **Tema** na **Vklopljeno** .

### **Premikanje ploščice**

Tapnite in pridržite ploščico, jo povlecite in spustite na novo mesto, nato pa tapnite zaslon.

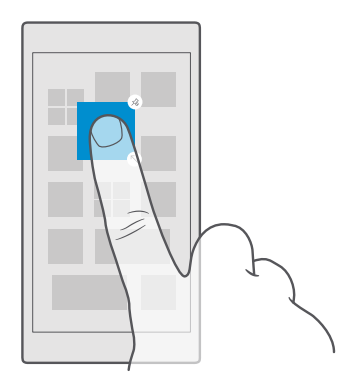

### **Spreminjanje velikosti ali odpenjanje ploščice**

Če želite spremeniti velikost ploščice, jo tapnite in pridržite, nato pa tapnite ikono puščice. Ploščice so lahko majhne, srednje ali široke. Večja kot je ploščica, več informacij lahko prikaže.

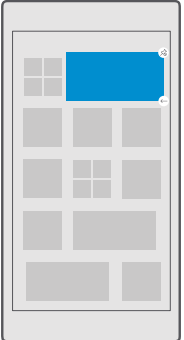

Če želite ploščico odpeti, jo tapnite in pridržite, nato pa tapnite  $\widehat{\mathfrak{A}}$ . Ploščice so bližnjice do aplikacij. Če odpnete ploščico, se aplikacija ne izbriše iz telefona.

#### **Razvrščanje ploščic v mape**

Tapnite in pridržite ploščico ter jo povlecite in spustite na ploščico ali mapo, s katero jo želite združiti. Če želite odpreti aplikacijo iz mape. tapnite mapo, nato pa tapnite želeno aplikacijo. Če želite spremeniti ime mape, tapnite in pridržite ime ter vnesite želeno ime. Če želite odstraniti mapo, odpnite ploščice v njej.
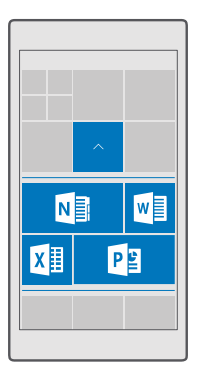

# **Pripenjanje aplikacije**

Odrinite v levo do menija aplikacij, tapnite in pridržite aplikacijo ter tapnite **Pripni na začetni zaslon**.

# **Pripenjanje stika**

Tapnite **Ljudje**, tapnite in pridržite stik, nato pa tapnite **Pripni na začetni zaslon**.

Ko pripnete stike, so na ploščici prikazane njihove posodobitve vira, poleg tega pa jih lahko pokličete neposredno z začetnega zaslona.

# **Prikaz več ploščic na začetnem zaslonu**

Prikažite več aplikacij naenkrat – na začetni zaslon dodajte še en stolpec ploščic.Za boljši prikaz ploščic na začetnem zaslonu lahko stolpec tudi odstranite.

Nekateri modeli telefonov ne podpirajo prikaza več ploščic.Razpoložljivost preverite na spletnem mestu **[www.microsoft.com/mobile/support/wpfeatures](http://www.microsoft.com/mobile/support/wpfeatures)**.

Od vašega telefona je odvisno, koliko stolpcev imate lahko na začetnem zaslonu.

Podrsnite navzdol z vrha zaslona, tapnite **Vse nastavitve** > **Prilagoditev** > **Začetni meni** in nastavite **Prikazovanje več ploščic** na **Vklopljeno** ali **Izklopljeno** .

Ploščice lahko po želji premaknete ali spremenite njihovo velikost.

# **Prilagajanje zaklenjenega zaslona**

Spremenite zaklenjeni zaslon po svojih željah. V ozadju imate lahko na primer vašo najljubšo fotografijo.

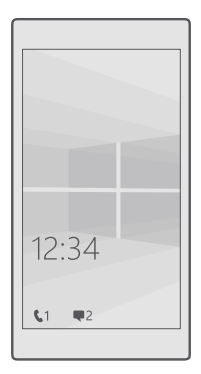

# **Dodajanje fotografije v ozadju**

Podrsnite navzdol z vrha zaslona in tapnite **Vse nastavitve** > **Prilagoditev** > **Zaklenjeni zaslon**. Nastavite **Ozadje** na **Moje slike** in tapnite **Prebrskaj**. Izberite fotografijo, jo prilagodite zaslonu in tapnite  $\swarrow$ .

#### **Spreminjanje fotografije v ozadju**

Podrsnite navzdol z vrha zaslona in tapnite **Vse nastavitve** > **Prilagoditev** > **Zaklenjeni zaslon**. Tapnite **Prebrskaj**, izberite fotografijo, jo prilagodite zaslonu in tapnite  $\sqrt{\cdot}$ .

**Nasvet:** Lahko tudi izberete tudi aplikacijo za prikaz informacij na zaklenjenem zaslonu, 53 ali pa dovolite, da se na njem prikazujejo fotografije iz iskalnika Bing. Preprosto spremenite nastavitev za **Ozadje** po svojih željah.

#### **Določanje, katere aplikacije prikazujejo obvestila na zaklenjenem zaslonu**

Sami se lahko odločite, katera obvestila aplikacij, na primer neodgovorjene klice ali nova sporočila, želite videti na zaklenjenem zaslonu. Če želite izbrati aplikacijo, ki bo prikazovala podrobno stanje na zasklenjenem zaslonu, podrsnite navzdol z vrha zaslona, tapnite **Vse nastavitve** > **Prilagoditev** > **Zaklenjeni zaslon** in v možnosti **Izberite aplikacijo, ki bo prikazovala podrobno stanje** izberite aplikacijo. Če želite izbrati aplikacijo, ki bo prikazovala hitro stanje na zaklenjenem zaslonu, v možnosti **Izberite aplikacije, ki bodo prikazovale hitro stanje** tapnite eno od ikon označbe mesta in izberite aplikacijo.

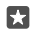

**Primer:** Če izberete podrobno stanje za aplikacijo Sporočila, lahko berete nova sporočila in si ogledate njihove podrobnosti na zaklenjenem zaslonu. Če izberete hitro stanje, obvestilo na zaklenjenem zaslonu prikazuje le število neprebranih sporočil.

#### **Prikaz izvajalca med predvajanjem glasbe**

Pritisnite tipko za glasnost ob strani telefona.

#### **Spreminjanje nastavitev zaslona za ošvrk**

Zaradi varčevanja z baterijo zaslon preklopi v stanje pripravljenosti, če ne uporabljate telefona.Na zaslonu za ošvrk zlahka preverite uro in drugo vsebino zaklenjenega zaslona, tudi ko se zaslon izklopi.

Nekateri telefoni ne podpirajo nekaterih nastavitev zaslona za ošvrk.

**1.** Podrsnite navzdol z vrha zaslona in tapnite **Vse nastavitve** > **Dodatki** > **Zaslon za ošvrk**.

**2.** Izberite, koliko časa ostane zaslon za ošvrk vklopljen.

# **Dodajanje fotografije za ozadje na zaslon za ošvrk**

Če ste nastavili fotografijo za ozadje na zaklenjenem zaslonu, jo lahko nastavite tudi na zaslonu za ošvrk.Podrsnite navzdol z vrha zaslona, tapnite **Vse nastavitve** > **Dodatki** > **Zaslon za ošvrk** in nastavite **Fotografija ozadja** na .

#### **Vklop nočnega načina**

V nastavitvah zaslona za ošvrk spremenite nastavitev za **Nočni način** po svojih željah.Najprej izberite barvo za besedilo na zaslonu za ošvrk ali pa za določen čas popolnoma skrijte zaslon.Nato nastavite čas, ko želite imeti vklopljen nočni način.

#### **Ustvarjanje varnega, zabavnega začetnega zaslona za otroke**

Otrokom lahko dovolite uporabo nekaterih aplikacij v telefonu brez skrbi, da bi po nesreči izbrisali vašo delovno e-pošto, kupovali prek spleta ali počeli kar koli prepovedanega. Izbrane aplikacije, igre in druge priljubljene za otroke namestite na njihov lastni začetni zaslon.

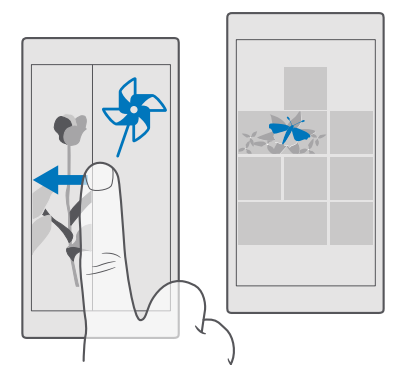

**1.** Podrsnite navzdol z vrha zaslona in tapnite **Vse nastavitve** > **Računi** > **Otroški kotiček**.

**2.** Tapnite **naprej**, izberite vsebino, ki jo otroci lahko uporabljajo, in sledite navodilom. Če želite otroku onemogočiti dostop do začetnega zaslona, nastavite PIN za vpis.

Ker Microsoft Edge ni na voljo v aplikaciji Otroški kotiček, vam ni treba skrbeti glede spletnih mest, ki jih obiščejo vaši otroci.

# **Odpiranje svojega začetnega zaslona**

Dvakrat pritisnite tipko za vklop/izklop in podrsnite navzgor na svojem zaklenjenem zaslonu. Če ste nastavili PIN za vpis, ga vnesite.

#### **Vrnitev na začetni zaslon za otroka**

Na svojem zaklenjenem zaslonu podrsnite v levo, na zaklenjenem zaslonu za otroka pa podrsnite navzgor.

#### **Izklop začetnega zaslona za otroka**

Na začetnem zaslonu podrsnite navzdol z vrha zaslona, tapnite  $\ddot{\circ}$  **Vse nastavitve** > Q **Računi** > **Otroški kotiček** in nastavite **Otroški kotiček** na **Izklopljeno** .

#### **Prilagajanje tonov telefona**

Spremenite ton obvestil, ki ga vaš telefon uporablja za klice.

**1.** Podrsnite navzdol z vrha zaslona in tapnite **Vse nastavitve** > **Prilagoditev** > **Zvoki** >  $\vee$ .

**2.** Če želite poslušati melodijo zvonjenja in preveriti, ali vam je všeč, tapnite  $\triangleright$ .

**3.** Izberite želeno melodijo zvonjenja.

**Nasvet:** Želite nastaviti posebno melodijo zvonjenja za stik, tako da boste takoj vedeli, kdaj vas kliče? Uredite podatke o stiku v aplikaciji Ljudje.

#### **Dodajanje novih melodij zvonjenja v telefon**

S kablom USB povežite telefon z osebnim računalnikom ter z upraviteljem datotek v računalniku premaknite želeno pesem v mapo z melodijami zvonjenja v telefonu. V računalniku mora biti nameščen sistem Windows Vista, Windows 7, Windows 8, Windows 8.1 ali Windows 10. Za prenos datotek v telefon lahko uporabite tudi OneDrive.

Ko je datoteka v mapi z melodijami zvonjenja v telefonu, se pesem prikaže na seznamu melodij zvonjenja v razdelku **Zvoki**.

Pesem lahko uporabite kot melodijo zvonjenja, če ni zaščitena z upravljanjem digitalnih pravic (DRM) in je manjša kot 30 MB.

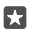

П

**Nasvet:** Ali želite ustvariti lastno melodijo zvonjenja? Za pomoč uporabite aplikacijo Ringtone Maker. Če aplikacije še nimate v telefonu, jo lahko prenesete iz storitve **[www.microsoft.com](https://www.microsoft.com/store/apps/ringtone-maker/9wzdncrfhvdm)**.

# **Utišanje telefona**

Ko vklopite tihi način, so vse melodije zvonjenja in toni opozoril utišane. Ta način uporabite, ko ste na primer v kinu ali na sestanku.

**1.** Pritisnite tipko za glasnost na strani telefona, da prikažete vrstico za glasnost, in tapnite  $\vee$ .

**2.** Če želite preklopiti v tihi način, tapnite  $\bigcirc$ .

Če vklopite tihi način, to ne vpliva na vaše budilke in opomnike. Če želite počivati, se prepričajte, da nimate vklopljenih budilk ali opomnikov, oz. izklopite telefon.

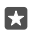

**Nasvet:** Ne želite preklopiti telefona v tihi način, a ne morete odgovoriti na klic v tem trenutku? Če želite utišati dohodni klic, pritisnite tipko za utišanje glasnosti.

## **Izklop tihega načina**

Pritisnite tipko za glasnost na strani telefona, tapnite  $\vee$  in nato v vrstici za glasnost nastavite želeno glasnost.

#### **Izklop vibriranja**

Če ne želite, da telefon vibrira, pritisnite tipko za glasnost na strani telefona in tapnite  $\vee$  >  $\varphi$ **Vibriranje vklopljeno**.

# **Cortana**

Cortana vam pomaga pri vsakdanjih opravilih.

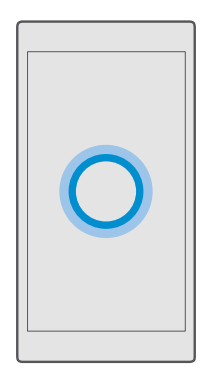

# **Glasovna pomočnica Cortana**

Poiščite pomoč pri opravilih – Cortana je vaša osebna pomočnica v telefonu, do katere lahko dostopate z eno besedo.

Cortana ni na voljo v vseh regijah in jezikih. Za informacije o podprtih jezikih obiščite spletno mesto **[support.microsoft.com](http://support.microsoft.com/)** in poiščite navodila za telefone s sistemom Windows.

Cortana vam lahko pomaga:

- načrtovati srečanje;
- nastaviti opomnik za pomembno opravilo;
- poslati samodejne odgovore za klicatelje, ko ne morete sprejeti klicev;
- poslati e-pošto;

© 2015 Microsoft Mobile. Vse pravice pridržane. **41**

- preveriti lokacijo;
- iskati po spletu in shrambi v oblaku;
- pridobiti sprotne informacije o prometu in vremenu ter še veliko več.

Vse to lahko naredite s svojim glasom, minimalna uporaba zaslona na dotik pa vas ne odvrne od drugih dejavnosti.

Za uporabo funkcije Cortana potrebujete Microsoftov račun.

# **Nastavitev Cortane**

Povejte Cortani nekaj o sebi, da vam bo lažje pomagala poiskati želene stvari.

Cortana ni na voljo v vseh regijah in jezikih. Za informacije o podprtih jezikih obiščite spletno mesto **[support.microsoft.com](http://support.microsoft.com/)** in poiščite navodila za telefone s sistemom Windows.

Za uporabo funkcije Cortana potrebujete Microsoftov račun.

- **1.** Tapnite tipko za iskanje Q.
- **2.** Sledite navodilom v telefonu.

 $\check{C}$ e želite pozneje spremeniti nastavitve, tapnite tipko za iskanje  $\varnothing$  in  $\equiv \varnothing$  **Zvezek** >  $\otimes$ **NASTAVITVE**.

# **Nameščanje jezika govora**

Glede na svojo regijo in različico Cortane boste morda morali prenesti in namestiti ustrezen jezik govora, da boste lahko uporabljali Cortano. Podrsnite navzdol z vrha zaslona in tapnite **Vse nastavitve** > **Ura in jezik** > **Govor**. Tapnite **Dodaj jezik** in sledite navodilom, da namestite želeni jezik.

Ko namestite jezik, boste morda morali telefon znova zagnati.

# **Uporaba Cortane**

Če imate polne roke, vendar morate uporabiti telefon, lahko z glasovnimi ukazi kličete, načrtujete srečanje, iščete po spletu ali odprete aplikacijo.

Cortana ni na voljo v vseh regijah in jezikih. Za informacije o podprtih jezikih obiščite spletno mesto **[support.microsoft.com](http://support.microsoft.com/)** in poiščite navodila za telefone s sistemom Windows.

**1.** Tapnite tipko za iskanje  $\varnothing$ .

**2.** Tapnite  $\mathbb{Q}$ , izgovorite želeno opravilo in sledite navodilom v telefonu.

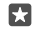

**Nasvet:** Če želite hitro odpreti glasovno pomočnico Cortano, tapnite in pridržite tipko za iskanje Q.

**Primer:** Recite **Make an appointment** (Ustvari sestanek) in poglejte, kaj se zgodi. п

# **Uporabite Cortano za prepoznavanje pesmi**

Ko poslušate skladbo in želite izvedeti, za katero skladbo gre, tapnite in pridržite tipko za iskanje  $\oslash$  ter tapnite  $J_{\Box}$ .

#### **Hey Cortana**

Recite **Hey Cortana** (Živijo, Cortana) in prebudite svojo osebno pomočnico. Cortano lahko naučite tudi, da se odzove samo na vaš glas.

Cortana ni na voljo v vseh regijah in jezikih. Za informacije o podprtih jezikih obiščite spletno mesto **[support.microsoft.com](http://support.microsoft.com/)** in poiščite navodila za telefone s sistemom Windows.

Glasovno upravljanje glasovno upravljanje Cortana ni na voljo v vseh regijah ali jezikih in ga ne podpirajo vsi modeli telefonov. Razpoložljivost preverite na spletnem mestu **[www.microsoft.com/mobile/support/wpfeatures](http://www.microsoft.com/mobile/support/wpfeatures)**.

1. Tapnite tipko za iskanje  $\oslash$  in  $\equiv$  >  $\oslash$  **Zvezek** >  $\oslash$  **NASTAVITVE**.

**2.** Vklopite funkcijo **Let Cortana respond to "Hey Cortana."** 

Zdaj lahko prebudite Cortano samo z besedama **Hey Cortana** (Živijo, Cortana), tudi če je zaslon v stanju pripravljenosti.

# **Naučite Cortano, da se odzove samo na vaš glas**

Tapnite **Spoznaj moj glas** in sledite navodilom.

# **Rešitve za ljudi s posebnimi potrebami**

Preberite več o enostavnejši uporabi telefona.

#### **Enostavna uporaba telefona**

Povečajte pisavo in spremenite ločljivost zaslona. Telefon lahko uporabljate tudi z besedilnim telefonom.

#### **Spreminjanje velikosti pisave**

**1.** Podrsnite navzdol z vrha zaslona in tapnite **Vse nastavitve** > **Središče za dostopnost**.

**2.** Tapnite **Več možnosti** in povlecite drsnik **Spreminjanje velikosti besedila**.

#### **Vklop visokega kontrasta**

Podrsnite navzdol z vrha zaslona, tapnite **Vse nastavitve** > **Središče za dostopnost** > **Visok kontrast** in nastavite **Visok kontrast** na **Vklopljeno** .

#### **Povečava zaslona**

Podrsnite navzdol z vrha zaslona, tapnite **Vse nastavitve** > **Središče za dostopnost** > **Lupa** in nastavite **Lupa** na **Vklopljeno** . Če želite povečati zaslon, dvakrat tapnite zaslon z dvema prstoma. Ko uporabljate lupo, se po zaslonu premikajte z dvema prstoma. Če želite izklopiti povečavo, dvakrat tapnite zaslon z dvema prstoma.

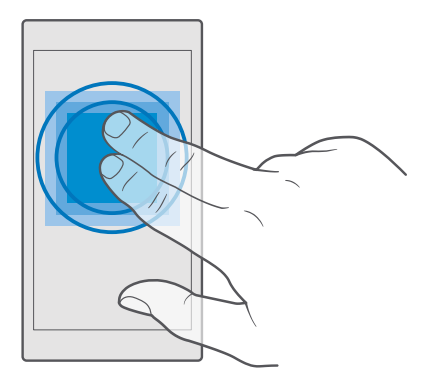

# **Uporaba telefona z besedilnim telefonom**

Podrsnite navzdol z vrha zaslona, tapnite **Vse nastavitve** > **Središče za dostopnost** > **Več možnosti** in nastavite **Način besedilnega telefona** na **Polno**.

Načini besedilnega telefona, ki so na voljo, se lahko razlikujejo glede na ponudnika omrežnih storitev.

# **Naredite posnetek zaslona**

Naredite lahko posnetke zaslona telefona in jih uporabite kot vse druge fotografije.

**1.** Hkrati pritisnite tipko za glasnost in tipko za vklop/izklop.

**2.** Če si želite ogledati ali upravljati zajete posnetke zaslona, tapnite **Fotografije** > **Albumi** > **Posnetki zaslona**.

# **Podaljšanje časa delovanja baterije**

Kar najbolj izkoristite svoj telefon, čas delovanja baterije pa naj bo optimalen. Čas delovanja baterije lahko podaljšate na različne načine.

Če želite varčevati z baterijo:

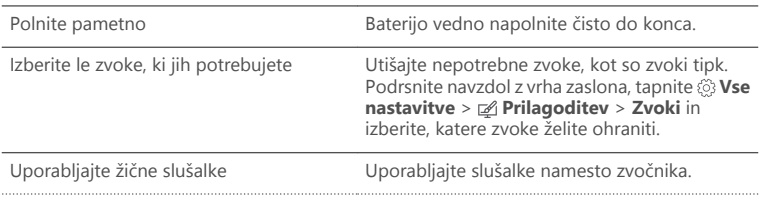

© 2015 Microsoft Mobile. Vse pravice pridržane. **44**

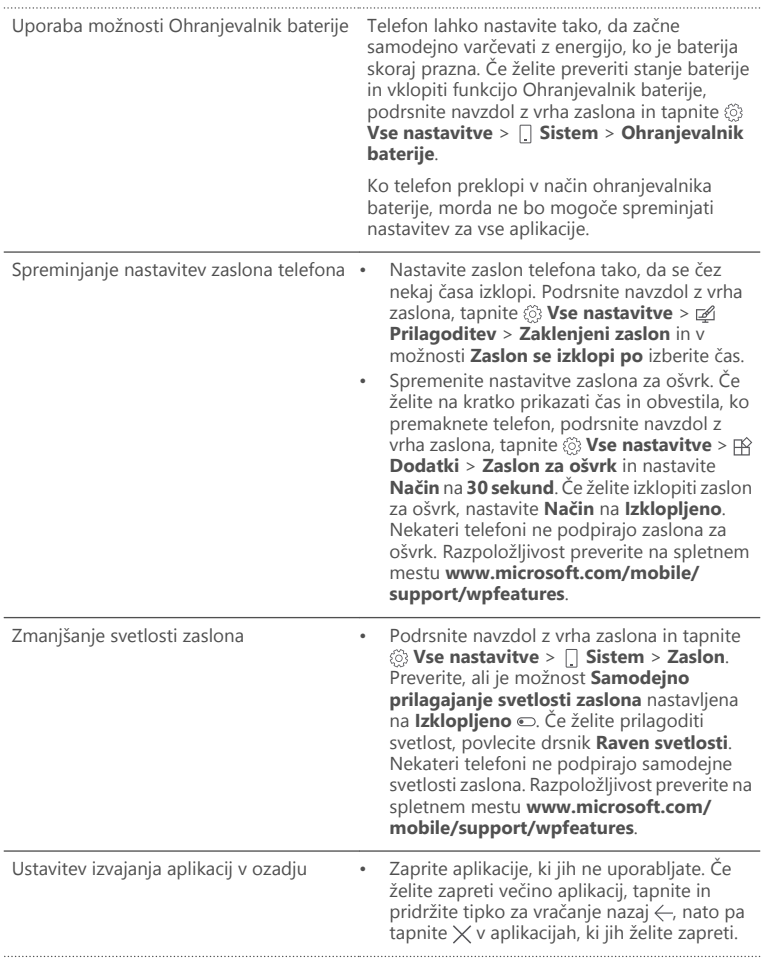

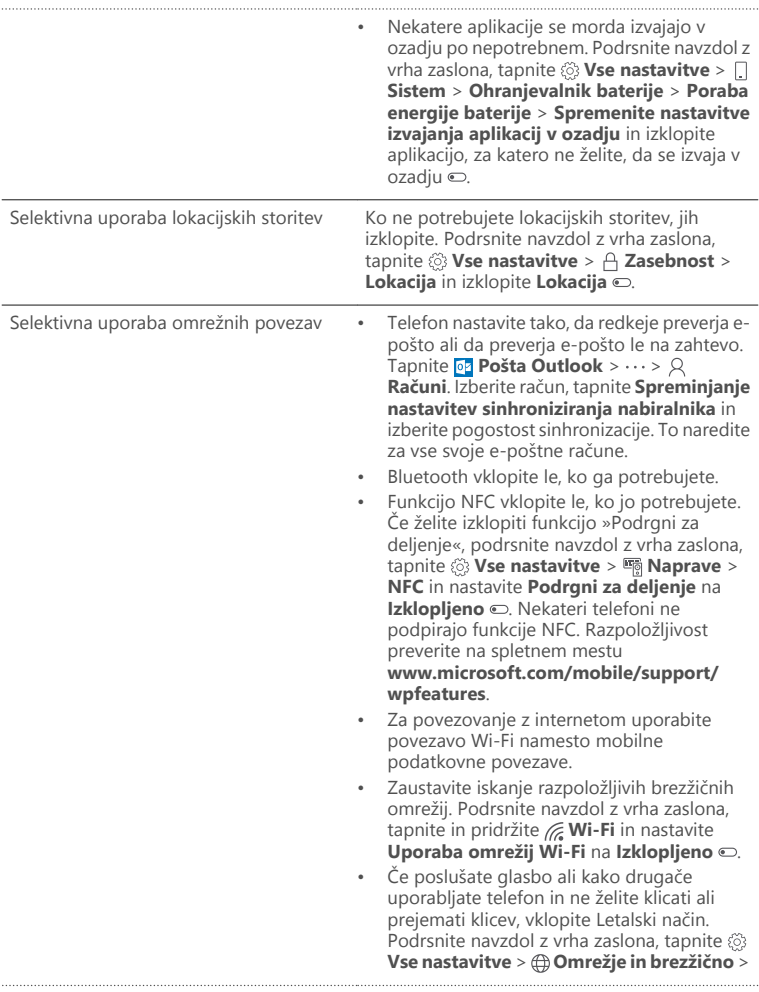

#### **Preverjanje porabe baterije**

Če želite preveriti, katere aplikacije porabljajo baterijo, podrsnite navzdol z vrha zaslona in tapnite **Vse nastavitve** > **Sistem** > **Ohranjevalnik baterije** > **Poraba energije baterije**.

# **Prihranek pri stroških prenosa podatkov med gostovanjem**

Če spremenite nastavitve mobilnih podatkov, lahko zmanjšate stroške prenosa podatkov med gostovanjem in prihranite pri računih za telefon. Če želite uporabiti najprimernejši način povezave, spremenite nastavitve povezave Wi-Fi, mobilnih podatkov in prenosa e-pošte.

Pri prenosu podatkov med gostovanjem telefon prejema podatke prek omrežij, ki niso v lasti vašega ponudnika omrežnih storitev, niti jih ta ne upravlja. Če med gostovanjem vzpostavljate internetno povezavo, predvsem če ste v tujini, lahko bistveno povečate stroške prenosa podatkov.

Povezava Wi-Fi je običajno hitrejša in cenejša od mobilne podatkovne povezave. Če sta na voljo povezava Wi-Fi in mobilna podatkovna povezava, telefon uporabi povezavo Wi-Fi.

#### **Vzpostavljanje povezave z omrežjem WiFi**

- **1.** Podrsnite navzdol z vrha zaslona ter tapnite in pridržite **Wi-Fi**.
- **2.** Prepričajte se, da je možnost **Uporaba omrežij Wi-Fi** nastavljena na **Vklopljeno** .
- **3.** Izberite povezavo, ki jo želite uporabiti.

#### **Prekinitev mobilne podatkovne povezave**

Podrsnite navzdol z vrha zaslona, tapnite **Vse nastavitve** > **Omrežje in brezžično** > **Mobilno omrežje in SIM** in nastavite **Podatkovna povezava** na **Izklopljeno** .

**Nasvet:** Za spremljanje porabe prenosa podatkov tapnite  $\hat{\varnothing}$  Vse nastavitve >  $\bigoplus$ П **Omrežje in brezžično** > **Poraba prenosa podatkov**.

#### **Zaustavitev prenosa podatkov med gostovanjem**

Podrsnite navzdol z vrha zaslona, tapnite **Vse nastavitve** > **Omrežje in brezžično** > **Mobilno omrežje in SIM** in pod kartico SIM, ki jo uporabljate za mobilne podatke, nastavite **Možnosti podatkovnega gostovanja** na **ne uporabljaj med gostovanjem**.

#### **Manj pogosto prenašanje e-pošte**

Če želite telefon nastaviti tako, da redkeje preverja novo e-pošto oz. jo preverja le na zahtevo, tapnite **Pošta Outlook** > > **Računi**. Izberite račun, tapnite **Spreminjanje nastavitev sinhroniziranja nabiralnika** in izberite pogostost sinhronizacije. Če imate več e-poštnih računov, spremenite nastavitev za vse račune.

# **Vnos besedila**

Preberite več o hitrem in učinkovitem pisanju besedila s tipkovnico telefona.

#### **Uporaba zaslonske tipkovnice**

Pisanje z zaslonsko tipkovnico je enostavno. Tipkovnico lahko uporabite, ko držite telefon v pokončnem ali ležečem položaju. Sporočila lahko napišete tako, da tapnete črke ali podrsnete po njih.

Tapnite besedilno polje.

- 1 Znakovne tipke
- 2 Tipka Shift
- 3 Upravljalnik kazalca
- 4 Tipka za številke in simbole
- 5 Tipka za smeške
- 6 Vejica
- 7 Preslednica
- 8 Tipka Enter
- 9 Vračalka

V različnih aplikacijah in jezikih se postavitev tipkovnice lahko razlikuje.

#### **Drsenje za vnos besedila**

Drsite od prve črke besede in narišite pot od črke do črke. Po zadnji črki dvignite prst. Za nadaljevanje drsite naprej, pri tem pa ne tapnite preslednice. Presledke doda telefon.

Vsi jeziki niso podprti.

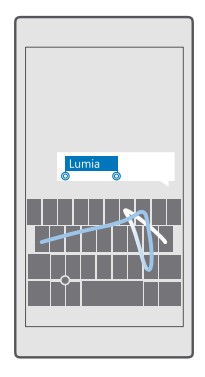

# **Preklop med malimi in velikimi črkami**

Tapnite tipko Shift. Če želite vklopiti način velikih črk, dvakrat tapnite tipko. Če se želite vrniti v običajen način, znova tapnite tipko Shift.

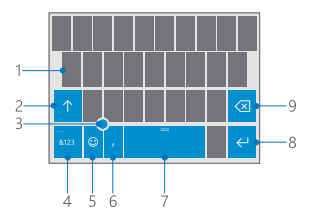

#### **Vnos številke ali posebnega znaka**

Tapnite tipko za številke in simbole. Če želite videti več tipk za posebne znake, tapnite . Nekatere tipke za posebne znake prikažejo več simbolov. Če si želite ogledati več simbolov, tapnite in pridržite simbol ali posebni znak.

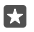

**Nasvet:** Če želite hitro vnesti številko ali posebni znak, ko držite tipko za številke in simbole, potegnite prst do znaka in ga nato dvignite.

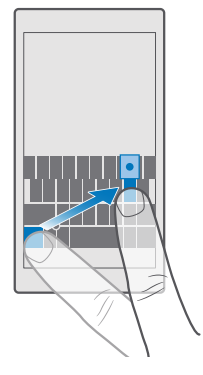

53 **Nasvet:** Če želite vnesti piko na koncu stavka in začeti novi stavek, dvakrat tapnite preslednico.

#### **Kopiranje ali lepljenje besedila**

Tapnite besedo, povlecite kroge pred besedo in za njo, da označite del, ki ga želite kopirati, in tapnite **Kopiraj** ali (odvisno od aplikacije). Če želite prilepiti besedilo, tapnite **Prilepi** ali (odvisno od aplikacije).

#### **Dodajanje naglasnih znamenj znaku**

Tapnite in pridržite znak, nato pa tapnite naglasno znamenje ali naglašen znak, če ga vaša tipkovnica podpira.

#### **Brisanje znaka**

Tapnite vračalko.

#### **Preklapljanje med jeziki pisanja**

Podrsnite v levo ali desno po preslednici, dokler se ne prikaže želeni jezik.

#### **Premikanje kazalca z upravljalnikom kazalca**

Če želite premakniti kazalec z enega znaka ali vrstice na drugo, tapnite in pridržite upravljalnik kazalca in s prstom povlecite v želeno smer.

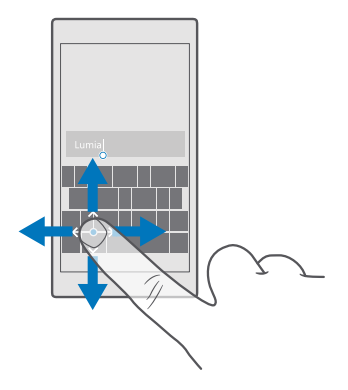

#### **Uporaba predlaganih besed na tipkovnici**

Telefon med pisanjem predlaga besede, tako da lahko pišete hitreje in natančneje. Predlagane besede morda niso na voljo v vseh jezikih.

Ko začnete pisati besedo, telefon predlaga možne besede. Ko se v vrstici predlogov prikaže želena beseda, jo izberite. Če želite videti več predlogov, odrinite v levo.

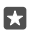

**Nasvet:** Če je predlagana beseda napisana krepko, telefon z njo samodejno zamenja besedo, ki ste jo napisali. Če je beseda napačna, jo tapnite, da vidite izvirno besedo in nekaj drugih predlogov.

#### **Popravljanje besede**

Če opazite, da ste besedo napačno črkovali, jo tapnite, da vidite predloge za popravljanje besede.

#### **Dodajanje nove besede v slovar**

Če želene besede ni v slovarju, jo napišite in tapnite, nato pa v vrstici predlogov tapnite znak plus (+). Telefon se nauči tudi novih besed, ko jih nekajkrat napišete.

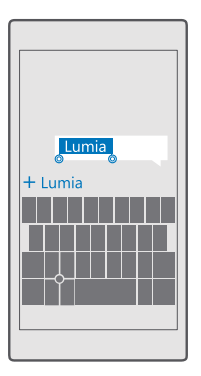

# **Izklop predlaganih besed**

Podrsnite navzdol z vrha zaslona in tapnite  $\circledS$  Vse nastavitve >  $\circledR$  Ura in jezik > **Tipkovnica**. Tapnite tipkovnico vašega jezika in počistite potrditveno polje **Predlagaj besedilo**.

# **Dodajanje jezika pisanja**

Tipkovnici lahko dodate lahko več jezikov pisanja in med pisanjem preklapljate med njimi.

**1.** Podrsnite navzdol z vrha zaslona in tapnite **Vse nastavitve** > **Ura in jezik** > **Tipkovnica** > **Dodaj tipkovnice**.

**2.** Izberite jezike, v katerih želite pisati, in tapnite  $\angle$ .

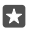

**Nasvet:** Če želite odstraniti vnaprej nameščeno tipkovnico, tapnite in pridržite jezik, ki ga ne želite uporabiti, nato pa tapnite **odstrani**.

# **Preklapljanje med jeziki pri pisanju**

Podrsnite v levo ali desno po preslednici, dokler se ne prikaže želeni jezik. Postavitev tipkovnice in predlagane besede se spreminjajo glede na izbrani jezik.

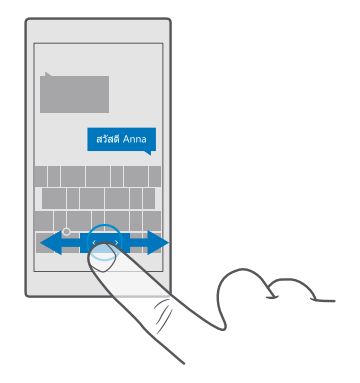

#### **Odstranjevanje jezika iz telefona**

Podrsnite navzdol z vrha zaslona, tapnite **Vse nastavitve** > **Ura in jezik** > **Jezik**, tapnite in pridržite jezik, ki ga želite odstraniti, nato pa tapnite **Odstrani**.

#### **Premikanje tipkovnice za uporabo z eno roko**

Če ima vaš telefon velik zaslon, lahko premaknete tipkovnico na zaslonu tako, da jo boste zlahka uporabljali z eno roko.

#### **Premikanje tipkovnice v levo ali desno**

- **1.** Tapnite in pridržite tipko za številke in simbole.
- $2.$  Tapnite  $\equiv$ .
- **3.** Tapnite ali ra.

#### **Premikanje tipkovnice navzgor ali navzdol**

Tapnite in pridržite preslednico ter povlecite tipkovnico navzgor ali navzdol.

# **Ura in koledar**

Imejte pregled nad časom – preberite, kako lahko telefon uporabljate kot uro ali budilko in kako posodabljate sestanke, opravila in urnike.

#### **Nastavljanje opozorila**

Telefon lahko uporabite kot budilko in za ton zvonjenja celo nastavite priljubljeno skladbo.

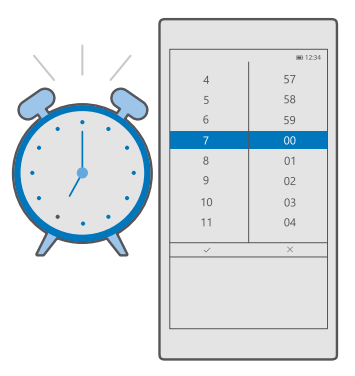

- **1.** Tapnite  $\odot$  Alarms & Clock >  $+$ .
- **2.** Nastavite čas in tapnite  $\swarrow$ .
- **3.** Vnesite druge podrobnosti budilke in tapnite ...
- **Nasvet:** Ste preveč utrujeni, da bi se ukvarjali s telefonom? Tapnite in pridržite tipko za П iskanje  $\heartsuit$  ter povejte Cortani, kdaj potrebujete budilko.

Za bujenje mora biti telefon vklopljen.

**Nasvet:** Čas naslednjega vključenega opozorila lahko vidite hitro, če ste na začetni п zaslon pripeli aplikacijo Budilke in ura. Velikost ploščice mora biti vsaj srednja.

#### **Uporaba priljubljene skladbe za ton budilke**

S kablom USB povežite telefon z računalnikom ter z upraviteljem datotek v računalniku premaknite želeno skladbo v mapo **Glasba** v telefonu. Če želite skladbo nastaviti kot ton budilke, tapnite **Alarms & Clock** > > **Zvok** > **Izberi iz moje glasbe** > **Ta naprava** > **Glasba** in izberite skladbo za ton budilke.

Izberete lahko tudi glasbo, ki ste jo prenesli v OneDrive.

Pesem lahko uporabite kot melodijo zvonjenja, če ni zaščitena z upravljanjem digitalnih pravic (DRM) in je manjša kot 30 MB.

Vaš računalnik mora imeti operacijski sistem Windows Vista, Windows 7, Windows 8, Windows 10 ali novejšo različico.

#### **Dremež**

Če še ne želite vstati, ko zazvoni budilka, tapnite **Odloži**. Preden vklopite dremež, lahko spremenite čas dremeža.

# **Izklop opozorila**

Tapnite **a** Alarms & Clock in nastavite opozorilo na Izklopljeno  $\odot$ .

# **Brisanje opozorila**

Tapnite budilko in m**ilizbriši**.

© 2015 Microsoft Mobile. Vse pravice pridržane. **53**

# **Samodejno posodabljanje ure in datuma**

Telefon lahko nastavite tako, da samodejno posodobi uro, datum in časovni pas. Samodejna posodobitev je omrežna storitev in morda ni na voljo v vseh regijah in pri vseh ponudnikih omrežnih storitev.

**1.** Podrsnite navzdol z vrha zaslona in tapnite **Vse nastavitve** > **Ura in jezik** > **Datum in čas**.

**2.** Nastavite možnost **Samodejno nastavljanje datuma in časa** na **Vklopljeno** .

**3.** Nastavite možnost **Samodejno nastavi časovni pas** na **Vklopljeno** .

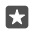

**Nasvet:** Če želite spremeniti prikaz datumov, podrsnite navzdol z vrha zaslona, tapnite **Vse nastavitve** > **Ura in jezik** > **Regija** > **Območne nastavitve**, izberite svojo regijo in znova zaženite telefon.

# **Spreminjanje ure v 24-urno obliko zapisa**

Podrsnite navzdol z vrha zaslona in tapnite **Vse nastavitve** > **Ura in jezik** > **Datum in čas**. Nastavite možnost **24-urno zapisovanje časa** na **Vklopljeno** .

#### **Ročno posodabljanje ure in datuma**

Podrsnite navzdol z vrha zaslona in tapnite **Vse nastavitve** > **Ura in jezik** > **Datum in čas**. Nastavite **Samodejno nastavljanje datuma in časa** na **Izklopljeno** ter uredite uro in datum.

#### **Ročna posodobitev časovnega pasu med potovanjem**

Podrsnite navzdol z vrha zaslona in tapnite **Vse nastavitve** > **Ura in jezik** > **Datum in čas**. Nastavite **Samodejno nastavi časovni pas** na **Izklopljeno** in spremenite nastavitev za **Časovni pas**.

# **Preverjanje ure v drugi državi**

Želite vedeti, ali je vaš prijatelj na drugem kontinentu buden? Preverite, koliko je ura po svetu.

**1.** Tapnite  $\odot$  Alarms & Clock  $>$   $\odot$  Svetovna ura  $> +$ .

**2.** Začnite vnašati ime lokacije in izberite ime na seznamu predlaganih ujemanj.

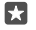

**Nasvet:** Imate dovolj vnašanja? Tapnite  $\Box$ , povejte Cortani, katero lokacijo iščete, in jo tapnite.

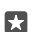

**Nasvet:** Za podrobnejši zemljevid tapnite ime lokacije.

#### **Ogled noči in dneva po svetu**

**Tapnite <b>a** Alarms & Clock >  $\mathcal{L}_B$  Svetovna ura >  $\mathcal{L}_D$  ter podrsnite v levo in desno po časovnem traku.

# **Uporaba odštevalnika časa**

Nikoli več ne prismodite jedi – z odštevalnikom časa lahko izmerite čas kuhanja.

**1.** Tapnite **a** Alarms & Clock >  $\ddot{\odot}$  Časovnik >  $+$ .

- **2.** Nastavite trajanje in tapnite  $\swarrow$  >  $\Box$ .
- **3.** Za začetek odštevanja tapnite  $\triangleright$ .

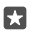

**Nasvet:** Za ustavitev tapnite  $| \cdot |$ . Za vnovični začetek odštevanja tapnite  $\cap$ .

#### **Ogled odštevalnika v celozaslonskem načinu**

Tapnite  $\mathcal{I}$ . Če se želite vrniti na običajni prikaz, tapnite  $\overline{z}^{\kappa}$ .

#### **Uporaba štoparice**

S štoparico lahko preverite svoj napredek pri teku.

**1.** Tapnite **a** Alarms & Clock >  $\odot$  Štoparica >  $\odot$ .

**2.** Če želite shraniti krog ali vmesni čas, tapnite P.

**Nasvet:** Želite prijatelju sporočiti svoj novi osebni rekord? Če želite deliti svoj čas s П prijateljem, tapnite  $\hat{\alpha}$  in način skupne rabe.

#### **Ogled štoparice v celozaslonskem načinu**

Tapnite  $\overline{\mathcal{N}}$ . Če se želite vrniti na običajni prikaz, tapnite  $\overline{\mathcal{N}}$ .

#### **Dodajanje sestanka**

Če ne želite pozabiti na sestanek ali dogodek, ga dodajte v aplikacijo Koledar Outlook.

Za ogled koledarja morate v svoj telefon dodati račun (npr. Microsoftov račun).

#### **1.** Tapnite  $\overline{61}$  Koledar Outlook >  $+$ .

**2.** Vnesite podrobnosti, ki jih želite, in nastavite uro.

**3.** Če želite, da se sestanek ob določenih dnevih ponovi, tapnite  $\cdots$  >  $\ominus$  **Ponovi** in vnesite podrobnosti.

**4.** Če želite dodati opomnik, tapnite  $\cdots$  > > in želeni čas.

**5.** Ko končate, tapnite ...

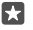

**Nasvet:** Če želite urediti dogodek, tapnite želeni dogodek in  $\gg$  **Uredi** ter uredite želene podrobnosti.

#### **Pošiljanje povabila na srečanje**

Ko ustvarjate dogodek, tapnite **Ljudje** in iskalno polje ter začnite vnašati ime. Med pisanjem se seznam filtrira.

Povabila na srečanje lahko pošljete stikom, ki imajo v vizitki naveden e-poštni naslov.

# **Ustvarjanje dogodka na drugem koledarju**

Tapnite **M** Koledar Outlook >  $+$ . Dogodki gredo privzeto v aplikacijo Koledar Outlook. Če imate na primer deljen družinski koledar, lahko takoj ustvarite dogodek in ga delite. Če želite spremeniti koledar, ko ustvarjate dogodek, tapnite ime koledarja, nato pa tapnite  $\vee$  in koledar, ki ga želite uporabljati.

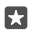

**Primer:** Dogodek lahko ustvarite v koledarju, ki ga delite z drugimi, na primer v službenem koledarju, tako da drugi vedo, kdaj ste zasedeni.

# **Spreminjanje stanja za dogodek**

Ko ustvarjate dogodek, tapnite  $\cdots$  in izberite želeno stanje.

#### **Ustvarjanje zasebnega sestanka**

Ko ustvarjate dogodek, tapnite > **Zaseben**.

© 2015 Microsoft Mobile. Vse pravice pridržane. **55**

Dogodek ni prikazan v koledarjih v skupni rabi.

# **Brisanje sestanka**

Tapnite **<b>Koledar Outlook**, nato pa tapnite dogodek in  $\overline{m}$ .

# **Uporaba več koledarjev**

Ko v telefonu nastavite e-poštne račune ali račune družabnih omrežij, lahko koledarje iz vseh računov sinhronizirate na enem mestu.

# **1. Tapnite <b>M** Koledar Outlook.

**2.** Če želite prikazati ali skriti koledar, tapnite  $\equiv$ , nato pa tapnite ali počistite potrditveno polje poleg imena koledarja.

Ko je koledar skrit, dogodki in opomniki v njem niso prikazani v različnih prikazih koledarja.

Koledar rojstnih dni prenese informacije o rojstnih dnevih iz računov družabnih omrežij.

V telefon ne morete dodati novih koledarjev, lahko pa izberete, katere koledarje iz različnih računov želite prikazati.

# **Dodajanje računa v koledar**

Imejte koledarje iz različnih računov na enem mestu.

**1.** Tapnite **Koledar Outlook** > > **Nastavitve** > **Računi** > **Dodajte račun**.

**2.** Izberite svoj račun, se vpišite in tapnite **Opravljeno**.

# **Preklapljanje med prikazi koledarja**

Hitro si oglejte podroben urnik za izbrani dan ali mesec – prebrskajte koledar v različnih pogledih.

- **1.** Tapnite **同 Koledar Outlook** > 圖.
- **2.** Če si želite ogledati svoj urnik za izbrani dan po urah, tapnite ...
- **3.** Če si želite ogledati svoj urnik za celoten teden, tapnite
- 4. Če si želite ogledati dnevni red za celoten mesec, tapnite ...
- **5.** Če se želite vrniti na današnji dan, tapnite ...

# **Vklop in izklop številk tednov**

Tapnite **Koledar Outlook** > > **Nastavitve** > **Nastavitve koledarja**, nato pa tapnite  $\vee$ , da odprete meni s številkami tednov, in želeno možnost.

# **Dvojna kartica SIM**

V telefonu imate lahko 2 kartici SIM, na primer eno za službo in drugo za zasebno uporabo.

# **Funkcije dvojne SIM**

Ali želite strogo ločevati delo in prosti čas? Ali imate na eni od kartic SIM cenejšo podatkovno povezavo? V telefonih z dvojno SIM lahko hkrati uporabljate dve kartici SIM.

Nekateri telefoni ne podpirajo dveh kartic SIM. Razpoložljivost preverite na spletnem mestu **[www.microsoft.com/mobile/support/wpfeatures](http://www.microsoft.com/mobile/support/wpfeatures)**.

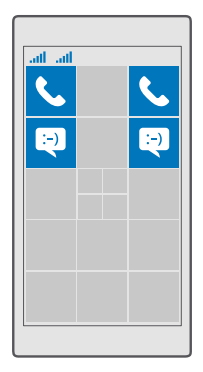

Telefon ločeno prikaže stanje omrežja za kartici SIM.

Kartico SIM, ki jo želite uporabljati, lahko izberete na začetnem zaslonu. Če želite na primer klicati ali preveriti svoja sporočila, tapnite želeno ploščico za kartico SIM 1 ali SIM 2. Če bi raje imeli samo eno ploščico, pa lahko ploščici povežete. Če so ploščice povezane, lahko tudi pri klicanju hitro preklopite med karticama SIM.

Če želite za stik vedno uporabljati isto kartico SIM, na primer službeno kartico SIM za sodelavca, lahko nastavite SIM v aplikaciji Ljudje.

Ko naprave ne uporabljate, sta na voljo obe kartici SIM hkrati; ko pa je ena kartica SIM aktivna, na primer med klicem, druga kartica morda ni na voljo.

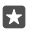

**Nasvet:** Ne želite prezreti klica na eni kartici SIM, medtem ko se pogovarjate na drugi? Uporabite Pametna dvojna SIM in nastavite kartici SIM tako, da preusmerite klice med njima ali v drug telefon. Glede razpoložljivosti te funkcije se obrnite na ponudnika omrežnih storitev.

# **Upravljanje kartic SIM**

Ali želite strogo ločevati delo in prosti čas? Ali imate na eni od kartic SIM cenejšo podatkovno povezavo? Odločite se lahko, katero kartico SIM boste uporabili.

Nekateri telefoni ne podpirajo dveh kartic SIM. Razpoložljivost preverite na spletnem mestu **[www.microsoft.com/mobile/support/wpfeatures](http://www.microsoft.com/mobile/support/wpfeatures)**.

#### **Izbira kartice SIM za podatkovno povezavo**

**1.** Podrsnite navzdol z vrha zaslona in tapnite **Vse nastavitve** > **Omrežje in brezžično** > **Mobilno omrežje in SIM**.

**2.** V možnosti **To kartico SIM uporabljaj za mobilno podatkovno povezavo** tapnite želeno kartico SIM.

#### **Preimenovanje kartice SIM**

Podrsnite navzdol z vrha zaslona in tapnite **Vse nastavitve** > **Omrežje in brezžično** > **Mobilno omrežje in SIM**. Tapnite **Nastavitve kartice SIM 1** ali **Nastavitve kartice SIM 2** in v polje **Ime kartice SIM** vnesite želeno ime.

#### **Izklop kartice SIM**

Podrsnite navzdol z vrha zaslona, tapnite **Vse nastavitve** > **Omrežje in brezžično** > **Mobilno omrežje in SIM** in izklopite želeno kartico SIM  $\bigcirc$ .

#### **Povezovanje ploščic za kartici SIM na začetnem zaslonu**

Če želite povezati ploščici na začetnem zaslonu za klice ali sporočila v eno ploščico za obe kartici SIM, tapnite želeno ploščico in nato > **Poveži ploščice**.

#### **Posredovanje klicev med karticami SIM**

Za preusmerjanje klicev med karticama SIM uporabite Pametna dvojna SIM – če vas nekdo kliče na prvo kartico SIM, medtem ko imate vzpostavljen klic na drugi, lahko klice upravljate z obeh kartic SIM enako, kot bi to počeli z eno kartico SIM.

Nekateri telefoni ne podpirajo dveh kartic SIM. Razpoložljivost preverite na spletnem mestu **[www.microsoft.com/mobile/support/wpfeatures](http://www.microsoft.com/mobile/support/wpfeatures)**.

Če želite spremeniti klicne nastavitve dvojne kartice SIM, morata biti vstavljeni obe kartici SIM.

Glede razpoložljivosti te storitve se obrnite na ponudnika omrežnih storitev.

**1.** Podrsnite navzdol z vrha zaslona in tapnite **Vse nastavitve** > **Dodatki** > **Pametna dvojna SIM**.

**2.** Če želite izbrati način preusmerjanja klicev med karticama SIM, spremenite nastavitev za **Pametna dvojna SIM**.

**3.** Vnesite telefonski številki za kartici SIM in tapnite **V redu**.

**4.** Za dostop do ostalih nastavitev za klice tapnite **Omrežne storitve**.

# **Brskanje po aplikacijah na kartici SIM**

Če je ponudnik storitev na kartico SIM vključil aplikacije, si tukaj oglejte, kako jih poiščete.

**1.** Podrsnite navzdol z vrha zaslona in tapnite **Vse nastavitve** > **Omrežje in brezžično** > **Mobilno omrežje in SIM**.

**2.** V možnosti SIM tapnite **Nastavitve kartice SIM**. Če imate telefon z dvema karticama SIM, pa tapnite **Nastavitve kartice SIM 1** ali **Nastavitve kartice SIM 2**.

**3.** Tapnite **aplikacije na kartici SIM**.

# **Trgovina**

Telefon naj postane samo vaš z dodatnimi aplikacijami, igrami in drugimi elementi, ki so brezplačni. V središču Trgovina poiščite najnovejše vsebine posebej za vas in vaš telefon.

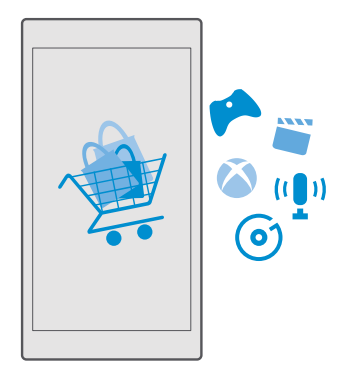

Prenesete lahko:

- aplikacije
- **lgre**
- Aplikacije in storitve za zabavo
- Aplikacije in storitve za novice
- Glasba
- Filmi
- TV-oddaje
- Knjige

Prav tako lahko:

- prenesete vsebine glede na svoj okus in lokacijo;
- daste priporočila v skupno rabo s prijatelji.

Razpoložljivost središča Trgovina in izbor elementov, ki jih lahko prenesete, sta odvisna od vaše regije.

Če želite prenesti vsebine iz središča Trgovina, morate biti v telefonu vpisani v Microsoftov račun. Ko ste vpisani, so vam na voljo vsebine, združljive z vašim telefonom.

Veliko elementov je brezplačnih, druge pa morate plačati s kreditno kartico ali tako, da bremenite svoj telefonski račun.

Razpoložljivost načinov plačila je odvisna od države bivanja in ponudnika omrežne storitve.

# **Brskanje po Trgovini**

Oglejte si najnovejše in največkrat prenesene aplikacije, igre ter druge elemente, priporočene za vas in vaš telefon. Prebrskajte različne kategorije ali poiščite določene elemente.

# **1.** Tapnite **1** Traovina.

2. Prebrskajte kategorije na glavni strani ali tapnite  $\equiv$  in kategorijo, da prikažete več elementov.

**3.** Če si želite ogledati podrobnosti elementa, ga tapnite. Ko prikažete element, so prikazani tudi povezani elementi.

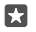

**Nasvet:** Ste v storitvi Trgovina našli nekaj, kar bi zanimalo vaše prijatelje? Tapnite **Deljenje z drugimi**, da jim pošljete povezavo.

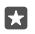

**Nasvet:** Želite prikazati prilagojene predloge za aplikacije in igre, ki bi vas morda zanimale? Vpišite se v svoj račun storitve Facebook in Trgovina predlaga izbor aplikacij za vas.

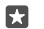

**Nasvet:** Nekatere aplikacije so na voljo v vseh napravah s sistemom Windows 10, na primer v osebnih in tabličnih računalnikih ali konzolah Xbox. Za več informacij o razpoložljivosti obiščite spletno mesto **[www.microsoftstore.com](http://www.microsoftstore.com)** in poiščite želeno aplikacijo.

# **Iskanje v Trgovini**

Tapnite  $\varphi$ , vnesite besede za iskanje in tapnite  $\varphi$ .

# **Prenos aplikacije, igre ali drugega elementa**

Prenesite brezplačne aplikacije, igre ali druge stvari ali pa kupite več vsebin za telefon.

- **1.** Tapnite **Trgovina**.
- **2.** Če si želite ogledati podrobnosti elementa, ga tapnite.

**3.** Če je element plačljiv, tapnite ceno. Če je za element na voljo brezplačno preskusno obdobje, tapnite **Preskus** in v določenem obdobju brezplačno preskušajte element. Če je element brezplačen, tapnite **Brezplačno**.

Razpoložljivost načinov plačila je odvisna od države bivanja in ponudnika omrežne storitve.

**4.** Če niste vpisani v Microsoftov račun, se vpišite.

**5.** Sledite navodilom v telefonu.

**Nasvet:** Če prenos ne uspe, preverite, ali sta ura in datum pravilno nastavljena. П

Ko je prenos dokončan, lahko odprete ali prikažete element ali pa nadaljujete brskanje po vsebinah.

Če želite več informacij o elementu, se obrnite na izdajatelja elementa.

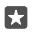

**Nasvet:** Velike datoteke prenesite prek povezave WiFi.

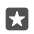

**Nasvet:** V glavnem prikazu Trgovina lahko v zgornjem desnem kotu zaslona vidite obvestilo, za koliko prenesenih aplikacij, iger in druge vsebine so na voljo posodobitve.

**Nasvet:** Če ima vaš otrok telefon s sistemom Windows Phone 8.1 ali Windows 10 Mobile,  $\mathbf{r}$ lahko na spletnem mestu storitve Moja družina upravljate njegove prenose in nastavitve iger ter aplikacij. Če želite nastaviti storitev Moja družina, pojdite na spletno mesto **[account.microsoft.com/family](http://account.microsoft.com/family)**, se vpišite v svoj Microsoftov račun in sledite navodilom.

Ta funkcija ni na voljo v vseh jezikih. Če želite več informacij o razpoložljivosti funkcij in storitev, obiščite spletno mesto **[support.microsoft.com](http://support.microsoft.com/)** in poiščite navodila za telefone s sistemom Windows.

Razpoložljivost aplikacij in iger je lahko odvisna od otrokove starosti.

# **Prikaz prenosov v teku**

Tapnite  $\mathbf{F}$  **Trgovina** >  $\mathbf{F}$  > **Downloads and updates.** 

## **Prikaz prenosov v teku**

Ko se element prenaša, lahko v središču Trgovina iščete drugo vsebino in dodate elemente za prenos.

Če si želite ogledati stanje prenosov, v glavnem pogledu storitve Trgovina tapnite  $\equiv$  > **Downloads and updates**.

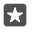

**Nasvet:** Če morate na primer začasno prekiniti internetno povezavo, lahko začasno ustavite prenose. Če želite začasno ustaviti prenos posameznega elementa, tapnite  $||.$ Če želite nadaljevati prenos, tapnite ... Če prenos ne uspe, lahko znova prenesete element.

# **Pisanje recenzije za aplikacijo**

Delite svoje mnenje o aplikaciji z drugimi uporabniki storitve Trgovina – ocenite aplikacijo in napišite recenzijo. Objavite lahko eno recenzijo na preneseno aplikacijo.

**1.** V meniju aplikacij tapnite in pridržite aplikacijo, nato pa tapnite **Oceni in napiši mnenje**. **2.** Ocenite aplikacijo in napišite recenzijo.

**Nasvet:** Na enak način lahko ocenite in napišete recenzije za druge elemente. 53

# **Prejemanje oglasov**

Če želite prejemati oglase in namige, ki bi vas morda zanimali, podrsnite navzdol z vrha zaslona, tapnite **Vse nastavitve** > **Zasebnost** > **ID za oglaševanje** in nastavite **ID za oglaševanje** na **Vklopljeno** . Če želite počistiti informacije, s pomočjo katerih telefon išče ustrezne oglase in namige, tapnite **Ponastavite svoj ID za oglaševanje**.

# **Odpravljanje težav s Trgovino**

# **Če ne morete prenesti igre**

- Preverite, ali je mobilna podatkovna povezava ali povezava z omrežjem WiFi vklopljena.
- Aplikacija, ki jo želite prenesti, morda zahteva več prostora v pomnilniku, kot ga je na voljo v vašem telefonu. Sprostite nekaj prostora, tako da odstranite aplikacije ali izbrišete druge podatke, npr. fotografije.
- Velike datoteke prenesite samo prek povezave WiFi.
- Če je v telefonu nastavljena storitev Moja družina, je morda onemogočen prenos nekaterih aplikacij.
- Preverite, ali sta ura in datum pravilno nastavljena.

# **Ljudje in sporočila**

Prek telefona vzpostavite stik s prijatelji in družino ter z njimi delite datoteke, na primer fotografije. Ostanite na tekočem z najnovejšimi posodobitvami v storitvah družabnih omrežij, tudi kadar ste na poti.

# **Klici**

Preberite, kako kličete s svojim novim telefonom in govorite s prijatelji.

# **Klicanje stika**

Klicanje prijateljev je hitro in enostavno, če ste jih shranili v telefon kot stike.

**1.** Tapnite  $\cdot$  >  $\alpha$ .

**2.** Tapnite stik in številko, če ima stik več številk.

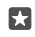

**Nasvet:** Je prijateljev glas preglasen ali pretih? Pritisnite tipki za glasnost ob strani telefona, da spremenite glasnost.

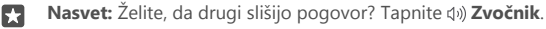

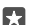

**Nasvet:** Če ima telefon dve kartici SIM, lahko izberete, katero boste uporabljali za klicanje. Tapnite **Ljudje** > **STIKI** in stik, nato pa tapnite še **SIM 1** ali **SIM 2**. Nekateri telefoni ne podpirajo dveh kartic SIM. Razpoložljivost preverite na spletnem mestu **[www.microsoft.com/mobile/support/wpfeatures](http://www.microsoft.com/mobile/support/wpfeatures)**.

#### **Klicanje telefonske številke**

Tapnite > **Številčnica**. Vnesite telefonsko številko in tapnite **Kliči**.

Če želite vnesti znak +, ki se uporablja za mednarodne klice, tapnite in pridržite **0**.

#### **Iskanje zgodovine klicev**

Če želite poiskati zapis o klicu, tapnite  $\mathbf{s} > \sqrt{n}$  **Zgodovina** >  $\oslash$  in vnesite ime ali telefonsko številko stika.

#### **Odstranjevanje zapisa o klicu**

Če želite odstraniti zapis o klicu, tapnite > **Zgodovina**, tapnite in pridržite zapis o klicu, nato pa tapnite **Izbriši**.

# **Kopiranje in lepljenje telefonske številke**

Na začetnem zaslonu tapnite **Ljudje** in stik. Tapnite in pridržite telefonsko številko, tapnite **Kopiraj**, nato pa v besedilnem polju tapnite n.

# **Klicanje v storitvi Skype**

S telefonom lahko vzpostavite običajne in videoklice v storitvi Skype. Pokličete lahko tudi stacionarne telefone ali druge mobilne telefone, pri čemer veljajo globalne cene storitve Skype. Plačujete sproti s kreditno kartico ali pa sklenite mesečno naročnino, ki zagotavlja nižje cene.

Če še nimate aplikacije Skype, jo lahko prenesete iz storitve **[www.microsoft.com](https://www.microsoft.com/store/apps/get-skype/9wzdncrfj364)**.

**1.** Tapnite **Skype** in se vpišite z istim Microsoftovim računom, ki ga uporabljate v telefonu. **2.** Če želite poklicati stik v Skypu, tapnite **osebe** in stik, ki ga želite poklicati, nato pa tapnite  $\bigcirc$ .

Če želite več informacij o klicih v storitvi Skype, si oglejte videoposnetek na spletnem mestu **[www.youtube.com](https://www.youtube.com/playlist?list=PLaLRbjVhH6kJ06lSe9a57-M5_JuoFO8VM)** (samo v angleščini).

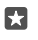

**Nasvet:** Če želite prihraniti pri prenosu podatkov, uporabljajte Skype s povezavo WiFi, ko je to mogoče.

# **Videoklic v storitvi Skype**

Tapnite **Videoklici Skype** in stik, ki ga želite poklicati.

če telefon nima sprednje kamere, lahko za videoklice uporabite glavno kamero. Vsi telefoni ne podpirajo sprednje kamere. Razpoložljivost preverite na spletnem mestu **[www.microsoft.com/mobile/support/wpfeatures](http://www.microsoft.com/mobile/support/wpfeatures)**.

# **Klic v programu Skype s Cortano**

Tapnite in pridržite tipko za iskanje O ter izgovorite **Skype call** ali **Skype video call** in ime stika.

Cortana ni na voljo v vseh regijah in jezikih. Za informacije o podprtih jezikih obiščite spletno mesto **[support.microsoft.com](http://support.microsoft.com/)** in poiščite navodila za telefone s sistemom Windows.

# **Uporaba hitrega klicanja za klicanje priljubljenih stikov**

Kličite najpomembnejše stike s hitrim klicanjem.

- **1.** Tapnite  $\mathbf{v} > \mathbf{v}$  **Hitro klicanje.**
- **2.** Če želite dodati stik v hitro klicanje, tapnite  $+$  in stik, ki ga želite dodati.

**3.** Če želite poklicati stik, ki ste ga dodali v hitro klicanje, tapnite stik v pogledu Hitro klicanje.

# **Klicanje zadnje klicane številke**

Če ste prijatelju nekaj pozabili povedati, ga pokličite znova. V prikazu zgodovine klicev si lahko ogledate informacije o odhodnih in dohodnih klicih.

**1.** Tapnite > **Zgodovina**.

**2.** Tapnite ime ali telefonsko številko.

# **Klicanje z glasovnimi ukazi**

Stik lahko pokličete z uporabo svojega glasu.

**1.** Tapnite in pridržite tipko za iskanje  $\Omega$ .

**2.** Izgovorite **Call** in ime stika.

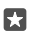

**Nasvet:** Glasovno klicanje lahko uporabite tudi s slušalko Bluetooth.

Cortana ni na voljo v vseh regijah in jezikih. Za informacije o podprtih jezikih obiščite spletno mesto **[support.microsoft.com](http://support.microsoft.com/)** in poiščite navodila za telefone s sistemom Windows.

#### **Odgovor na klic s kratkim sporočilom**

Če trenutno ne morete govoriti, lahko klicatelju odgovorite s kratkim sporočilom.

**1.** Ko vas nekdo kliče, tapnite **Besedilni odgovor**.

**2.** Tapnite eno od vnaprej napisanih sporočil ali **Vnesite sporočilo ...** in napišite svoje sporočilo.

# **Vklop ali izklop besedilnega odgovora**

Podrsnite navzdol z vrha zaslona, tapnite **Vse nastavitve** > **Sistem** > **Telefon** in nastavite **Besedilni odgovor** na **Vklopljeno** ali **Izklopljeno** .

# **Urejanje vnaprej napisanega kratkega sporočila**

Podrsnite navzdol z vrha zaslona, tapnite **Vse nastavitve** > **Sistem** > **Telefon** > **Uredi odgovore** in uredite želeni odgovor.

# **Vzpostavljanje konferenčnega klica**

Vaš telefon omogoča konferenčne klice med dvema ali več osebami. Največje število udeležencev je odvisno od ponudnika omrežne storitve.

- **1.** Pokličite prvo osebo.
- **2.** Če želite poklicati drugo osebo, tapnite  $+$  **Dodaj klic**.
- **3.** Ko druga oseba sprejme klic, tapnite **Združi klice**.

Če želite dodati več oseb, znova tapnite **Dodaj klic**.

# **Zasebni pogovor**

Tapnite **Zaseben** in ime ali telefonsko številko osebe. Konferenčni klic v vašem telefonu se zadrži. Ostale osebe še naprej sodelujejo v konferenčnem klicu.

Če se želite vrniti v konferenčni klic, tapnite **Združi klice**.

# **Posredovanje klicev na drug telefon**

Če veste, da se ne boste mogli oglasiti, lahko dohodne klice preusmerite na drugo telefonsko številko.

Glede razpoložljivosti te funkcije se obrnite na ponudnika omrežnih storitev.

**1.** Podrsnite navzdol z vrha zaslona in tapnite **Vse nastavitve** > **Dodatki** > **Omrežne storitve**.

**2.** Če imate telefon z dvema karticama SIM, tapnite **SIM 1** ali **SIM 2**. Nekateri telefoni ne podpirajo dveh kartic SIM. Razpoložljivost preverite na spletnem mestu

# **[www.microsoft.com/mobile/support/wpfeatures](http://www.microsoft.com/mobile/support/wpfeatures)**.

**3.** Spremenite nastavitve v možnosti **Posredovanje klicev**.

Če vam telefon to omogoča, lahko to možnost izberete ločeno za različne situacije, na primer ko se ne morete oglasiti ali ko se že pogovarjate.

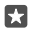

**Nasvet:** Če želite preveriti, ali se uporablja posredovanje klicev, na vrhu zaslona poiščite ikono  $\&$ .

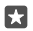

**Nasvet:** Če imate telefon z dvema karticama SIM, lahko posredujete klice z ene kartice SIM na drugo. Če vas nekdo kliče na prvo kartico SIM, medtem ko imate vzpostavljen klic na drugi, lahko klice upravljate z obeh kartic SIM enako, kot bi to počeli z eno kartico **SIM. Tapnite**  $\otimes$  **Vse nastavitve** >  $\mathbb{R}$  **Dodatki > Pametna dvojna SIM** >  $\vee$  in želeno možnost.

#### **Posredovanje klicev v glasovno pošto**

Poleg posredovanja klicev na drugo telefonsko številko jih lahko posredujete tudi v glasovno pošto in jih poslušate pozneje.

Glede razpoložljivosti te funkcije se obrnite na ponudnika omrežnih storitev. Nekateri telefoni ne podpirajo dveh kartic SIM. Razpoložljivost preverite na spletnem mestu **[www.microsoft.com/mobile/support/wpfeatures](http://www.microsoft.com/mobile/support/wpfeatures)**.

Podrsnite navzdol z vrha zaslona, tapnite **Vse nastavitve** > **Sistem** > **Telefon** in po potrebi vnesite številko telefonskega predala, ki jo dobite pri ponudniku storitev. Če imate telefon z dvema karticama SIM, tapnite želeno SIM, preden vnesete številko.

Če vam telefon to omogoča, lahko preusmerite vse klice v telefonski predal ali pa to možnost izberete posebej za različne situacije, na primer ko se ne morete oglasiti ali ko se že pogovarjate.

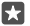

**Nasvet:** Če ne želite posredovati klicev v telefonski predal, podrsnite navzdol z vrha zaslona in tapnite **Vse nastavitve** > **Dodatki** > **Omrežne storitve**. Če imate telefon z dvema karticama SIM, tapnite želeno kartico SIM. Spremenite nastavitve v možnosti **Posredovanje klicev**.

#### **Spreminjanje številke telefonskega predala**

Podrsnite navzdol z vrha zaslona, tapnite **Vse nastavitve** > **Sistem** > **Telefon** in nastavite **Uporaba privzete številke glasovne pošte** na **Izklopljeno** . Če imate telefon z dvema karticama SIM, tapnite želeno kartico SIM. Vnesite novo številko.

# **Klicanje telefonskega predala**

Če ste dohodne klice posredovali v telefonski predal, ga lahko pokličete in poslušate sporočila, ki so jih pustili prijatelji.

**1.** Tapnite  $\cdot$   $\cdot$   $\cdot$   $\circ$   $\circ$ . Po potrebi vnesite geslo za glasovno pošto, ki ste ga prejeli od ponudnika mobilnih storitev.

**2.** Glasovna sporočila lahko poslušate, nanje odgovarjate in jih izbrišete ali posnamete pozdravno sporočilo.

Za informacije o dostopnosti storitve telefonskega predala in nastavitvi časa do posredovanja klicev se obrnite na ponudnika omrežnih storitev.

# **Uporaba čakajočega klica**

Imate še en klic, ko že telefonirate? Čakajoči klic omogoča, da se oglasite ali zadržite enega od klicev.

**Zadržanje prvega klica in sprejetje novega** Tapnite **C.** Odgovori.

**Zaključek prvega klica in sprejetje novega** Tapnite **Končaj klic in odgovori**.

**Izpustitev novega klica** Tapnite **Prezri**.

**Zadržite klic in pokličite drugo osebo** Tapnite **Zadrži** > **Dodaj klic** in pokličite želeno osebo.

**Preklapljanje med klici** Tapnite **Tapnite za zamenjavo**.

**Izklop čakajočega klica** Podrsnite navzdol z vrha zaslona, tapnite **Vse nastavitve** > **Dodatki** > **Omrežne storitve** in nastavite **Čakanje klicev** na **Izklopljeno** .

# **Stiki**

V aplikaciji Ljudje lahko shranjujete in razvrščate telefonske številke, naslove in druge kontaktne podatke prijateljev. S prijatelji lahko stopite v stik tudi prek storitev družabnega omrežja.

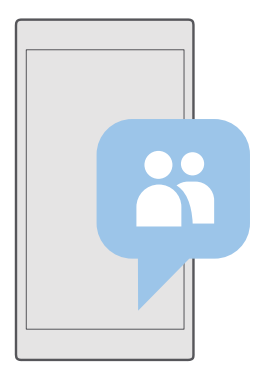

# **Ljudje**

Aplikacija Ljudje je prostor, kjer so shranjene podrobnosti o stiku prijateljev. Omogoča vam, da prek skupin ohranite stike s tistimi, ki vam pomenijo največ. Tudi vaša družabna omrežja so tukaj.

Pojdite v možnost STIKI, da vidite podrobnosti o stiku prijateljev iz vsakega računa, v katerega ste se vpisali. Seznam lahko organizirate po svojih željah, tako da ga filtrirate glede na račun ali skrijete stike brez telefonskih številk.

Preverite Novosti, da na enem mestu vidite posodobljena stanja v družabnih omrežjih vaših prijateljev.

S skupinami vizitk si lahko ogledate posodobitve stanja samo za želene osebe. Lahko pa tudi pošljete e-poštna ali kratka sporočila vsem hkrati.

# **Dodajanje ali brisanje stika**

Svoje prijatelje imejte vedno ob sebi. V aplikacijo Ljudje shranite njihove telefonske številke, naslove in ostale podatke.

#### **Dodajanje stika**

- **1.** Tapnite  $\overline{R}$  **Ljudje** > STIKI >  $+$ .
- **2.** Če ste vpisani v več računov, izberite račun, v katerega želite shraniti stik.

Stika ne morete shraniti samo v telefon; vedno je shranjen v račun.

**3.** Dodajte podrobnosti o stiku in tapnite ...

Vaši stiki se samodejno varnostno kopirajo v vaš Microsoftov račun.

#### **Urejanje stika**

Tapnite **R Ljudje** > **STIKI**. Tapnite stik in  $\oslash$  ter uredite ali dodajte podrobnosti, npr. melodijo zvonjenja ali spletni naslov.

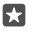

**Nasvet:** Če ima telefon dve kartici SIM, lahko izberete, s katero boste poklicali posamezen stik. Tapnite **Ljudje** > **STIKI** in stik ter **SIM 1** ali **SIM 2**. Nekateri telefoni ne podpirajo dveh kartic SIM. Razpoložljivost preverite na spletnem mestu **[www.microsoft.com/mobile/support/wpfeatures](http://www.microsoft.com/mobile/support/wpfeatures)**.

#### **Brisanje stika**

Tapnite **Ljudje** > **STIKI**. Tapnite stik in > **Izbriši**.

Stik je izbrisan iz telefona in storitve družabnega omrežja, v kateri je shranjen (izjema so storitve Facebook, Twitter in LinkedIn).

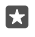

**Nasvet:** Če želite hitro izbrisati več stikov, tapnite *i*≡ in potrditvena polja poleg imen stikov ter m.

#### **Filtriranje seznama stikov**

Če ne želite, da se stiki iz storitev družabnih omrežij prikažejo na vašem seznamu stikov, jih lahko filtrirate. Tapnite **RI Ljudje** > **STIKI**. Na seznamu stikov tapnite  $\cdots$  > **NASTAVITVE** > **Filtriraj seznam stikov** in račune, ki jih želite prikazati ali skriti.

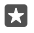

**Nasvet:** Stike lahko filtrirate tudi brez telefonskih številk. Nastavite možnost **Skrivanje stikov brez telefonskih številk** na **Vklopljeno** .

# **Shranjevanje številke iz prejetega klica**

Ko vas nekdo pokliče, zlahka shranite številko, če še ni shranjena v stikih. Številko lahko shranite v nov ali obstoječ vnos na seznamu stikov.

- **1.** Tapnite > **Zgodovina**.
- **2.** Tapnite  $A \equiv$  poleg telefonske številke in  $\Box$ .

**3.** Tapnite  $+$ , uredite podrobnosti, izberite račun, v katerega želite shraniti stik, in tapnite 口.

# **Shranjevanje številke iz prejetega sporočila**

Ko prejmete sporočilo, zlahka shranite številko, če še ni shranjena v stikih. Številko lahko shranite v nov ali obstoječ vnos na seznamu stikov.

- **1.** Tapnite **Sporočila**.
- **2.** Na seznamu pogovorov tapnite pogovor in telefonsko številko.

**3.** Če ima telefon dve kartici SIM, izberite, s katero boste poklicali stik. Med urejanjem stika tapnite **SIM 1** ali **SIM 2**. Nekateri telefoni ne podpirajo dveh kartic SIM. Razpoložljivost preverite na spletnem mestu **[www.microsoft.com/mobile/support/wpfeatures](http://www.microsoft.com/mobile/support/wpfeatures)**;  $\overline{4}$ . Tapnite  $\overline{|\cdot|}$  >  $+$ .

**5.** Uredite podrobnosti o stiku in tapnite ...

# **Iskanje stikov**

53

Če morate hitro poklicati prijatelja, se vam ni treba pomikati po vseh stikih. Lahko poiščete ali skočite na črko ali znak na seznamu stikov. Če želite poklicati stik ali mu poslati sporočilo, lahko uporabite tudi glasovni ukaz.

#### **1.** Tapnite **Ljudje** > **STIKI**.

**2.** Tapnite **Iskanje** in začnite vnašati ime. Med pisanjem se seznam filtrira.

**Nasvet:** Pripnite najpomembnejše stike ali skupine stikov na začetni zaslon. Tapnite in pridržite stik, nato pa tapnite **Pripni na začetni zaslon**.

#### **Skok na črko ali znak na seznamu stikov**

Tapnite katero koli črko na seznamu stikov na levi, nato pa v naslednjem meniju tapnite prvo črko ali znak želenega imena.

#### **Uporaba funkcije Cortana za klicanje ali pošiljanje sporočila**

V katerem koli pogledu tapnite in pridržite tipko za iskanje ter izgovorite **Call** ali **Text** in ime stika.

#### **Povezovanje stikov**

Če imate ločene vnose za isti stik iz različnih storitev družabnih omrežij ali e-poštnih računov, jih lahko povežete v eno vizitko.

Tapnite **Ljudje** > **STIKI**.

- 1. Izberite stik, s katerim želite povezati druge stike, in tapnite  $\infty$ .
- **2.** Tapnite **Izberite stik za povezovanje** in stik, ki ga želite povezati.

#### **Razvezovanje stikov**

Izberite stik, ki ga želite razvezati, in tapnite  $\infty$ . Nato izberite stik, ki ga želite razvezati, in tapnite **Razveži**.

#### **Kopiranje stikov**

Imejte najbližje in najljubše osebe vedno na dosegu roke. Z aplikacijo Prenos podatkov lahko preprosto kopirate stike, kratka sporočila in slike iz starega telefona. Aplikacija ne deluje pri vseh modelih telefona.

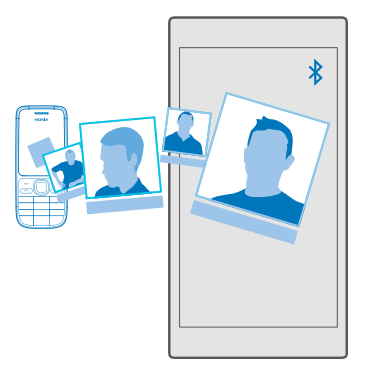

П **Nasvet:** Če ste prej uporabljali telefon Lumia ali ste predhodno varnostno kopirali stike v Microsoftov račun, se za uvoz stikov iz storitve le vpišite v svoj račun v telefonu. Stiki se samodejno uvozijo.

Stari telefon mora podpirati Bluetooth. Stike iz starega telefona morate shraniti v pomnilnik telefona, ne na kartico SIM.

**1.** V starem telefonu vklopite Bluetooth in preverite, ali je telefon viden drugim napravam.

**2.** V svojem novem telefonu tapnite **D** Prenos podatkov.

**3.** Tapnite **naprej** in vklopite Bluetooth.

**4.** Na seznamu najdenih naprav izberite svoj stari telefon in sledite navodilom v obeh telefonih.

Če so stiki napisani v jeziku, ki ga novi telefon ne podpira, kontaktni podatki morda ne bodo pravilno prikazani.

Če še nimate aplikacije Prenos podatkov, jo lahko prenesete iz storitve **[www.microsoft.com](https://www.microsoft.com/store/apps/transfer-my-data/9wzdncrfj3dr)**.

#### **Kopiranje stikov s kartice SIM**

Če so stiki shranjeni na kartici SIM, jih lahko kopirate v telefon.

Preverite, ali je kartica SIM vstavljena v telefon.

© 2015 Microsoft Mobile. Vse pravice pridržane. **69**

- **1.** Tapnite **Ljudje**.
- **2.** Tapnite > **Nastavitve** > **Uvozi s kartice SIM**.

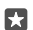

**Nasvet:** Če ima telefon dve kartici SIM, lahko izberete kartico SIM, iz katere želite uvoziti stike. Tapnite **SIM 1** ali **SIM 2**. Nekateri telefoni ne podpirajo dveh kartic SIM. Razpoložljivost preverite na spletnem mestu **[www.microsoft.com/mobile/support/](http://www.microsoft.com/mobile/support/wpfeatures) [wpfeatures](http://www.microsoft.com/mobile/support/wpfeatures)**;

Če imate več računov, lahko tapnete ime računa in izberete račun, v katerega želite uvoziti stike. Privzeti račun je Outlook.

**3.** Tapnite **Naprej**. Če želite uvoziti vse svoje stike, tapnite **uvozi**.

**Nasvet:** Če želite izbrati posamezne stike, tapnite **počisti** in uporabite potrditvena polja. П

Stikov ne morete shraniti na novo kartico SIM. Namesto tega so varno shranjeni v vašem računu.

# **Ustvarjanje, urejanje ali brisanje skupine stikov**

Ustvarite lahko skupine stikov in sporočilo hkrati pošljete več ljudem hkrati oziroma pogledate posodobitve članov skupine iz družabnih omrežij. Družinske člane lahko na primer dodate v isto skupino in hitro stopite v stik z njimi z enim samim sporočilom.

# **1.** Tapnite  $\mathbb{R}$  Ljudje > SKUPINE >  $+$ .

**2.** Vnesite ime skupine in tapnite ...

**3.** Tapnite  $\mathscr{D}$  >  $+$  **Dodaj člana** in stik. Če želite dodati še en stik, znova tapnite  $+$  **Dodaj člana**.

**Nasvet:** Če želite hitro dodati več stikov v skupino, tapnite  $\leq$  in potrditvena polja poleg imen stikov.

**4.** Tapnite  $\angle$ .

П

**Dodajanje novega stika v skupino** Tapnite  $\overline{R}$  **Ljudje** > **SKUPINE**. Tapnite skupino in  $\mathscr{D}$  >  $+$  **Dodaj člana** ter stik.

#### **Odstranjevanje stika iz skupine**

Tapnite **FR Ljudje** > **SKUPINE**. Tapnite skupino in ⊘, nato pa tapnite stik in Odstrani iz **skupine**.

#### **Preimenovanje skupine**

Tapnite **F3 Ljudje > SKUPINE**. Tapnite skupino ter nato ⊘ in ime skupine. Vnesite novo ime in tapnite  $\swarrow$ .

**Brisanje skupine stikov** Tapnite **Ljudje** > **SKUPINE**. Tapnite skupino in > **Izbriši**.

# **Souporaba stika**

Stik zlahka delite s prijatelji.

#### **1.** Tapnite **Ljudje** > **STIKI**.

**2.** Tapnite stik in  $\cdots$  > Deljenje stika z drugimi >  $\vee$ .

© 2015 Microsoft Mobile. Vse pravice pridržane. **70**

**3.** Izberite način souporabe in sledite navodilom.

# **Družabna omrežja**

V telefonu nastavite storitve družabnih omrežij in ostanite v stiku s prijatelji.

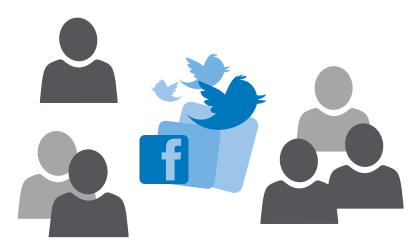

# **Nastavitev računa družabnih medijev**

Nastavite račune za storitve družabnih omrežij.

Tapnite aplikacijo družabnega omrežja, v katerega se želite vpisati, na primer Facebook, in sledite prikazanim navodilom.

Če želite prenesti več aplikacij družabnih omrežij, tapnite **Trgovina**.

П **Nasvet:** Ko se vpišete v račun, se stiki računa samodejno uvozijo. Če želite izbrati, kateri računi so prikazani na seznamu stikov, na začetnem zaslonu tapnite  $\mathbb{R}$  **Ljudje** >  $\cdots$  > **Nastavitve** > **filtriraj seznam stikov**.

# **Ogled posodobitev stanja prijateljev**

Ko v telefonu nastavite storitve družabnih omrežij, kot je Twitter, lahko sledite posodobitvam stanja prijateljev v aplikaciji Ljudje.

Tapnite **Ljudje** > **Novosti**.

# **Komentiranje prijateljeve posodobitve stanja**

S prijatelji lahko stopite v stik tako, da komentirate njihove posodobitve stanja.

- **1.** Tapnite **Ljudje** > **Novosti**.
- **2.** V objavi tapnite .

S tem se pomaknete v razdelek s komentarji pod objavo v aplikaciji družabnega omrežja.

# **Skupna raba fotografije v storitvah družabnih omrežij**

Ko zajamete fotografijo, jo prenesite v splet, tako da prijatelji vidijo, kaj počnete.

- **1.** Tapnite **Fotografije**.
- **2.** Tapnite fotografijo, ki jo želite dati v skupno rabo, in tapnite  $\triangle$ .
- **3.** Tapnite storitev družabnega omrežja, kamor želite prenesti fotografijo.
- **4.** Po želji dodajte opis in dajte fotografijo v skupno rabo ali jo pošljite.

# **Sporočila**

Ohranite stik s prijatelji z besedilnimi ali večpredstavnostnimi sporočili.

# **Pošiljanje sporočila**

S kratkimi in večpredstavnostnimi sporočili lahko hitro vzpostavite stik s prijatelji in družinskimi člani.

# **1.** Tapnite  $\Box$  Sporočila >  $+$ .

Če začnete pisati sporočilo in preklopite na drugo aplikacijo, še preden ga pošljete, lahko nadaljujete s pisanjem pozneje. V možnosti Sporočila tapnite osnutek, s katerim želite nadaljevati.

**2.** Če želite dodati prejemnika s seznama stikov, tapnite  $+$  ali začnite vnašati ime. Vnesete lahko tudi telefonsko številko.

**3.** Tapnite polje za sporočilo in vnesite svoje sporočilo.

 $\mathbf{E}$ **Nasvet:** Če želite dodati smeška, tapnite  $\Omega$ .

**4.** Če želite dodati prilogo, na primer fotografijo, tapnite  $\mathbb{I}$  ter izberite vrsto priloge in prilogo. **5.** Če želite poslati sporočilo, tapnite  $\triangleright$ .

Če ne morete poslati večpredstavnostnega sporočila, preverite spodnje stvari:

- Vaša naročnina na mobilne storitve podpira večpredstavnostna sporočila.
- Podatkovna povezava je vklopljena. Podrsnite navzdol z vrha zaslona, tapnite  $\otimes$ **Vse nastavitve** > **Omrežje in brezžično** > **Mobilno omrežje in SIM** in nastavite **Podatkovna povezava** na **Vklopljeno** .

Večpredstavnostna sporočila lahko prejemajo in prikazujejo samo združljive naprave. Sporočila se lahko razlikujejo v različnih napravah.

# **Posredovanje sporočila**

Tapnite **Sporočila**. Tapnite pogovor, tapnite in pridržite sporočilo, ki ga želite posredovati, nato pa tapnite **posreduj**.

Pred posredovanjem sporočila lahko uredite njegovo vsebino ali dodate oz. odstranite priloge.

# **Posredovanje več sporočil**

Tapnite **Sporočila**. Tapnite pogovor in > **izberi sporočila**, tapnite potrditvena polja poleg sporočil in nato še  $+$ , da posredujete sporočila.

# **Branje sporočila**

Ko prejmete sporočilo, se to prikaže na začetnem zaslonu.
Sporočila med vami in določenim stikom si lahko ogledate v eni niti pogovora.V pogovoru so lahko kratka in večpredstavnostna sporočila.

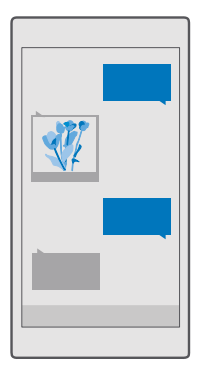

# **1.** Tapnite **Sporočila**.

- **2.** Če želite prebrati sporočilo, tapnite pogovor.
- **Nasvet:** Če želite drugim onemogočiti, da na zaklenjenem zaslonu nenamerno vidijo П obvestila o vaših sporočilih, podrsnite navzdol z vrha zaslona in tapnite **Vse nastavitve** > **Prilagoditev** > **Zaklenjeni zaslon** > **Izberite aplikacijo, ki bo prikazovala podrobno stanje** > **brez**.

Če ne morete odpreti večpredstavnostnega sporočila, preverite naslednje:

- Vaša naročnina na mobilne storitve podpira večpredstavnostna sporočila.
- Podatkovna povezava je vklopljena.Podrsnite navzdol z vrha zaslona, tapnite & Vse **nastavitve** > **Omrežje in brezžično** > **Mobilno omrežje in SIM** in nastavite **Podatkovna povezava** na **Vklopljeno** .

Pošljete lahko besedilna sporočila, ki imajo več znakov, kot je določenih za eno sporočilo. Daljša sporočila so poslana kot dve ali več sporočil. Ponudnik storitev lahko to ustrezno zaračuna. Znaki z naglasi ali drugimi znamenji in nekatere jezikovne možnosti lahko zasedejo več prostora, zato lahko v enem sporočilu pošljete manj znakov, kot bi jih lahko drugače.

### **Shranjevanje priloge**

Tapnite prilogo, npr. fotografijo, in nato še $\Box$ .

# **Brisanje pogovora**

Tapnite  $\Box$  **Sporočila** >  $\equiv$  izberite pogovor, ki ga želite izbrisati, in tapnite  $\blacksquare$ .

### **Brisanje enega sporočila v pogovoru**

Tapnite pogovor, tapnite in pridržite sporočilo, ki ga želite izbrisati, nato pa tapnite **izbriši**.

#### **Brisanje vseh sporočil v telefonu** Tapnite **■ Sporočila** >  $\equiv$  >  $\cdots$  > **Izberi vse** >  $\hat{m}$ .

© 2015 Microsoft Mobile. Vse pravice pridržane. **73**

## **Odgovarjanje na sporočilo**

Prijatelja ne pustite čakati – na sporočilo odgovorite takoj.

- **1.** Tapnite **Sporočila**.
- **2.** Tapnite pogovor, v katerem je sporočilo.

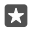

**Nasvet:** Če ima telefon dve kartici SIM, lahko izberete, katero boste uporabili za pisanje sporočila. Tapnite in izberite kartico SIM, ki jo želite uporabiti. Nekateri telefoni ne podpirajo dveh kartic SIM. Razpoložljivost preverite na spletnem mestu **[www.microsoft.com/mobile/support/wpfeatures](http://www.microsoft.com/mobile/support/wpfeatures)**;

- **3.** Tapnite polje za sporočilo in vnesite svoje sporočilo.
- 4. Tapnite  $\triangleright$ .

# **Posredovanje sporočila**

Tapnite pogovor, tapnite in pridržite sporočilo, ki ga želite posredovati, nato pa tapnite **posreduj**.

Pred posredovanjem sporočila lahko uredite njegovo vsebino ali dodate oz. odstranite priloge.

# **Pošiljanje sporočila skupini**

Če morate pogosto poslati sporočilo isti skupini ljudi, lahko ustvarite skupino v aplikaciji Ljudje. Tako lahko z enim kratkim ali e-poštnim sporočilom stopite v stik z vsemi.

- **1.** Tapnite **Ljudje** > **SKUPINE**.
- **2.** Tapnite skupino in **Sporočilo** ali **E-pošta**.
- **3.** Napišite in pošljite sporočilo.

**Nasvet:** Če želite ustvariti skupino, v možnosti **SKUPINE** tapnite . П

# **Klepet v storitvi Skype**

S telefonom lahko pošiljate neposredna sporočila iz storitve Skype v storitev Skype.

Za pošiljanje sporočil v aplikaciji Skype potrebujete Microsoftov račun.

- **1.** Tapnite  $\Box$  **Sporočila** >  $+$ .
- **2.** Nastavite možnost **Pošlji:** na **Skype**.
- **3.** Če želite dodati prejemnika s seznama stikov v Skypu, tapnite  $+$  ali začnite vnašati ime.

Stiki v Skypu, ki so povezani z vašim Microsoftovim računom, se samodejno sinhronizirajo s telefonom.

**4.** Tapnite polje za sporočilo in vnesite svoje sporočilo.

**5.** Če želite poslati sporočilo, tapnite  $\triangleright$ .

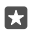

**Nasvet:** Če želite prihraniti pri prenosu podatkov, uporabljajte Skype s povezavo WiFi, ko je to mogoče.

# **Vzpostavljanje klica Skype neposredno iz pogovora**

V pogovoru s stikom v Skypu tapnite & za običajen klic ali  $⊒$ za videoklic.

# **Pošiljanje lokacije v sporočilu**

Kadar se želite srečati s prijatelji, jim lahko pošljete svojo lokacijo na zemljevidu.

Ta funkcija morda ni na voljo za vse regije.

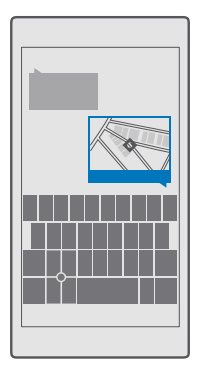

Telefon vas bo morda vprašal o uporabi vaše lokacije. Če želite uporabiti to funkcijo, morate to možnost omogočiti.

**1.** Pri pisanju kratkega sporočila tapnite  $\|$  > **Moja lokacija**.

Pošiljanje sporočila s prilogo je lahko dražje od pošiljanja običajnega kratkega sporočila. Za več informacij se obrnite na ponudnika storitev.

**2.** Tapnite  $\geq$ .

Prijatelji prejmejo sporočilo s povezavo do zemljevida z vašo lokacijo.

### **Pošiljanje zvočnega sporočila**

Proslavite prijateljev rojstni dan s pesmijo ali razveselite nekoga s svojim glasom – pošljite posnetek kot zvočno sporočilo.

- **1.** Tapnite  $\Box$  **Sporočila** >  $+$ .
- **2.** Pri pisanju sporočila tapnite  $\mathbf{r}$  > **glasovni posnetek**.
- **3.** Posnemite svoje sporočilo in tapnite ...
- 4. Tapnite  $\blacktriangleright$ .

### **Odpravljanje težav s sporočili**

#### **Če ne morete poslati večpredstavnostnega sporočila (MMS)**

• Znova zaženite telefon z vstavljeno kartico SIM in poskusite znova poslati večpredstavnostno sporočilo (telefon bo naložil nastavitve s kartice SIM).

- Pošljite večpredstavnostno sporočilo na svojo telefonsko številko. Tako lahko preverite, ali lahko pošiljate in prejemate večpredstavnostna sporočila.
- Če imate vzpostavljeno internetno povezavo, vendar ne morete pošiljati večpredstavnostnih sporočil, v spletu poiščite nastavitve za večpredstavnost (MMS) za svojega ponudnika omrežnih storitev.
- Preverite, ali je v nastavitvah telefona vklopljeno gostovanje podatkov.
- 53. **Nasvet:** Če želite pošiljati in prejemati večpredstavnostna sporočila, potrebujete internetno povezavo. Pri svojem ponudniku omrežnih storitev preverite, ali imate na kartici SIM veljavno naročnino za mobilne podatke (dostop do interneta).

# **E-pošta**

S telefonom lahko berete e-pošto in odgovarjate nanjo, tudi ko ste na poti.

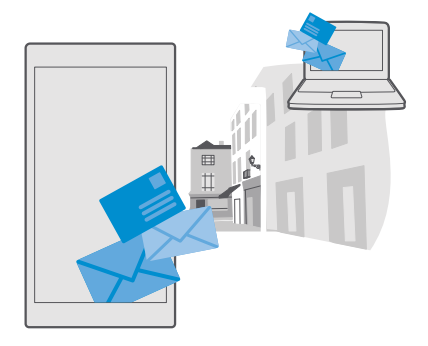

### **Dodajanje ali brisanje e-poštnega računa**

Če za službo in prosti čas uporabljate različne e-poštne naslove, lahko v mapo »Prejeto« programa Outlook v telefonu dodate več računov.

# **Dodajanje prvega računa**

Če želite nastaviti e-pošto v telefonu, potrebujete internetno povezavo.

Če ste vpisani v svoj Microsoftov račun, je Outlookov nabiralnik, ki je povezan z njim, dodan samodejno.

- **1.** Tapnite **Pošta Outlook**.
- **2.** Tapnite **Začnite** > **Dodajte račun**.
- **3.** Izberite vrsto računa in se vpišite.
- **4.** Ko dodate vse želene račune, tapnite **Vse je pripravljeno**.

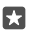

**Nasvet:** Poleg e-poštnih sporočil lahko s telefonom sinhronizirate tudi druge elemente, na primer imenik in koledar; odvisno od vašega e-poštnega računa.

Če telefon ne najde vaših e-poštnih nastavitev, lahko za iskanje uporabite napredna nastavitev. Za to morate poznati vrsto svojega e-poštnega računa ter naslove dohodnih in odhodnih e-poštnih strežnikov. Te informacije vam lahko posreduje ponudnik e-poštnih storitev.

Če želite izvedeti več o nastavljanju različnih e-poštnih računov, obiščite spletno mesto **[support.microsoft.com](http://support.microsoft.com/)** in poiščite navodila za telefone s sistemom Windows.

# **Dodajanje računa pozneje**

Tapnite **<b>Pošta Outlook** >  $\cdots$  >  $\cap$  Računi >  $+$  Dodajte račun in vrsto računa ter se vpišite.

**Nasvet:** Če želite v telefon dodati službeno e-pošto, stike in koledar Exchange, za svoj 53 račun izberite **Exchange**, vnesite službeni e-poštni naslov in geslo ter tapnite **Vpis**.

Vaš novi račun je dodan v mapo »Prejeto« programa Outlook.

# **Brisanje računa**

Tapnite **<b>Pz** Pošta Outlook >  $\cdots$  >  $\odot$  Računi in račun, ki ga želite izbrisati.

Outlookovega nabiralnika, ki je povezan z vašim Microsoftovim računom, ne morete odstraniti. Če želite odstraniti nabiralnik (če boste na primer prodali telefon), morate ponastaviti telefon. Pred ponastavitvijo varnostno kopirajte vse, kar potrebujete, v Microsoftov račun.

#### **Dodajanje nabiralnika Exchange v telefon**

Za dostop do službene e-pošte, stikov in koledarja ne potrebujete računalnika. Pomembno vsebino lahko sinhronizirate med telefonom in strežnikom Microsoft Exchange.

Exchange lahko nastavite le, če podjetje uporablja strežnik Microsoft Exchange. Poleg tega mora skrbnik za informacijsko tehnologijo v podjetju aktivirati Microsoft Exchange za vaš račun.

Pred začetkom nastavitve preverite, ali imate:

- e-poštni naslov podjetja
- ime strežnika Exchange (obrnite se na oddelek za informacijsko tehnologijo v podjetju)
- ime omrežne domene (obrnite se na oddelek za informacijsko tehnologijo v podjetju)
- geslo službenega omrežja

Pri določenih konfiguracijah strežnika Exchange morate med nastavitvijo vnesti dodatne podatke. Če jih ne poznate, se obrnite na oddelek za informacijsko tehnologijo v podjetju.

### **1.** Tapnite **Pošta Outlook**.

- **2.** Tapnite  $\overline{\cdots}$  > Računi >  $+$  Dodajte račun > Exchange.
- **3.** Vnesite e-poštni naslov in geslo za Exchange ter tapnite **Vpis**.

Če želite določiti, katero vsebino naj telefon sinhronizira s strežnikom in kako pogosto, spremenite nastavitve računa Exchange.

# **Odpiranje e-pošte z začetnega zaslona**

Z aktivnimi ploščicami za e-pošto lahko odprete e-pošto neposredno z začetnega zaslona.

Na ploščicah vidite število neprebranih e-poštnih sporočil in ali ste prejeli novo e-poštno sporočilo.

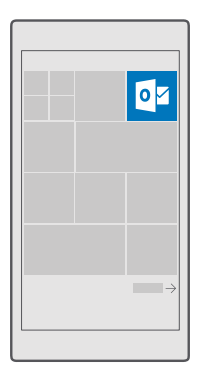

Na začetni zaslon lahko pripnete več nabiralnikov. Eno ploščico lahko na primer namenite službeni e-pošti, drugo pa osebni.

**1.** Tapnite  $\overline{P}$ **Pošta Outlook** >  $\equiv$ 

**2.** Tapnite in pridržite račun, ki ga želite pripeti na začetni zaslon, nato pa tapnite **Pripni na začetni zaslon**.

Nabiralnik se prikaže na začetnem zaslonu kot nova ploščica. Če želite prebrati e-pošto, tapnite ploščico.

# **poslati e-pošto;**

Naj se vam e-pošta ne kopiči. S telefonom lahko e-pošto berete in pošiljate na poti.

**1.** Tapnite **Pošta Outlook**.

**2.**  $V$  mapi »Prejeto« tapnite  $+$ .

**3.** Če želite dodati prejemnika s seznama stikov, začnite vnašati ime. Vnesete lahko tudi naslov.

**Nasvet:** Če želite prejemnika odstraniti, tapnite njegovo ime in **Odstrani**. п

**4.** Vnesite zadevo in svoj e-poštni naslov.

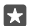

**Nasvet:** S telefonom lahko e-pošto pišete hitreje. Med pisanjem telefon predlaga možne naslednje besede, s katerimi lahko dokončate stavek. Če želite dodati besedo, tapnite predlog. Če želite brskati po seznamu, odrinite v stran nad predlogi. Ta funkcija ni na voljo v vseh jezikih.

**5.** Če želite priložiti fotografijo ali datoteko, tapnite  $\parallel \parallel$ .

© 2015 Microsoft Mobile. Vse pravice pridržane. **78**

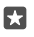

**Nasvet:** Med pisanjem e-poštnega sporočila lahko zajamete tudi novo fotografijo. Tapnite  $\mathbb{N} > \mathbf{K}$ amera, zajemite fotografijo in tapnite  $\mathcal{L}$ .

**6.** Tapnite ≽, da pošljete e-pošto.

#### **Branje e-pošte**

Če čakate pomembne novice, vam ni treba čakati, da boste znova za svojo mizo. E-pošto lahko berete tudi s telefonom.

Ko vas čaka nova e-pošta, se to prikaže na začetnem zaslonu.

#### **1.** Tapnite **Pošta Outlook**.

**2.** V mapi »Prejeto« tapnite e-poštno sporočilo. Neprebrana e-pošta je označena z drugo barvo.

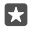

**Nasvet:** Če želite povečati ali pomanjšati prikaz, postavite dva prsta na zaslon in ju povlecite skupaj ali narazen.

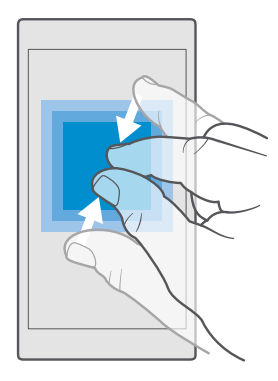

**Nasvet:** Če je v e-pošti spletni naslov, ga tapnite, da odprete spletno mesto. М

#### **Branje e-pošte v pogovoru**

V mapi »Prejeto« tapnite pogovor, v katerem je e-poštno sporočilo, in nato tapnite e-poštno sporočilo. Pogovor z neprebranim e-poštnim sporočilom je označen z drugo barvo.

#### **Shranjevanje priloge**

Ko je e-pošta odprta, tapnite prilogo, na primer fotografijo, da se prenese v telefon. Tapnite in pridržite prilogo, nato pa tapnite **Shrani**. Vseh zapisov datotek ni mogoče shraniti.

#### **Kopiranje povezave**

Ko je e-pošta odprta, tapnite in pridržite spletno povezavo ter tapnite **kopiraj povezavo**.

#### **Odgovarjanje na e-pošto**

Če prejmete e-poštno sporočilo, ki potrebuje hiter odgovor, lahko takoj odgovorite nanj iz telefona.

#### **1.** Tapnite **Pošta Outlook**.

**2.** Odprite e-poštno sporočilo in tapnite  $\boxtimes$ .

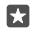

**Nasvet:** Če želite odgovoriti samo pošiljatelju, tapnite **odgovori**. Če želite odgovoriti pošiljatelju in vsem drugim prejemnikom sporočila, tapnite **odgovori vsem**.

#### **Posredovanje e-pošte**

Odprite e-poštno sporočilo in tapnite > **posreduj**.

#### **Brisanje e-pošte**

Ko je poštni nabiralnik poln, izbrišite nekaj e-poštnih sporočil, da sprostite prostor v telefonu.

- **1.** V nabiralniku tapnite levo od e-poštnih sporočil, ki jih želite izbrisati.
- **2.** Tapnite potrditvena polja poleg e-poštnih sporočil in nato še  $\mathbb{m}$ .

Vsa izbrana e-poštna sporočila so izbrisana. E-poštna sporočila so lahko izbrisana tudi z vašega e-poštnega strežnika, odvisno od vašega e-poštnega računa.

#### **Brisanje enega e-poštnega sporočila**

Odprite e-poštno sporočilo in tapnite  $\mathbb{m}$ .

#### **Pošiljanje samodejnih odgovorov**

Če ste na počitnicah ali odsotni iz pisarne zaradi drugih opravkov, lahko pošiljate samodejne odgovore na e-poštna sporočila, ki jih prejmete med odsotnostjo.

- **1.** Tapnite **Pošta Outlook** > > **Nastavitve** > **možnosti**.
- 2. Nastavite **Pošiljaj samodejne odgovore** na **Vklopljeno odgovor.**

# **Kamera**

Zakaj bi s seboj nosili še fotoaparat, če lahko želene spomine ujamete s telefonom? S kamero v telefonu lahko preprosto zajemate fotografije ali snemate videoposnetke.

# **Hitro odpiranje kamere**

Z bližnjico v centru dejanj hitro dostopajte do kamere, ko jo potrebujete. Če ima telefon tipko kamere, jo to najhitrejši način za začetek zajemanja.

Odrinite navzdol z vrha zaslona in tapnite **Kamera**.

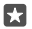

**Nasvet:** Če bližnjica Kamera ni vidna, tapnite **Razširi**.

**Nasvet:** Če želite vklopiti kamero, ko je telefon zaklenjen, pritisnite tipko za vklop/izklop, П podrsnite navzdol z vrha zaslona in tapnite **[6] Kamera.** 

#### **Odpiranje kamere s tipko kamere**

Če ima telefon tipko kamere, jo pritisnite, da vklopite kamero.

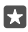

**Nasvet:** Če želite hitro vklopiti kamero, ko je telefon zaklenjen, pritisnite in za nekaj sekund pridržite tipko kamere.

# **Osnove o kameri**

Zajemanje fotografij in snemanje videoposnetkov pa tudi deljenje s prijatelji je hitro in enostavno.

# **Zajemanje fotografije**

Zajemajte ostre fotografije, polne življenja – najboljše trenutke ulovite v album fotografij.

- **1.** Tapnite **Kamera**.
- **Nasvet:** Če ima telefon tipko kamere in želite kamero vklopiti, ko je telefon zaklenjen, П pritisnite in za nekaj sekund pridržite tipko kamere.

53. **Nasvet:** Če želite odpreti kamero s Cortano, tapnite tipko za iskanje  $\oslash$  in  $\Box$ , izgovorite **Open camera** in sledite navodilom. Cortana ni na voljo v vseh regijah in jezikih. Za informacije o podprtih jezikih obiščite spletno mesto **[support.microsoft.com](http://support.microsoft.com)** in poiščite navodila za telefone s sistemom Windows.

**2.** Če želite povečati ali pomanjšati prikaz, povlecite prsta narazen ali skupaj. Nekateri telefoni ne podpirajo povečave kamere. Razpoložljivost preverite na spletnem mestu **[www.microsoft.com/mobile/support/wpfeatures](http://www.microsoft.com/mobile/support/wpfeatures)**;

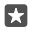

**Nasvet:** Če si želite ogledati nastavitve, ko držite telefon v ležečem položaju, povlecite v levo. Če želite spremeniti nastavite, s prstom povlecite navzgor ali navzdol po drsniku. Če želite zapreti nastavitve, povlecite ikono [o] v desno.

**3.** Če želite izostriti določen predmet, ga tapnite na zaslonu. Vsi telefoni ne podpirajo izostritve kamere. Razpoložljivost preverite na spletnem mestu **[www.microsoft.com/mobile/](http://www.microsoft.com/mobile/support/wpfeatures) [support/wpfeatures](http://www.microsoft.com/mobile/support/wpfeatures)**;

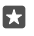

**Nasvet:** Če ima telefon tipko kamere, jo za izostritev pritisnite do polovice in pridržite. Če želite zajeti fotografijo, pritisnite tipko kamere do konca.

4. Če želite zajeti fotografijo, tapnite rol.

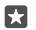

**Nasvet:** Da bi kar najbolje videli zaslon, pazite, da ne prekrijete svetlobnega tipala. Nekateri telefoni ne podpirajo svetlobnega tipala. Razpoložljivost preverite na spletnem mestu **[www.microsoft.com/mobile/support/wpfeatures](http://www.microsoft.com/mobile/support/wpfeatures)**;

Bliskavico uporabljajte z varne razdalje. Ne uporabljate je za bližinske posnetke ljudi ali živali. Pri fotografiranju bliskavice ne prekrivajte.

### **Snemanje videoposnetka**

Poleg zajemanja fotografij lahko s telefonom posnamete tudi videoposnetke posebnih trenutkov.

- **1.** Tapnite **Kamera**.
- **2.** Če želite preklopiti iz načina za fotografiranje v video način, tapnite ⊏a.

**3.** Če želite povečati ali pomanjšati prikaz, povlecite prsta narazen ali skupaj. Nekateri telefoni ne podpirajo povečave kamere. Razpoložljivost preverite na spletnem mestu

# **[www.microsoft.com/mobile/support/wpfeatures](http://www.microsoft.com/mobile/support/wpfeatures)**;

- **4.** Če želite začeti snemati, tapnite  $⊓$ ». Števec se aktivira.
- **5.** Če želite ustaviti snemanje, tapnite  $⊏$ a. Števec se zaustavi.

Če si želite ogledati videoposnetek, ki ste ga pravkar posneli, tapnite okroglo sličico v kotu zaslona. Videoposnetek je shranjen v središče Fotografije.

# **Shranjevanje fotografij in videoposnetkov na pomnilniško kartico**

Če je v telefonu pomnilniška kartica, pomnilnik telefona pa je skoraj poln, lahko posnete fotografije in videoposnetke shranite na pomnilniško kartico.

Za najboljšo kakovost videoposnetkov jih posnemite v pomnilnik telefona. Če posnamete videoposnetke na pomnilniško kartico, priporočamo, da uporabite hitro kartico microSD velikosti 4–128 GB znanega proizvajalca. Nekateri telefoni ne podpirajo pomnilniške kartice. Razpoložljivost preverite na spletnem mestu **[www.microsoft.com/mobile/support/](http://www.microsoft.com/mobile/support/wpfeatures) [wpfeatures](http://www.microsoft.com/mobile/support/wpfeatures)**;

**1.** Tapnite **Prostor za shranjevanje**.

**2.** Nastavite možnost **Mesto shranjevanja novih slik** na **kartica SD**.

Fotografije in videoposnetki bodo od zdaj naprej shranjeni na pomnilniško kartico.

Uporabljajte samo združljive pomnilniške kartice, ki so odobrene za uporabo s to napravo. Nezdružljive kartice lahko poškodujejo kartico in napravo ter podatke, ki so shranjeni na kartici.

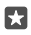

**Nasvet:** Če želite premakniti zajete fotografije in videoposnetke na pomnilniško kartico, tapnite **Raziskovalec**.

# **Shranjevanje informacij o lokaciji v fotografije in videoposnetke**

Če želite imeti natančne podatke o tem, kje ste posneli določeno fotografijo ali videoposnetek, lahko v telefonu nastavite samodejno beleženje lokacije.

**1.** Podrsnite navzdol z vrha zaslona in tapnite **Vse nastavitve** > **Zasebnost** > **Lokacija**.

**2.** Prepričaite se, da je možnost **Lokacija** nastavljena na **Vklopljeno ●** in da lahko kamera uporablja vašo lokacijo.

Informacije o lokaciji lahko priložite fotografiji ali videu, če je lokacijo mogoče določiti prek satelita ali omrežja. Če daste v skupno rabo fotografijo ali video, ki vsebuje informacije o lokaciji, se informacije o lokaciji prikažejo osebam, ki si ogledajo fotografijo ali video. Geografsko označevanje lahko izklopite v nastavitvah telefona.

#### **Skupna raba fotografij in videoposnetkov**

Fotografije in videoposnetke lahko hitro in enostavno delite z drugimi, tako da si jih prijatelji in družinski člani lahko ogledajo.

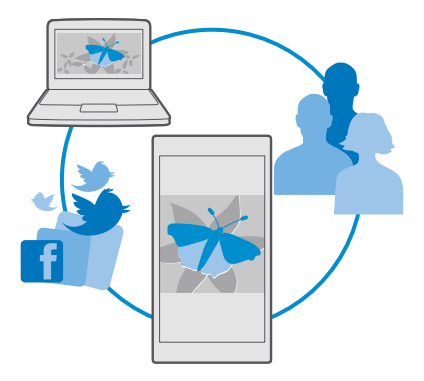

**1.** Posnemite fotografijo ali videoposnetek.

**2.** Na začetnem zaslonu tapnite **Fotografije** in poiščite fotografijo ali videoposnetek.

**3.** Tapnite fotografijo ali videoposnetek in  $\beta_{\lambda}$  izberite želeni način skupne rabe in sledite navodilom.

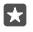

**Nasvet:** Če želite deliti z drugimi več fotografij ali videoposnetkov hkrati, tapnite *i*≡, izberite fotografije ali videoposnetke in tapnite  $\mathcal{E}_{\lambda}$ .

Vse storitve skupne rabe ne podpirajo vseh zapisov datotek ali videoposnetkov v visoki ločljivosti.

© 2015 Microsoft Mobile. Vse pravice pridržane. **83**

# **Napredna fotografija**

Telefon vam omogoča izjemno upravljanje nastavitev fotografij. Zajemite fotografijo povsem po svojih željah.

## **Zajemanje fotografij s časovnikom**

Ko želite zajeti skupinsko fotografijo, na kateri ste tudi sami, uporabite način časovnika.

- **1.** Tapnite **Kamera** > > **Časovnik za fotografiranje**.
- **2.** Tapnite **Zamik** in izberite, koliko časa kamera počaka, preden zajame fotografijo.
- **3.** Tapnite  $\checkmark$ .

Fotografije bodo od zdaj naprej zajete v načinu časovnika.

4. Če želite zajeti fotografijo, tapnite <sub>[0]</sub>.

#### **Izklop načina časovnika** Tapnite **o Kamera** >  $\cdots$  > **Časovnik za fotografiranje** >  $\times$ .

# **Izbira najboljše osvetlitve s kadriranjem**

V zahtevnih svetlobnih pogojih uporabite način kadriranja in hkrati zajemite več fotografij z različnimi nastavitvami osvetlitve. Nato izberite najboljšo med njimi.

Če uporabite kadriranje osvetlitve, kamera zajame več fotografij hkrati, pri čemer so nekatere svetlejše, nekatere pa temnejše. S tem se izboljšajo vaše možnosti za zajem odlične fotografije v zahtevnih svetlobnih pogojih. Izberete lahko, koliko fotografij zajame vaša kamera in kako veliki so koraki za vrednost osvetlitve med fotografijami.

**1.** Tapnite **Kamera** > > **Zaporedni posnetki**.

- **2.** Če želite izbrati število fotografij za kadriranje, tapnite **Število fotografij za zajem**.
- **3.** Če želite izbrati velikost korakov za vrednost osvetlitve, tapnite **Obseg osvetlitve**.

**4.** Tapnite .

Fotografije bodo od zdaj naprej zajete v načinu kadriranja.

5. Če želite zajeti fotografije, tapnite <sub>[0]</sub>.

Kamera zajame izbrano število fotografij, ki so shranjene ločeno v aplikacijo Fotografije.

### **Izklop načina kadriranja**

Tapnite  $\bullet$  Kamera >  $\cdots$  > Zaporedni posnetki >  $\times$ .

# **Zajemanje fotografij brez izgube podatkov**

Zajemate lahko fotografije v obliki DNG (Digital Negative) brez izgube podatkov, ki jih je pozneje lažje urejati.

Nekateri telefoni ne podpirajo oblike zapisa DNG (Digital Negative). Razpoložljivost preverite na spletnem mestu **[www.microsoft.com/mobile/support/wpfeatures](http://www.microsoft.com/mobile/support/wpfeatures)**;

**1.** Tapnite **o** Kamera >  $\cdots$  > Nastavitve.

**2.** Tapnite **Velikost slike za glavno kamero** in način JPG + DNG.

**3.** Ko zajamete fotografijo, se shranita 2 datoteki: fotografija oblike JPG z nižjo ločljivostjo, ki je optimizirana za skupno rabo, in fotografija oblike DNG brez izgube podatkov.

Fotografija DNG je shranjena v aplikacijo Filmski trak.

Ko fotografije oblike DNG prenesete v računalnik, lahko po njih brskate in si jih ogledate, tako da s spletnega mesta **[www.adobe.com/support/downloads/detail.jsp?ftpID=5495](http://www.adobe.com/support/downloads/detail.jsp?ftpID=5495)**  prenesete in namestite kodek Adobe DNG Codec.

Fotografije oblike DNG lahko urejate v katerem koli programu za urejanje fotografij, ki v celoti podpira standard DNG.

#### **Snemanje videoposnetkov v visoki ločljivosti**

Če želite ohraniti jasne spomine na pomembne življenjske dogodke, jih posnemite v visoki ločliivosti.

Nekateri telefoni ne podpirajo funkcije 4K in videoposnetkov v polni ločljivosti. Razpoložljivost preverite na spletnem mestu **[www.microsoft.com/mobile/support/wpfeatures](http://www.microsoft.com/mobile/support/wpfeatures)**;

- **1.** Tapnite **v** Kamera >  $\cdots$  > Nastavitve.
- **2.** Tapnite **Snemanje videa** in izberite visoko ločljivost.

Odvisno od telefona je največja možna ločljivost 4K ali polna ločljivost.

#### **Preprosto uokvirjanje fotografij**

Če želite profesionalno uokviriti svoje posnetke, lahko uporabite mreže iskala in sestavite popolne fotografije.

- **1.** Tapnite **v** Kamera >  $\cdots$  > Nastavitve.
- **2.** Tapnite **Mreža za uokvirjanje** in vrsto mreže, ki jo želite uporabiti.
- **3.** Če želite zajeti fotografijo, tapnite **.**...

# **Fotografije in videoposnetki**

Tukaj preberite, kako si ogledate svoje fotografije in videoposnetke, jih razvrstite, delite z drugimi in urejate.

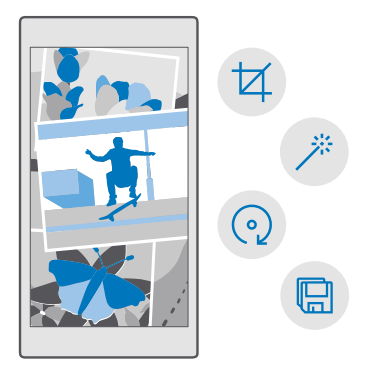

# **Ogled fotografij in videoposnetkov**

Podoživite pomembne trenutke – oglejte si fotografije in videoposnetke v telefonu.

- **1.** Tapnite **Fotografije**.
- **2.** Če si želite ogledati zajeto fotografijo ali videoposnetek, ga tapnite.

**3.** Če si želite ogledati naslednjo fotografijo ali videoposnetek, podrsnite v levo. Če si želite ogledati prejšnjo fotografijo ali videoposnetek, podrsnite v desno.

**Nasvet:** Če želite povečati ali pomanjšati prikaz, postavite dva prsta na zaslon in ju povlecite skupaj ali narazen.

#### **Kopiranje fotografij in videoposnetkov v računalnik**

Fotografije in videoposnetke lahko v računalnik kopirate ali premaknete z upraviteljem datotek.

Če uporabljate računalnik Mac, namestite aplikacijo Lumia Photo Transfer za Mac s spletnega mesta **[www.microsoft.com/en-us/mobile/support/product/nokia-photo-transfer-for](http://www.microsoft.com/en-us/mobile/support/product/nokia-photo-transfer-for-mac/)[mac/](http://www.microsoft.com/en-us/mobile/support/product/nokia-photo-transfer-for-mac/)**.

**1.** Z združljivim kablom USB priključite telefon v združljiv računalnik.

**2.** V računalniku odprite upravitelja datotek (npr. Raziskovalca ali orodje Finder) in se pomaknite do svojega telefona.

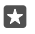

П

**Nasvet:** Vaš telefon je prikazan pod prenosnimi napravami kot Windows Phone. Če si želite ogledati mape v telefonu, dvokliknite ime telefona. Prikazane so ločene mape za dokumente, glasbo, fotografije, melodije zvonjenja in videoposnetke.

**3.** Odprite mapo s fotografijami ali videoposnetki ter izberite in kopirajte datoteke v računalnik.

Telefon je privzeto nastavljen tako, da samodejno prenese fotografije in videoposnetke v OneDrive. Do njih lahko dostopate v kateri koli napravi, povezani z Microsoftovim računom.

 $\check{C}$ e želite spremeniti nastavitve za OneDrive, tapnite **OneDrive** >  $\Rightarrow$   $\&$ .

# **Urejanje fotografije**

Zajete fotografije lahko na hitro uredite – na primer obračate in obrežete. Če uporabite samodejno izboljšanje, pa bo telefon vašo fotografijo popravil z enim samim tapom.

- **1.** Tapnite **Fotografije** in fotografijo.
- **2.** Tapnite  $\overline{\mathscr{L}}$  in možnost.
- **Nasvet:** Če ste prenesli aplikacije za urejanje fotografij iz storitve Trgovina, so navedene **Fa** tukaj kot možnosti urejanja.
- **3.** Če želite urejeno fotografijo shraniti, tapnite ...

# **Dodajanje posebnih učinkov na fotografije**

Uredite fotografije na zahtevnejši ravni – z možnostjo Lumia Creative Studio lahko svojim priljubljenim fotografijam dodate zanimive posebne učinke.

Če želite prenesti aplikacijo Lumia Creative Studio ali preveriti, ali imate najnovejšo različico, obiščite spletno mesto **[www.microsoft.com](https://www.microsoft.com/store/apps/lumia-creative-studio/9wzdncrfhx49)**. Lumia Creative Studio morda ni na voljo za vse modele telefonov.

### **Vnovično uokvirjanje fotografije**

Tapnite **Lumia Creative Studio** in fotografijo, ki jo želite uredite, nato pa tapnite **®** in izberite novo razmerie med višino in širino ali zasukajte fotografijo.

#### **Uporaba filtra**

П

Tapnite **E** Lumia Creative Studio in fotografijo, ki jo želite uredite, nato pa tapnite ⊛ in izberite filter.

### **Izboljšanje fotografije**

Tapnite **zi Lumia Creative Studio** in fotografijo, ki jo želite urediti, nato pa tapnite (ii), izberite vrsto izboljšave in povlecite drsnik, da nastavite raven izboljšave.

### **Zameglitev dela fotografije**

Tapnite **Externition Creative Studio** in fotografijo, ki jo želite urediti, nato pa tapnite  $\cdots$ **zamegli ozadje**. Izberite območje, ki ga želite zamegliti, in prilagodite količino zameglitve.

### **Dodajanje barve fotografiji**

Tapnite **El Lumia Creative Studio** in fotografijo, ki jo želite urediti, nato pa tapnite  $\cdots$ **poudari barve**. Izberite barvo z barvne palete in jo uporabite na fotografiji. Ko končate, tapnite  $\mathcal{S}$ .

### **Shranjevanje urejene fotografije**

Tapnite **Lumia Creative Študio** in fotografijo, ki jo želite urediti, nato pa tapnite  $\cdots$  > **Shrani**.

**Nasvet:** Če želite obnoviti izvirno fotografijo, tapnite  $\cdots$  > **povrni v izvorno**.

# **Zemljevidi in navigacija**

Ugotovite, kaj je v bližini in kako priti do tja.

# **Vklop lokacijskih storitev**

Z aplikacijo Zemljevidi ugotovite, kje ste, in shranite svojo lokacijo na zajete fotografije. Nekatere aplikacije vam lahko na podlagi podatkov o vaši lokaciji ponudijo širši nabor storitev.

**1.** Podrsnite navzdol z vrha zaslona in tapnite **Vse nastavitve** > **Zasebnost** > **Lokacija**.

**2.** Nastavite **Lokacija** na **Vklopljeno** .

**Nasvet:** Izberete lahko aplikacije, ki lahko uporabljajo vašo lokacijo. V možnosti **Izberite**  П **aplikacije, ki lahko uporabljajo vašo lokacijo** tapnite želene aplikacije.

# **Iskanje lokacije**

Zemljevidi vam pomaga poiskati določene lokacije in podjetja.

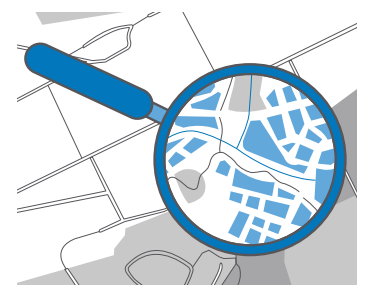

# **1.** Tapnite **Zemljevidi**.

**2.** V vrstico za iskanje vnesite besede za iskanje, na primer ulico ali ime kraja.

**3.** Medtem ko pišete, na seznamu predlaganih ujemanj izberite element, ali pa tapnite  $\oslash$  na tipkovnici in zaženite iskanje.

Lokacija je prikazana na zemljevidu.

Če iskanje ne poda rezultatov, preverite, ali so besede za iskanje pravilno črkovane.

#### **Prikaz trenutne lokacije** Tapnite **2** Zemljevidi > ...

# **Iskanje restavracij in drugih zanimivih krajev v bližini**

Tapnite **2 Zemljevidi** in vrstico za iskanje ter izberite kategorijo.

# **Navodila za pot do določenega kraja**

Pridobite navodila za hojo, vožnjo ali uporabo javnega prevoza – kot začetno točko uporabite svojo trenutno lokacijo ali katero koli drugo mesto.

### **1.** Tapnite **Q** Zemljevidi >  $\equiv$  >  $\otimes$  Navodila za pot.

**2.** Če ne želite, da je začetna točka vaša trenutna lokacija, tapnite vrstico za iskanje in poiščite začetno točko.

**3.** Tapnite drugo vrstico za iskanje in poiščite cilj.

Na zemljevidu sta prikazani pot in približna ocena trajanja poti. Za podrobna navodila za pot tapnite podatke.

#### **Pridobivanje navodil za hojo**

Ko ustvarite svojo pot, tapnite .

#### **Pridobivanje navodil za vožnjo z glasovnim vodenjem**

Ko nastavite cili (kot začetno točko uporabite trenutno lokacijo), tapnite  $\mathfrak{S} \rightarrow \mathfrak{S}$ .

Če želite zapreti pogled za navigacijo, tapnite  $\cdots > \times$ .

#### **Pridobivanje navodil za javni prevoz**

Tapnite  $\mathbf{\Xi}$  in ustvarite svojo pot.

Informacije o javnem prevozu so na voljo v izbranih mestih po svetu.

П **Nasvet:** Izberete lahko čas začetka potovanja in vrsto poti. Preden ustvarite pot, tapnite **možnosti** in izberite najboljše možnosti za svoje potovanje.

# **Prenos zemljevida v telefon**

Pred potovanjem shranite nove zemljevide v telefon, tako da lahko brskate po njih brez povezave z internetom.

Če želite prenesti in posodobiti zemljevide, vklopite omrežje WiFi.

Če v pomnilniku telefona ni dovolj prostora, boste morda morali zemljevide shraniti na pomnilniško kartico. Tapnite **Zemljevidi** > > **Nastavitve** > **Prenesi ali posodobi zemljevide** in nato v možnosti **Mesto za shranjevanje** še **kartica SD**. Nekateri telefoni ne podpirajo pomnilniške kartice. Razpoložljivost preverite na spletnem mestu **[www.microsoft.com/mobile/support/wpfeatures](http://www.microsoft.com/mobile/support/wpfeatures)**.

**1.** Tapnite **Q** Zemljevidi >  $\equiv$  >  $\otimes$  Nastavitve > Prenesi ali posodobi zemljevide >  $\Box$ **Prenesite zemljevide**.

**2.** Izberite državo ali regijo.

### **Posodobitev obstoječega zemljevida**

 $\check{C}$ e želite ročno posodobiti zemljevide , tapnite **2 Zemljevidi** >  $\equiv$  >  $\hat{\otimes}$  **Nastavitve > Prenesi ali posodobi zemljevide** in nato v možnosti **Posodobitve zemljevidov** še **Poišči zdaj**.

П

**Nasvet:** Telefon lahko nastavite tudi tako, da samodejno posodobi zemljevide, ko je vzpostavljena povezava z omrežjem WiFi in se telefon polni. Tapnite **Zemljevidi** > > **Nastavitve** > **Prenesi ali posodobi zemljevide** in v možnosti **Posodobitve zemljevidov** nastavite **Samodejno posodabljaj zemljevide** na **Vklopljeno** .

#### **Brisanje zemljevida**

Tapnite **Zemljevidi** > > **Nastavitve** > **Prenesi ali posodobi zemljevide** in zemljevid, ki ga želite odstraniti, ter **Izbriši**.

# **Načini določanja položaja**

Telefon prikaže vašo lokacijo na zemljevidu z določanjem položaja na podlagi satelitskega sistema za določanje položaja, omrežja WiFi ali informacij o celici.

Razpoložljivost, točnost in popolnost informacij o lokaciji so lahko na primer odvisne od vaše lokacije, okolice ali virov tretjih oseb in so lahko omejene. Informacije o lokaciji morda niso na voljo, na primer v zgradbah ali podzemnih prostorih. Podatke o zasebnosti v zvezi z načini določanja položaja si lahko ogledate v Microsoftovi izjavi o zasebnosti.

Omrežna storitev strežniško podprtega sistema GPS (A-GPS) in druga podobna dodatna oprema za GPS in GLONASS pridobiva lokacijo prek mobilnega omrežja ter pomaga pri izračunu trenutne lokacije.

Pri uporabi nekaterih satelitskih sistemov za določanje položaja lahko pride do prenosa manjših količin podatkov po mobilnem omrežju. Če se želite izogniti stroškom prenosa podatkov, na primer med potovanjem, lahko v nastavitvah telefona izklopite mobilno podatkovno povezavo.

Določanje položaja na podlagi omrežja WiFi izboljša natančnost položaja, ko satelitski signali niso na voljo, predvsem ko ste v zaprtih prostorih ali med visokimi stavbami. Če ste na mestu, kjer je uporaba povezave WiFi omejena, lahko izklopite WiFi v nastavitvah telefona.

 $\blacksquare$ 

**Opomba:** Uporaba omrežja WiFi je v nekaterih državah morda omejena. V EU je na primer v zaprtih prostorih dovoljena samo uporaba povezav WiFi s 5150–5350 MHz, v ZDA in Kanadi pa je v zaprtih prostorih dovoljena samo uporaba povezav WiFi s 5,15– 5,25 GHz. Več informacij dobite pri lokalnih pristojnih službah.

# **Internet**

Preberite več o ustvarianju brezžičnih povezav in brskanju po spletu z ohranjanjem nizkih stroškov.

# **Določanje internetnih povezav**

Če vam ponudnik omrežnih storitev zaračuna dejansko porabo, razmislite o spremembi nastavitev povezave Wi-Fi in mobilne podatkovne povezave, da zmanjšate stroške prenosa podatkov. Za gostovanje in uporabo v domačem omrežju lahko uporabite različne nastavitve.

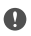

**Pomembno:** Uporabite šifriranje, da povečate varnost povezave WiFi. S šifriranjem zmanjšate nevarnost zunanjega dostopa do vaših podatkov.

Povezava Wi-Fi je običajno hitrejša in cenejša od mobilne podatkovne povezave. Če sta na voljo povezava Wi-Fi in mobilna podatkovna povezava, telefon uporabi povezavo Wi-Fi.

- **1.** Podrsnite navzdol z vrha zaslona ter tapnite in pridržite **E** Wi-Fi.
- **2.** Preklopite **Uporaba omrežij Wi-Fi** na **Vklopljeno** .
- **3.** Izberite povezavo, ki jo želite uporabiti.

#### **Uporaba mobilne podatkovne povezave**

Podrsnite navzdol z vrha zaslona, tapnite **Vse nastavitve** > **Omrežje in brezžično** > **Mobilno omrežje in SIM** in nastavite **Podatkovna povezava** na **Vklopljeno** .

#### **Uporaba mobilne podatkovne povezave med gostovanjem**

Podrsnite navzdol z vrha zaslona ter tapnite **Vse nastavitve** > **Omrežje in brezžično** > **Mobilno omrežje in SIM** in kartico SIM. Nato tapnite **Lastnosti** in nastavite **Možnosti podatkovnega gostovanja** na **uporabljaj med gostovanjem**.

Če med gostovanjem vzpostavljate internetno povezavo, predvsem če ste v tujini, lahko bistveno povečate stroške prenosa podatkov.

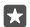

**Nasvet:** Če želite spremljati porabo prenosa podatkov, podrsnite navzdol z vrha zaslona in tapnite **Vse nastavitve** > **Omrežje in brezžično** > **Poraba prenosa podatkov**.

# **Povezovanje računalnika s spletom**

Internet zlahka uporabljate v prenosnem računalniku, ko ste na poti. Spremenite telefon v dostopno točko WiFi in uporabite mobilno podatkovno povezavo za dostop do interneta v prenosnem računalniku ali drugi napravi.

**1.** Podrsnite navzdol z vrha zaslona in tapnite **Vse nastavitve** > **Omrežje in brezžično** > **Mobilna dostopna točka**.

**2.** Nastavite mobilno dostopno točko na **Vklopljeno** .

**3.** Če želite izbrati način za skupno rabo mobilne podatkovne povezave, tapnite **Wi-Fi** ali **Bluetooth**.

**4.** Izberite povezavo v drugi napravi.

Druga naprava uporablja podatke v okviru naročniškega paketa, pri čemer lahko nastanejo stroški prenosa podatkov. Za informacije o razpoložljivosti in stroških se obrnite na ponudnika omrežnih storitev.

# **Učinkovita uporaba naročniškega paketa**

Če vas skrbijo stroški porabe podatkov, lahko v telefonu poiščete učinkovitejše načine za uporabo mobilnih podatkov in spremljanje porabe. Lahko tudi popolnoma izklopite podatkovne povezave.

**1.** Podrsnite navzdol z vrha zaslona in tapnite **Vse nastavitve** > **Omrežje in brezžično** > **Poraba prenosa podatkov**.

**2.** Tapnite **nastavi omejitev** in izberite želene vrednosti.

# **Spletni brskalnik**

Oglejte si novice in obiščite priljubljena spletna mesta. V brskalniku Microsoft Edge v telefonu lahko prikazujete spletne strani. S pomočjo brskalnika lahko tudi dobite opozorila o ogroženi varnosti.

# Tapnite **e** Microsoft Edge.

Za brskanje po spletu potrebujete internetno povezavo.

# **Brskanje po spletu**

Ne potrebujete računalnika – po internetu zlahka brskate tudi v telefonu.

- **Nasvet:** Če vam ponudnik omrežnih storitev ne zaračuna fiksne cene za prenos П podatkov, se v internet povežite prek omrežja WiFi ter tako znižajte stroške prenosa podatkov.
- **1. Tapnite <b>A** Microsoft Edge.
- **2.** Tapnite naslovno vrstico.
- **3.** Vnesite spletni naslov.

**Nasvet:** Če želite hitro vnesti pripono spletnega naslova, na primer .org, tapnite in м pridržite tipko za pripono na tipkovnici, nato pa tapnite želeno pripono.

**4.** Tapnite  $\rightarrow$ .

**Nasvet:** Če želite iskati v internetu, v naslovno vrstico vnesite besedo za iskanje in tapnite П  $\rightarrow$ .

# **Povečevanje in pomanjševanje prikaza**

Postavite 2 prsta na zaslon in ju povlecite narazen ali skupaj.

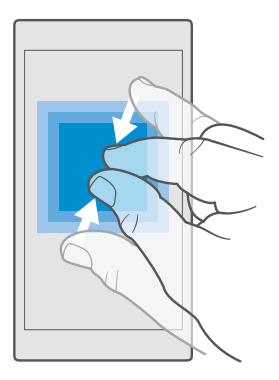

#### **Odpiranje novega zavihka**

Ko želite hkrati obiskati več spletnih mest, lahko v brskalniku odprete nove zavihke in preklapljate med njimi.

Tapnite **e** Microsoft Edge >  $\Box$  >  $+$ .

### **Odpiranje zavihka za zasebno brskanje**

#### Tapnite **Microsoft Edge** > > > **Nov zavihek InPrivate**.

Zasebno brskanje brskalniku onemogoča shranjevanje podatkov o brskanju, kot so piškotki, zgodovina brskanja in začasne internetne datoteke.

### **Preklapljanje med zavihki**

Tapnite **← Microsoft Edge** > □ in želeni zavihek.

#### **Zapiranje zavihka**

гч

Tapnite **@ Microsoft Edge** > □ in  $\times$  na zavihku, ki ga želite zapreti.

**Nasvet:** Če želite zapreti vse zavihke, tapnite  $\cdots$  in izberite, ali želite zapreti vse zavihke ali le tiste, ki ste jih odprli za zasebno brskanje.

### **Lažje branje spletnega mesta**

Majhno besedilo na spletnem mestu je včasih težko prebrati. Uporabite brskalnik v mobilnem ali namiznem načinu ter za določene spletne strani vklopite pogled za branje in nastavite velikost pisave po svojih željah.

Če želite brskalnik nastaviti tako, da vedno uporabi želeni način, tapnite **Microsoft Edge** > > **Nastavitve** in spremenite nastavitev za **Prednostna nastavitev**.

### **Vklop pogleda za branje**

V naslovni vrstici tapnite  $\Box$ ). Če želite nastaviti velikost pisave za pogled za branje, tapnite  $\cdots$ **Nastavitve** > **Velikost pisave v pogledu za branje**.

© 2015 Microsoft Mobile. Vse pravice pridržane. **93**

#### **Dodajanje spletnega mesta med priljubljene**

Če pogosto obiskujete določena spletna mesta, jih dodajte med priljubljene, da lahko hitro dostopate do njih.

#### **1. Tapnite <b>e** Microsoft Edge.

- **2.** Pojdite na spletno mesto.
- **3.** Tapnite > **dodaj med priljubljene**.
- **4.** Uredite ime, če želite, in tapnite **Dodaj**.

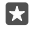

**Nasvet:** Priljubljena spletna mesta lahko tudi pripnete na začetni zaslon. Med brskanjem po spletnem mestu tapnite > **Pripni to stran na začetni zaslon**.

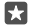

**Nasvet:** Ste našli spletno mesto, ki ga želite prebrati, vendar trenutno nimate časa? Dodajte ga na bralni seznam. Tapnite > **Dodaj na Bralni seznam** > **Dodaj**. Če ste vpisani v svoj Microsoftov račun, je vaš bralni seznam sinhroniziran z njim in ga zlahka najdete v vseh svojih napravah. Spletna mesta, ki ste jih shranili na svoj bralni seznam, najdete tako, da tapnete > **Bralni seznam**.

#### **Prikazovanje priljubljenih spletnih mest**

Tapnite **A Microsoft Edge** >  $\cdots$  >  $\frac{1}{N}$  **Priljubljene** in izberite spletno mesto na seznamu.

#### **Souporaba spletnega mesta**

Ko najdete zanimivo spletno stran, jo lahko pošljete prijateljem v e-poštnem ali kratkem sporočilu oz. jo objavite v družabnih omrežjih. Če so prijatelji zraven, uporabite NFC in delite stran z njimi tako, da telefona tapnete skupaj.

**1.** Tapnite **e** Microsoft Edge in pojdite na spletno mesto.

**2.** Tapnite > **Deljenje z drugimi** in izberite način skupne rabe.

#### **Skupna raba spletne strani prek funkcije NFC**

Med brskanjem tapnite  $\cdots$  > **Deljenje z drugimi** > »)) **Podrgni za deljenje (NFC)** in se s svojim telefonom dotaknite prijateljevega telefona.

Če želite preveriti, ali je možnost Podrgni za deljenje (NFC) vklopljena, podrsnite navzdol z vrha zaslona, tapnite **Vse nastavitve** > **Naprave** > **NFC** in nastavite **Podrgni za deljenje** na **Vklopljeno** .

Nekateri telefoni ne podpirajo funkcije NFC. Razpoložljivost preverite na spletnem mestu **[www.microsoft.com/mobile/support/wpfeatures](http://www.microsoft.com/mobile/support/wpfeatures)**. Ta funkcija morda ni združljiva z vsemi telefoni, ki podpirajo NFC.

Drugi telefon mora podpirati NFC. Več informacij najdete v priročniku za uporabo drugega telefona.

### **Čiščenje zgodovine brskalnika**

Ko končate z brskanjem, lahko izbrišete svoje zasebne podatke, kot so zgodovina brskanja in začasne internetne datoteke.

Tapnite **e Microsoft Edge** >  $\cdots$  > Nastavitve > Izberite, kaj želite počistiti in izberite podatke, ki jih želite počistiti.

Začasni pomnilnik se uporablja za začasno shranjevanje podatkov. Če ste dostopali ali poskušali dostopati do zaupnih informacij ali zaščitenih storitev, za katere je potrebno geslo, izpraznite predpomnilnik po vsaki uporabi.

#### **Brisanje posameznega elementa v zgodovini brskanja**

Tapnite **Q Microsoft Edge** >  $\cdots$  >  $\sqrt[n]{2}$ **godovina**, tapnite in pridržite element, ki ga želite izbrisati, ter tapnite **Izbriši**.

# **Iskanje po spletu**

Raziščite splet in zunanji svet z iskalnikom Bing. Za vnašanje besed za iskanje lahko uporabite tipkovnico ali svoj glas.

**1.** Tapnite tipko za iskanje  $\varnothing$ .

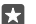

**Nasvet:** če je v telefonu na voljo Cortana, tapnite in pridržite tipko za iskanje ⊅ ter izgovorite besedo za iskanje. Cortana ni na voljo v vseh jezikih. Za informacije o podprtih jezikih obiščite spletno mesto **[support.microsoft.com](http://support.microsoft.com/)** in poiščite navodila za telefone s sistemom Windows.

**2.** V iskalno polje vnesite besedo za iskanje in tapnite tipko Enter. Besedo za iskanje lahko izberete tudi med predlaganimi besedami.

**3.** Če si želite ogledati povezane rezultate iskanja, tapnite kategorijo rezultatov iskanja na vrhu zaslona.

# **Prekinitev internetnih povezav**

Varčujte z baterijo, tako da prekinete internetne povezave, ki so odprte v ozadju.To lahko storite, ne da bi morali zapreti aplikacije.

**1.** Podrsnite navzdol z vrha zaslona ter tapnite in pridržite ...

**2.** Preklopite **Uporaba omrežij Wi-Fi** na **Izklopljeno** .

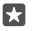

**Nasvet:** Uporaba omrežij Wi-Fi se samodejno znova vklopi.Če želite spremeniti to nastavitev, tapnite **Povezava Wi-Fi se znova vklopi**.

# **Prekinitev mobilne podatkovne povezave**

Podrsnite navzdol z vrha zaslona, tapnite **Vse nastavitve** > **Omrežje in brezžično** > **Mobilno omrežje in SIM** in nastavite **Podatkovna povezava** na **Izklopljeno** .

# **Odpravljanje težav z internetno povezavo**

# **Če internetna povezava ne deluje**

- Preverite mobilno podatkovno povezavo. Podrsnite navzdol z vrha zaslona, tapnite  $\otimes$ **Vse nastavitve** > **Omrežje in brezžično** > **Mobilno omrežje in SIM** in preverite, ali je možnost **Podatkovna povezava** nastavljena na **Vklopljeno** .
- Preverite povezavo z omrežjem WiFi. Podrsnite navzdol z vrha zaslona, tapnite in pridržite **Wi-Fi** ter preverite, ali je možnost **Uporaba omrežij Wi-Fi** nastavljena na **Vklopljeno**  in imate vzpostavljeno povezavo z omrežjem.
- Prepričajte se, da način ohranjevalnika baterije ni vklopljen. Podrsnite navzdol z vrha zaslona in tapnite **Vse nastavitve** > **Sistem** > **Ohranjevalnik baterije**.
- Če ste v tujini, se prepričajte, da je omogočeno gostovanje. Podrsnite navzdol z vrha zaslona, tapnite **Vse nastavitve** > **Omrežje in brezžično** > **Mobilno omrežje in SIM** in kartico SIM, nato pa tapnite **Lastnosti** ter preverite, ali je možnost **Možnosti podatkovnega gostovanja** nastavljena na **uporabljaj med gostovanjem**. Če med gostovanjem vzpostavljate internetno povezavo, predvsem če ste v tujini, lahko bistveno povečate stroške prenosa podatkov.
- Če ste namestili nove nastavitve iz besedilnega sporočila, jih odstranite. Tapnite **Prostor za shranjevanje** > **Ta naprava** > **Aplikacije in igre** in element z novimi nastavitvami, nato pa tapnite **Odstrani**.

# **Zabava**

Preberite več o predvajanju videoposnetkov in poslušanju priljubljene glasbe ter igranju iger.

# **Gledanje in poslušanje**

S telefonom lahko na poti gledate videoposnetke ter poslušate glasbo in poddaje.

# **Predvajanje glasbe**

Poslušajte priljubljeno glasbo, kjer koli ste.

#### **1.** Tapnite **Glasba Groove**.

**2.** Tapnite izvajalca, album, skladbo, zvrst ali seznam predvajanja, ki ga želite predvajati.

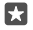

**Nasvet:** Če želite skladbe razvrstiti tako, da boste zlahka našli, kar iščete, tapnite  $\equiv$  in način razvrščanja.

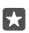

**Nasvet:** Glasbo za sezname predvajanja lahko kupite v trgovini Trgovina.

# **Začasna ustavitev ali nadaljevanje predvajanja**

Tapnite  $||$  ali  $\rangle$ .

**Nasvet:** Če želite predvajati skladbe v naključnem vrstnem redu, tapnite  $\gg$ . п

#### **Zaustavitev predvajanja**

Tapnite  $||$ . Če želite zapreti aplikacijo, tapnite tipko za vračanje nazaj  $\leftarrow$ .

### **Previjanje naprej ali nazaj**

Povlecite drsnik v levo ali desno.

**Nasvet:** Če se želite naročiti na poddaje in jih poslušati, v meniju aplikacij tapnite П **Poddaje**. Storitev morda ni na voljo v vseh državah in regijah.

#### **Naročnina na Groove Music Pass**

Pojdite na spletno mesto **[www.microsoft.com/store/music/groove-music-pass](http://www.microsoft.com/store/music/groove-music-pass)**.

Groove Music Pass omogoča prenos in predvajanje neomejenega števila skladb ter njihovo sinhronizacijo s telefonom, pretakanje glasbe v telefonu, računalniku ali konzoli Xbox in poslušanje prilagojenih radijskih kanalov.

### **Ustvarjanje seznama predvajanja**

Vaše skladbe uvrstite v sezname predvajanja, da lahko poslušate glasbo glede na vaše razpoloženje.

**1.** Tapnite **Glasba Groove** > > **seznami predvajanja**.

**2.** Tapnite **Nov seznam predvajanja** in vnesite ime seznama predvajanja.

**3.** Če želite dodati skladbo na seznam predvajanja, tapnite in pridržite skladbo, nato pa tapnite **Dodaj v** ter izberite seznam predvajanja.

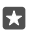

**Nasvet:** Glasbo za sezname predvajanja lahko kupite v trgovini Trgovina.

# **Predvajanje poddaje**

Spremljajte priljubljene poddaje in se naročite nanje v telefonu.

- **1.** Tapnite **Poddaje**.
- **2.** Odrinite do možnosti **ZBIRKA**.

**3.** Tapnite **zvok** ali **videoposnetek** in poddajo, ki si jo želite ogledati ali slišati.

Б **Nasvet:** Če želite izbrati določeno epizodo poddaje, tapnite .

## **Naročnina na poddajo**

Tapnite poddajo, na katero se želite naročiti, in  $\bigoplus$ .

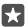

**Nasvet:** Poddajo lahko iščete tudi po imenu.

### **Predvajanje videoposnetka**

Ko ste na poti, imejte s seboj svoj priljubljeni medij – glejte videoposnetke, kjer koli ste.

**1.** Tapnite **Filmi in oddaje** > > **Videoposnetki**.

**2.** Tapnite videoposnetek, ki ga želite predvajati.

**Začasna ustavitev ali nadaljevanje predvajanja** Tapnite  $||$  ali  $\rangle$ .

**Previjanje naprej ali nazaj** Povlecite drsnik v levo ali desno.

#### **Ogled videoposnetka v celozaslonskem načinu**

Tapnite  $\Box$ . Če se razmerje med višino in širino videoposnetka ter zaslona telefona razlikuje, je posnetek obrezan, da se prilagodi zaslonu.

#### **Skrivanje vrstice za krmarjenje med predvajanjem**

Če je v telefonu na voljo možnost za skrivanje vrstice za krmarjenje, tapnite  $\mathcal{N}$ , da jo skrijete in razširite videoposnetek. Če želite vrstico za krmarjenje znova prikazati, tapnite  $x^2$ . Nekateri telefoni ne podpirajo skrivanja vrstice za krmarjenje. Razpoložljivost preverite na spletnem mestu **[www.microsoft.com/mobile/support/wpfeatures](http://www.microsoft.com/mobile/support/wpfeatures)**.

#### **Ponavljanje videoposnetka**

Tapnite  $\binom{1}{x}$ .

### **Ogled filmov**

V telefonu lahko tudi kupite ali si izposodite filme in televizijske oddaje. Tapnite **Trgovina** > **Filmi in oddaje** in poiščite vsebino, ki si jo želite ogledati.

Izposojene videoposnetke lahko gledate le v določenem obdobju za ogled.

### **Prilagajanje tona glasbe**

Ojačajte nizke tone ali prilagodite druge pasove in izboljšajte poslušanje.

Pri poslušanju radia FM ali pri uporabi dodatne opreme Bluetooth ni mogoče spremeniti tona glasbe.

**1.** Podrsnite navzdol z vrha zaslona in tapnite  $\otimes$  Vse nastavitve >  $\mathbb{R}$  Dodatki > **izenačevalnik**.

**2.** Če želite spremeniti ton glasbe, nastavite pasove po svojih željah. Izberete lahko tudi eno od prednastavitev izenačevalnika.

#### **Prikaz zaslona prek povezave WiFi**

Prikažite zaslon prek povezave Wi-Fi na združljivem televizorju, monitorju ali projektorju in si oglejte videoposnetek na večjem zaslonu.

Nekateri telefoni ne podpirajo projiciranja zaslona po povezavi Wi-Fi. Razpoložljivost preverite na spletnem mestu **[www.microsoft.com/mobile/support/wpfeatures](http://www.microsoft.com/mobile/support/wpfeatures)**;

Druga naprava mora podpirati tehnologijo Miracast.

Prikaz avtorsko zaščitenega gradiva je morda omejen.

**1.** Podrsnite navzdol z vrha zaslona in tapnite **Vse nastavitve** > **Sistem** > **Zaslon**.

**2.** Tapnite **Priklapljanje brezžičnega zaslona** in napravo, ki jo želite uporabiti.

Več informacij najdete v priročniku za uporabo druge naprave.

#### **Brezžično poslušanje glasbe**

Z brezžičnim zvočnikom lahko poslušate glasbo v visoki kakovosti brez kablov.

Brezžični zvočniki so naprodaj posebej. Dodatna oprema v nekaterih regijah morda ni na voljo.

**1.** Podrsnite navzdol z vrha zaslona in tapnite **Vse nastavitve** > **Naprave** > **NFC**.

**2.** Nastavite **Podrgni za deljenje** na **Vklopljeno** .

Pred uporabo tehnologije NFC preverite, ali so zaslon naprave in tipke odklenjene.

**3.** Z območjem NFC na telefonu se dotaknite območja NFC na zvočniku. Zvočnik se samodejno poveže s telefonom. Vsi telefoni ne podpirajo funkcije NFC. Razpoložljivost preverite na spletnem mestu **[www.microsoft.com/mobile/support/wpfeatures](http://www.microsoft.com/mobile/support/wpfeatures)**;

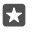

**Nasvet:** Uporabite lahko tudi povezavo Bluetooth. Podrsnite navzdol z vrha zaslona, tapnite in pridržite  $\hat{x}$ , nastavite **Stanje** na **Vklopljeno in** seznanite telefon z zvočnikom.

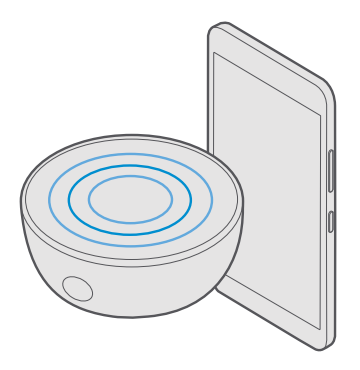

# **FM radio**

Preberite več o poslušanju radia v telefonu.

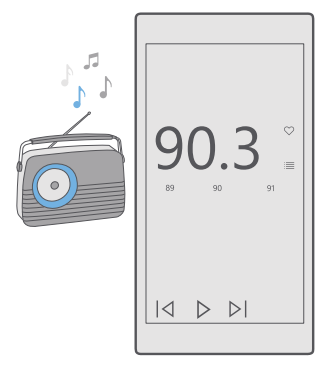

# **Poslušanje radia FM**

Uživajte v priljubljenih radijskih postajah, ko ste na poti.

Vsi telefoni ne podpirajo radia FM. Razpoložljivost preverite na spletnem mestu **[www.microsoft.com/mobile/support/wpfeatures](http://www.microsoft.com/mobile/support/wpfeatures)**.

Če želite poslušati radio, morate v napravo priključiti združljive slušalke. Slušalke delujejo kot antena.

© 2015 Microsoft Mobile. Vse pravice pridržane. **100**

Slušalke so lahko naprodaj ločeno.

# **1.** Tapnite **Radio FM**.

**2.** Za začetek predvajanja tapnite  $\triangleright$ .

# **Pomikanje na naslednjo ali prejšnjo postajo**

Odrinite v levo ali desno na frekvenčni lestvici.

# **Poslušanje radia prek zvočnika**

Tapnite > **preklopi na zvočnik**. Slušalke morajo biti še vedno priključene v telefon.

# **Zapiranje aplikacije Radio FM**

Za zaustavitev predvajanja tapnite ||. Če želite zapreti aplikacijo, tapnite tipko za vračanje  $nazai \leftarrow$ .

# **Shranjevanje radijske postaje**

Shranite priljubljene radijske postaje, da jih boste pozneje lahko poslušali.

Vsi telefoni ne podpirajo radia FM. Razpoložljivost preverite na spletnem mestu **[www.microsoft.com/mobile/support/wpfeatures](http://www.microsoft.com/mobile/support/wpfeatures)**.

# **1.** Tapnite **Radio FM**.

**2.** Če želite shraniti postajo, ki jo poslušate, tapnite  $\heartsuit$ .

#### **Prikaz seznama shranjenih postaj** Tapnite  $\overline{c}$  **Radio FM** >  $\equiv$

**Odstranjevanje postaje s seznama** Tapnite **Radio FM** >  $\bullet$ .

# **Sinhronizacija glasbe in videoposnetkov med telefonom in računalnikom**

Če imate glasbo ali videoposnetke shranjene v računalniku, vendar želite do njih dostopati v telefonu, uporabite kabel USB in sinhronizirajte predstavnostne vsebine med telefonom in računalnikom.

**1.** S kablom USB priključite telefon v združljiv računalnik.

**2.** V upravitelju datotek v računalniku (npr. v Raziskovalcu ali orodju Finder) povlecite in spustite svoje pesmi in videoposnetke v telefon.

М

**Nasvet:** Če imate v računalniku nameščen operacijski sistem Windows 7, Windows 8 ali Windows 8.1, lahko uporabite tudi aplikacijo Windows Phone. Operacijska sistema Windows 8 in Windows 8.1 samodejno namestita aplikacijo, ko povežete telefon z računalnikom. Če želite več informacij, obiščite spletno mesto **[support.microsoft.com](http://support.microsoft.com/)**.

**RT** 

**Nasvet:** Če v računalniku uporabljate operacijski sistem Mac, lahko za prenos fotografij in videoposnetkov uporabite aplikacijo Lumia Photo Transfer za Mac. Če želite več informacij, obiščite spletno mesto **[www.microsoft.com/en-us/mobile/support/](http://www.microsoft.com/en-us/mobile/support/product/nokia-photo-transfer-for-mac/) [product/nokia-photo-transfer-for-mac/](http://www.microsoft.com/en-us/mobile/support/product/nokia-photo-transfer-for-mac/)**.

Za informacije o tem, katera aplikacija deluje s katerim računalnikom, si oglejte spodnjo tabelo:

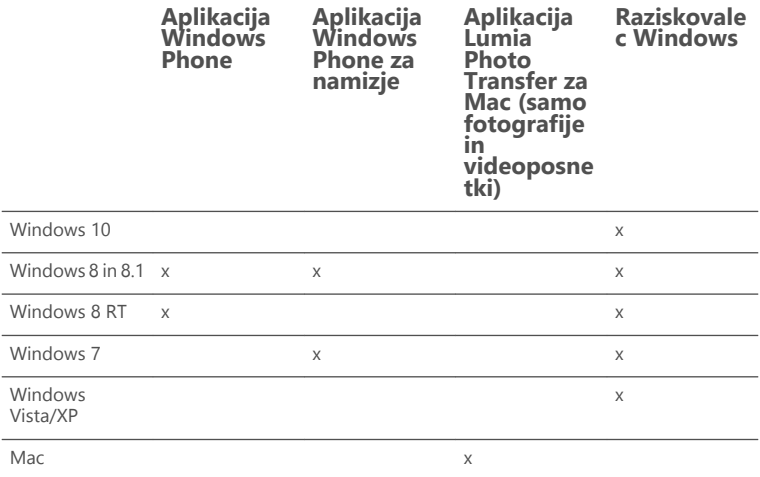

# **Igre**

Prenesite igre v telefon in se zabavajte med igranjem.

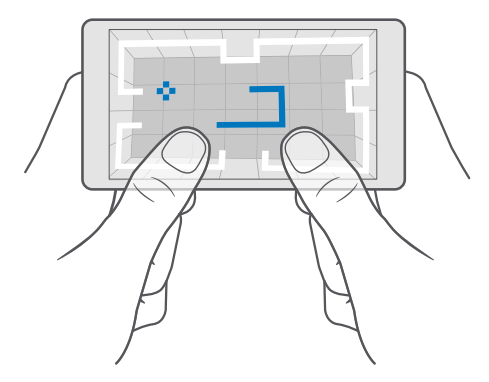

#### **Prenos nove igre**

Trgovina vam ponuja nove igre, ki jih lahko prenesete in namestite v telefon.

- **1.** Tapnite **Trgovina**  $\geq \equiv$   $\geq$  **Igre.**
- **2.** Oglejte si izbiro in tapnite želeno igro.

**3.** Če ima igra ceno, tapnite ceno oz. če igra ponuja brezplačen preizkus, tapnite **Preskus** in jo preizkusite brezplačno za določen čas. Če je element brezplačen, tapnite **Brezplačno**.

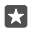

**Nasvet:** Če želite odstraniti igro, na začetnem zaslonu odrinite v levo do menija aplikacij, tapnite in pridržite igro ter tapnite **Odstrani**.

Razpoložljivost načinov plačila je odvisna od države bivanja in ponudnika omrežne storitve.

#### **Izberite, kaj lahko prenesejo vaši otroci**

Če ima vaš otrok telefon s sistemom Windows Phone 8.1 ali Windows 10 Mobile, lahko na spletnem mestu storitve Moja družina upravljate prenose in nastavitve iger ter aplikacij. Če želite nastaviti storitev Moja družina, obiščite spletno mesto **[account.microsoft.com/](http://account.microsoft.com/family) [family](http://account.microsoft.com/family)**, se vpišite v svoj Microsoftov račun in dodajte otrokov račun v storitev Moja družina, tako da pošljete povabilo na njegov e-poštni naslov. Ko vaš otrok sprejme povabilo, lahko spremenite nastavitve za njegov račun.

Na spletnem mestu storitve Moja družina lahko v storitev dodate drugega starša. Oba starša lahko upravljata otrokove nastavitve, vendar ne moreta spreminjati nastavitev drugega starša.

Izberete lahko, katere ocene iger lahko otrok vidi ter katere aplikacije in igre lahko prenese. Vpišite se v račun Moja družina in spremenite nastavitve za svojega otroka. Prav tako lahko otroku onemogočite prenos katerih koli aplikacij in iger.

Če je otrok star 12 let ali manj, bo morda treba priložiti informacije o veljavni kreditni kartici kot dokaz, da ste odrasla oseba. Ne zaračunajo se nobeni stroški in številka kreditne kartice se ne shrani. S pravnega vidika se starost odrasle osebe razlikuje glede na državo in regijo.

Za več nastavitev storitve Moja družina obiščite **[account.microsoft.com/family](http://account.microsoft.com/family)**.

Ta funkcija ni na voljo v vseh jezikih. Če želite več informacij o razpoložljivosti funkcij in storitev, obiščite spletno mesto **[support.microsoft.com](http://support.microsoft.com/)** in poiščite navodila za telefone s sistemom Windows.

Razpoložljivost aplikacij in iger je lahko odvisna od otrokove starosti.

Xbox ne podpira otrokovega računa v nekaterih državah ali regijah, kjer so na voljo telefoni s sistemom Windows.

### **Igranje igre**

Vaš telefon s sistemom Windows je popoln za igranje iger. Če si zaželite izziva ali se želite le sprostiti – izberite svojo pustolovščino. Z Microsoftovo storitvijo za igranje iger Xbox lahko sledite rezultatom igre in dosežkom. S storitvijo Xbox lahko tudi sledite posodobitvam prijateljev, zaradi česar je igranje iger v telefonu resnično družabna izkušnja.

Na začetnem zaslonu podrsnite v levo do menija aplikacij in tapnite igro.

### **Več iger** Tapnite **Trgovina**  $\geq \equiv$  **Igre.**

#### **Nadaljevanje igranja igre**

Ko se vrnete v igro, je v igri morda ikona za nadaljevanje. Če je ni, tapnite zaslon.

## **Družabnost z aplikacijo Xbox**

#### Tapnite **X** Xbox.

V aplikaciji Xbox lahko delite svoje igre s prijatelji. Lahko tudi preverite, katere igre igrajo oni, ter si v podatkih o dejavnostih ogledate njihove objave, oddaje in dosežke. Če še nimate računa storitve Xbox, ga lahko ustvarite v aplikaciji.

**Nasvet:** Če aplikacije Xbox nimate v telefonu, jo lahko prenesete iz storitve Trgovina. п

#### **Upravljanje konzole Xbox One s telefonom**

Z aplikacijo Xbox SmartGlass lahko upravljate konzolo Xbox One s telefonom.

Če aplikacije Xbox SmartGlass nimate v telefonu, jo lahko prenesete iz storitve **[www.microsoft.com](https://www.microsoft.com/store/apps/xbox-one-smartglass/9wzdncrfhwn0)**.

Preverite, ali ste v telefonu in konzoli vpisani z istim Microsoftovim računom ali računom Xbox Live. Z združljivo napravo Xbox One se lahko povežete po povezavi Wi-Fi ali mobilni podatkovni povezavi.

#### **Povezovanje s konzolo Xbox One**

**1.** Tapnite **Xbox SmartGlass**.

**2.** Tapnite  $\hat{=}$  in izberite konzolo, s katero se želite povezati.

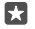

**Nasvet:** Če konzole ne najdete na seznamu, vnesite njen naslov IP in tapnite **Connect**. V nastavitvah konzole Xbox preverite, ali ste dovolili povezovanje konzole z napravami **SmartGlass** 

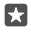

**Nasvet:** Če želite gledati TV, tapnite **Cable/TV**, tako da lahko uporabljate telefon kot daljinski upravljalnik.

#### **Igranje igre**

Tapnite **Xbox SmartGlass**, nato pa tapnite igro in **Play on Xbox One** ter uporabljajte telefon kot krmilnik.

#### **Spreminjanje nastavitev za Xbox One SmartGlass**

Tapnite **Xbox SmartGlass** >  $\equiv$ . Lahko si na primer ogledate profil, poiščete prijatelje, pregledate povzetek dosežkov pri igranju iger in preberete sporočila od prijateljev, s katerimi igrate igre.

#### **Iskanje iger in aplikacij** Tapnite **B** Xbox SmartGlass >  $\Omega$ .

# **Aplikacije in storitve za življenjski slog**

Pokukajte v telefon in ostanite na tekočem z dogajanjem po svetu.

Za uporabo storitev potrebujete internetno povezavo. Za informacije o morebitnih stroških prenosa podatkov se obrnite na ponudnika omrežnih storitev.

Če želite v celoti izkoristiti storitve, se vpišite v svoj Microsoftov račun.

Nekatere storitve morda niso na voljo v vseh državah ali regijah.

## **Spremljanje trga vrednostnih papirjev**

Z aplikacijo Finance preverite, kaj se dogaja na trgu vrednostnih papirjev.

- **1.** Tapnite **Finance**.
- **2.** Če si želite ogledati trenutne menjalne tečaje, tapnite  $\equiv$  >  $\sim \sim$  **Markets**.

# **Spremljajte priljubljene delnice**

Tapnite  $\equiv$   $\rightarrow$   $\neq$  **Seznam za spremljanje**  $>$   $+$  in poiščite, kar želite spremljati.

### **Ostanite na tekočem z novicami**

Preverite zadnje novice iz priljubljenih virov.

**1. Tapnite <b>n** Novice.

**2.** Če želite dodati temo, ki vas zanima, tapnite ≡ >  $\frac{1}{2}$  **Interests**, izberite kategorijo, nato pa tapnite  $+$  v temi, ki jo želite dodati.

**Nasvet:** Če želite poiskati določeno temo, tapnite  $\heartsuit$ . 53.

Zdaj lahko v pogledu My News preberete članke o izbranih temah.

**Nasvet:** Želite prikazati najpomembnejše teme na vrhu seznama? Tapnite =>  $\leq$ 53. **Interests** > My Interests, tapnite in pridržite = v temi, ki jo želite premakniti, ter jo povlecite na novo mesto.

### **Preverite najnovejšo vremensko napoved**

Če vas zanima, ali bo deževalo ali sijalo sonce, preverite trenutne vremenske razmere ali napoved za prihodnje dni.

**1.** Tapnite **Vreme**.

53

**2.** Za več informacij podrsnite navzgor.

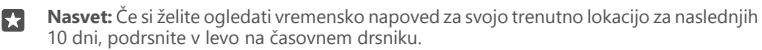

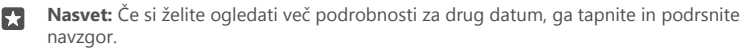

**Nasvet:** Če si želite hitro ogledati vreme za druge kraje, shranite pomembne lokacije med priljubliene. Tapnite  $=$   $>$   $\leq$  **Lokacije**  $>$   $+$  in dodajte lokacijo.

# **Spremljanje priljubljenih športov**

Oglejte si zadnje športne novice in rezultate, ko ste na poti.

- **1.** Tapnite **Šport**.
- **2.** Tapnite  $\equiv$  in kategorijo.
- **3.** Če želite poiskati druge kategorije, tapnite =>  $\otimes$  More Sports.

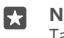

**Nasvet:** Če želite spremljati priljubljen šport ali ekipo, jo dodajte v **My Favourites**. Tapnite  $\equiv$   $>$   $\leq$  **My Favourites**  $>$   $+$  in poiščite šport ali ekipo.

#### **Spremljanje dnevne aktivnosti**

Uporabite senzor za podatke o gibanju v telefonu in spremljajte vse svoje dnevne aktivnosti, na primer kraje, ki jih obiščete, in število stopnic, ki jih prehodite na dan.

Če želite spremljati svojo dnevno aktivnost, uporabite aplikacijo Microsoft Health ali prenesite drugo aplikacijo za vadbo iz storitve Trgovina in ji omogočite uporabo podatkov za spremljanje gibanja v telefonu. Nekateri telefoni ne podpirajo podatkov o gibanju. Razpoložljivost preverite na spletnem mestu **[www.microsoft.com/mobile/support/](http://www.microsoft.com/mobile/support/wpfeatures) [wpfeatures](http://www.microsoft.com/mobile/support/wpfeatures)**.

**1.** Če želite aplikacijam, na primer aplikacijam za vadbo, omogočiti dostop do podatkov o lokaciji in podatkov merilnika pospeševanja, podrsnite navzdol z vrha zaslona in tapnite **Vse nastavitve** > **Dodatki** > **Podatki o gibanju telefona Lumia**. **2.** Nastavite možnost **Obiskani kraji** na **Vklopljeno** .

Vaš telefon zdaj zbira podatke o krajih, ki jih obiščete, in poteh, ki jih izberete.

# **Pisarna**

Imejte dokumente pri sebi, kadar potujete. Preberite več o uporabi aplikacij zbirke Office.

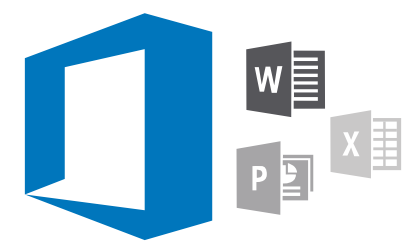

# **Delo z aplikacijo Word**

Izpopolnite dokumente z aplikacijo Word, ko ste na poti.

Za urejanje datotek potrebujete Microsoftov račun.

#### **Urejanje obstoječega dokumenta**

- 1. Tapnite **Word**.
- **2.** Tapnite **Prebrskaj**in se pomaknite do Wordove datoteke, ki jo želite urediti.
- **3.** Če želite povečati ali pomanjšati prikaz, povlecite prsta narazen ali skupaj.

**4.** Če želite prikazati prelome strani v dokumentu, tapnite . Če se želite vrniti na celozaslonski prikaz, tapnite  $\equiv$ .

Word samodejno shranjuje datoteke namesto vas. Datoteke najdete v storitvi OneDrive.

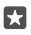

**Nasvet:** Če želite shraniti dokument v telefon, tapnite > **Shrani**, izberite mesto za datoteko, tapnite  $\Theta$ , vnesite ime datoteke in tapnite  $\Box$ .

### **Ustvarjanje novega dokumenta**

Tapnite **Word** > **Novo**.

#### **Iskanje besedila v dokumentu**

Ko je datoteka odprta, tapnite  $\triangle$  na vrhu zaslona in vnesite besedo za iskanje. Če se želite pomakniti na naslednje ali prejšnje ujemanje v dokumentu, tapnite  $\zeta$  ali  $\sum$ . Za napredne možnosti iskanja tapnite ...

#### **Vstavljanje tabele, slike ali drugega elementa v dokument**

Ko je datoteka odprta, tapnite mesto, kamor želite dodati element, nato pa tapnite  $\cdots > \vee >$ **Insert** in želeno možnost.

#### **Spreminjanje pisave ali oblikovanja**

Ko je datoteka odprta, tapnite  $\cdots$  >  $\vee$  > **Domov** in želeno možnost.

# **Delo z aplikacijo Excel**

Če želite preveriti najnovejše številke, vam ni treba v pisarno. Z aplikacijo Excel lahko ustvarite nove delovne zvezke, urejate obstoječe in delite svoje delo na mestu SharePoint.

Za urejanje datotek potrebujete Microsoftov račun.

#### **Urejanje obstoječega Excelovega dokumenta**

- **1.** Tapnite **Excel**.
- **2.** Tapnite **Prebrskaj** in se pomaknite do Excelove datoteke, ki jo želite urediti.
- **3.** Če želite preklopiti na drug zavihek delovnega lista, tapnite ime lista na dnu.
- **4.** Če želite dodati nov list, tapnite  $+$ .

**Nasvet:** Če želite spremeniti ime ali barvo novega lista, tapnite ime lista. м

Excel samodejno shranjuje datoteke namesto vas. Datoteke najdete v storitvi OneDrive.

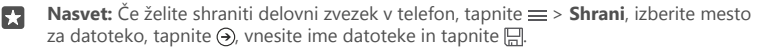

#### **Ustvarjanje novega delovnega zvezka** Tapnite **Excel** > **Novo**.

#### **Dodajanje vrstice ali stolpca**

Ko je datoteka odprta, tapnite glavo vrstice ali stolpca in **Insert**.

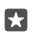

**Nasvet:** Če želite premakniti vrstico ali stolpec, tapnite in pridržite glavo vrstice ali stolpca ter jo povlecite na novo mesto. Vrstice in stolpce lahko tudi izrežete, kopirate, počistite, izbrišete ali skrijete. Tapnite glavo in želeno možnost.

#### **Dodajanje komentarja v celico**

Ko je datoteka odprta, tapnite > > **Pregled** > **komentar**, vnesite komentar in tapnite **Dokončano**.

**Nasvet:** Če želite prikazati vse komentarje na listu, tapnite **□ Pokaži opombe**. М

#### **Uporaba filtra v celicah**

Ko je datoteka odprta, tapnite  $\cdots$  >  $\vee$  > **Domov** >  $\frac{1}{2}$  in želene možnosti.

#### **Oblikovanje vsebine celic in obrob**

Tapnite celico in  $\cdots$  >  $\vee$  > **Domov** ter želeno možnost.

# **Delo z aplikacijo PowerPoint**

Z aplikacijo PowerPoint lahko izpopolnite predstavitev na poti na sestanek.

Za urejanje datotek potrebujete Microsoftov račun.

### **Urejanje obstoječe predstavitve**

- **1. Tapnite <b>PR** PowerPoint.
- **2.** Tapnite **Prebrskaj** in se pomaknite do PowerPointove datoteke, ki jo želite urediti.
- **3.** Če se želite pomikati med diapozitivi, odrinite v levo ali desno.
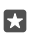

**Nasvet:** Če želite poiskati določen diapozitiv, tapnite sličico diapozitiva.

4. Če želite dodati diapozitiv, tapnite  $\mathbf{F}$ .

П

**Nasvet:** Če želite povečati ali pomanjšati prikaz, povlecite prsta narazen ali skupaj.

PowerPoint samodejno shranjuje datoteke namesto vas. Datoteke najdete v storitvi OneDrive.

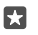

**Nasvet:** Če želite shraniti dokument v telefon, tapnite > **Shrani**, izberite mesto za datoteko, tapnite  $\Theta$ , vnesite ime datoteke in tapnite  $\Box$ .

#### **Ustvarjanje nove predstavitve** Tapnite **PowerPoint** > **Novo**.

**Spreminjanje pisave ali dodajanje oznak** Ko je datoteka odprta, tapnite  $\cdots$  >  $\vee$  > **Domov** in želeno možnost.

# **Vstavljanje tabele, slike ali drugega elementa**

Ko je datoteka odprta, tapnite  $\cdots$  >  $\vee$  > **Insert** in želeno možnost.

# **Izbira teme ozadja**

Ko je datoteka odprta, tapnite  $\cdots$  >  $\vee$  > **Načrt** in izberite temo.

# **Urejanje diapozitivov**

Tapnite in pridržite sličico diapozitiva, ki ga želite premakniti, ter jo povlecite na novo mesto.

П **Nasvet:** Če želite izrezati, kopirati, prilepiti, podvojiti, izbrisati ali skriti trenutni diapozitiv, tapnite označeno sličico in izberite želeno dejanje.

# **Dodajanje opomb v diapozitiv**

Tapnite **i**.

# **Ogled predstavitve v obliki diaprojekcije**

Ko je datoteka odprta in želite začeti diaprojekcijo, tapnite  $\overline{u}$ . Za več možnosti diaprojekcije tapnite  $\cdots > \vee$  > **Dia-projekcija**. Če želite ustaviti diaprojekcijo, tapnite vrh zaslona in  $\overline{\mathbf{\Psi}}$ .

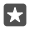

**Nasvet:** Če želite izpostaviti določene dele diapozitiva, ga tapnite in pridržite. Nato lahko premikate rdečo piko na diapozitivu.

# **Pisanje beležke v storitvi OneNote**

Beležke na papirju lahko hitro izgubite. Zato si jih zapišite s storitvijo OneNote. Tako imate beležke vedno s sabo. Beležke lahko tudi sinhronizirate v storitev OneDrive ter si jih ogledate in jih urejate z aplikacijo OneNote v telefonu, računalniku ali spletnem brskalniku.

Če želite uporabljati OneNote, potrebujete Microsoftov račun.

# **1.** Tapnite  $\overline{M}$  **OneNote** >  $\overline{A}$ .

**2.** Napišite beležko.

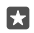

**Nasvet:** Če želite za pisanje beležke uporabiti svoj glas, tapnite  $\Box$  nad tipkovnico. Ko vas telefon obvesti, da vas posluša, narekujte beležko.

**3.** Če želite oblikovati besedilo, na primer spremeniti pisavo ali dodati oznake, tapnite ikone v orodni vrstici nad tipkovnico.

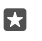

**Nasvet:** Če želite dodati povezavo, tapnite  $\parallel \!\!\parallel$  >  $\heartsuit$ , vnesite besedilo, ki naj se prikaže v povezavi, in dodajte spletni naslov.

### **Ustvarjanje beležke s Cortano**

Tapnite in pridržite tipko za iskanje ter izgovorite **Create a note** in želeno vsebino beležke.

Ta funkcija ni na voljo v vseh regijah in jezikih. Za informacije o podprtih jezikih obiščite spletno mesto **[support.microsoft.com](http://support.microsoft.com/)** in poiščite navodila za telefone s sistemom Windows.

#### **Dodajanje priloge v beležko**

Če želite dodati prilogo, tapnite in se pomaknite do datoteke.

# **Uporaba telefona kot računalnika s funkcijo Continuum**

Uporabite Continuum in v telefonu omogočite računalniške možnosti. Na velikem zaslonu lahko delate in se zabavate, v telefonu pa počnete nekaj drugega.

Nekateri telefoni ne podpirajo funkcije Continuum. Razpoložljivost preverite na spletnem mestu **[www.microsoft.com/mobile/support/wpfeatures](http://www.microsoft.com/mobile/support/wpfeatures)**.

Če želite povezati naprave s funkcijo Continuum, potrebujete Microsoftovo napravo Display Dock, ki je naprodaj posebej.

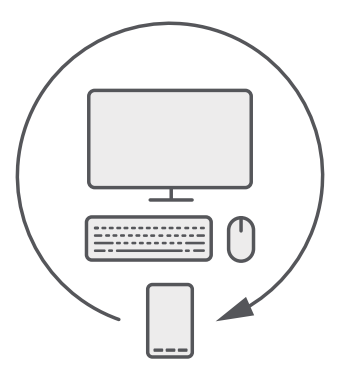

S funkcijo Continuum lahko povežete telefon z monitorjem, tipkovnico in miško. S to računalniško kombinacijo lahko na primer:

- enostavneje uporabljate Officeove aplikacije in brskate po internetu;
- igrate mobilne igre in gledate filme na velikem zaslonu;
- hkrati uporabljate različne aplikacije v telefonu in na drugem zaslonu.

Če želite povezati zunanji zaslon, uporabite Display Dock. Prek naprave Display Dock ali povezave Bluetooth lahko povežete tudi tipkovnico in miško.

Tapnite **F**<sup>1</sup> Continuum in sledite navodilom za nastavitev povezave.

# **Povezovanje naprav s funkcijo Continuum**

Povežite telefon z monitorjem, tipkovnico in miško ter ga uporabljajte kot računalnik.

Nekateri telefoni ne podpirajo funkcije Continuum. Razpoložljivost preverite na spletnem mestu **[www.microsoft.com/mobile/support/wpfeatures](http://www.microsoft.com/mobile/support/wpfeatures)**.

Če želite povezati naprave s funkcijo Continuum, potrebujete Microsoftovo napravo Display Dock, ki je naprodaj posebej.

- **1.** Priklopite napravo Display Dock na napajanje.
- **2.** S kablom HDMI ali DisplayPort priklopite monitor ali TV v napravo Display Dock.
- **3.** Priklopite telefon v priključek na sprednji strani naprave Display Dock.

Zasveti bela lučka.

**Nasvet:** Konca kabla USB-C sta enaka, zato vam ni treba skrbeti, katero stran uporabite. П

**4.** Tapnite **G** Continuum, izberite način povezovanja in sledite navodilom.

Na zunanjem zaslonu se prikaže namizni pogled.

П **Nasvet:** Če želite ločeno upravljati oba zaslona, lahko miško in tipkovnico povežete brezžično ali z napravo Display Dock.

# **Delo s funkcijo Continuum**

S funkcijo Continuum lahko priklopite drugi zaslon in uporabljate telefon kot računalnik. Uporabljate lahko tudi dve aplikaciji hkrati – eno na zaslonu telefona in drugo v namiznem pogledu zunanjega zaslona.

Tapnite **Continuum** in sledite navodilom za povezovanje telefona z monitorjem ali TVsprejemnikom. Aplikacija Continuum spremeni zaslon vašega telefona v sledilno tablico, ki upravlja zunanji zaslon. Če želite odpreti ali izbrati element, ga tapnite, za pomikanje pa podrsnite z dvema prstoma.

Če povežete tudi miško in tipkovnico, ju lahko uporabljate za klikanje elementov in pisanje besedila na zunanjem zaslonu namesto tapkanja po zaslonu telefona.

Telefon se polni, ko je priključen v Microsoft Display Dock.

Nekateri telefoni ne podpirajo funkcije Continuum. Razpoložljivost preverite na spletnem mestu **[www.microsoft.com/mobile/support/wpfeatures](http://www.microsoft.com/mobile/support/wpfeatures)**.

# **Odpiranje aplikacije na zunanjem zaslonu**

**1.** V namiznem pogledu na zunanjem zaslonu tapnite  $\blacksquare$ .

Začetni meni, ki se odpre, se ujema z začetnim zaslonom telefona. Nekatere aplikacije so morda zatemnjene. To pomeni, da jih ne morete uporabljati v namiznem pogledu funkcije Continuum.

**2.** Tapnite aplikacijo na začetnem zaslonu ali v meniju aplikacij.

Aplikacija je optimizirana za večji zunanji zaslon z višjo ločljivostjo.

Telefon upravlja zunanji zaslon, dokler ste v aplikaciji Continuum. Če želite uporabljati telefon kot običajno, preklopite v drug pogled. Aplikacije, odprte v namiznem pogledu, ostanejo odprte.

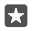

**Nasvet:** Če želite hitro odpreti aplikacijo Continuum, tapnite vrstico stanja na vrhu zaslona.

# **Ločeno upravljanje obeh zaslonov**

Povežite miško in tipkovnico prek naprave Display Dock ali brezžično po povezavi Bluetooth.

Zdaj lahko z miško in tipkovnico upravljate namizni pogled na zunanjem zaslonu, v telefonu pa počnete nekaj drugega. Na večjem zaslonu lahko na primer pišete Wordov dokument, v telefonu pa preverjate sporočila.

# **Uporaba računala**

Pozabite na žepno računalo – v telefonu je na voljo računalo s pretvornikom enot.

Tapnite **R** Kalkulator.

**Preklapljanje med vrstami računal** Tapnite **Kalkulator** > in vrsto računala.

# **Uporaba pretvornika**

Tapnite **Kalkulator** >  $\equiv$  in vrsto pretvornika.

# **Upravljanje telefona in povezljivost**

Skrbite za telefon in njegovo vsebino. Preberite več o povezovanju z dodatno opremo in omrežji, prenosu datotek, varnostnem kopiranju, zaklepanju telefona in posodobitvi programske opreme.

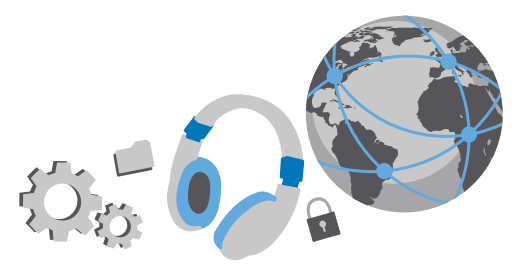

# **Posodabljanje programske opreme telefona**

Ne zaostajajte – brezžično posodobite programsko opremo in aplikacije v telefonu ter tako pridobite nove in izboljšane funkcije za telefon. Če posodobite programsko opremo, lahko tudi izboljšate delovanje telefona.

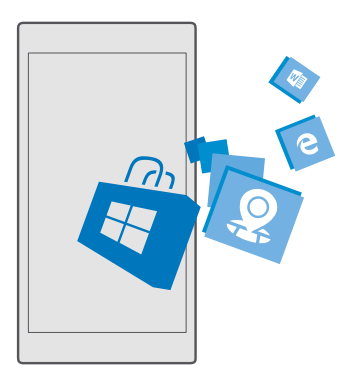

Pred začetkom posodabljanja priključite polnilnik ali se prepričajte, da je baterija naprave dovolj napolnjena.

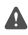

**Opozorilo:** Če nameščate posodobitev programske opreme, naprave ne morete uporabljati, niti za klicanje v sili, dokler namestitev ni končana in se naprava znova ne zažene.

Telefon je privzeto nastavljen tako, da samodejno prenese posodobitve, ki so na voljo, kadar koli to dopuščajo nastavitve podatkovne povezave. Ko vas telefon obvesti, da je na voljo posodobitev, preprosto sledite navodilom v telefonu. Če v pomnilniku telefona ni dovolj prostora, morda morate aplikacije, fotografije in druge vsebine premakniti na pomnilniško kartico. Nekateri telefoni ne podpirajo pomnilniške kartice. Razpoložljivost preverite na spletnem mestu **[www.microsoft.com/mobile/support/wpfeatures](http://www.microsoft.com/mobile/support/wpfeatures)**;

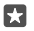

**Nasvet:** Telefon je privzeto nastavljen tako, da samodejno posodobi aplikacije in druge komponente, ko imate vzpostavljeno povezavo z omrežjem WiFi.

Novi priročnik za uporabo je po posodobitvi na voljo v aplikaciji Lumia pomoč+namigi ali na straneh za podporo.

# **Uporaba varne povezave VPN**

Prek povezave navideznega zasebnega omrežja (VPN) lahko dostopate do službenih virov, na primer intraneta ali službene e-pošta, lahko pa storitev VPN uporabite v osebne namene.

Za podrobnosti o konfiguraciji povezave VPN se obrnite na skrbnika informacijske tehnologije v svojem podjetju in iz storitve Trgovina prenesite aplikacijo za svojo storitev VPN ter si na spletnem mestu storitve oglejte več informacij.

**1.** Podrsnite navzdol z vrha zaslona in tapnite **Vse nastavitve** > **Omrežje in brezžično** > **VPN**.

**2.** Če želite dodati profil VPN, tapnite  $+$  **Dodaj povezavo VPN**.

**3.** Vnesite podatke profila po navodilih skrbnika za IT v svojem podjetju oz. po navodilih v storitvi VPN.

Ko je treba, se telefon samodejno poveže z omrežjem VPN.

#### **Urejanje profila VPN**

Tapnite profil in **Lastnosti** > **Urejanje** ter spremenite želene podatke.

#### **Brisanje profila VPN**

Tapnite profil in **Odstrani**.

# **WiFi**

Preberite več o uporabi povezave WiFi.

# **Vzpostavljanje povezave z omrežjem WiFi**

Vzpostavljanje povezave z omrežjem WiFi je priročen način za dostop do interneta. Ko pohajkujete, lahko vzpostavite povezavo z omrežji WiFi na javnih mestih, na primer v knjižnici ali internetni kavarni.

Telefon redno preverja, ali so na voljo povezave, in vas o tem obvešča. Obvestilo se na kratko prikaže na vrhu zaslona. Če želite upravljati povezave WiFi, izberite obvestilo.

**1.** Podrsnite navzdol z vrha zaslona ter tapnite in pridržite **& Wi-Fi**.

- **2.** Preklopite **Uporaba omrežij Wi-Fi** na **Vklopljeno** .
- **3.** Izberite povezavo, ki jo želite uporabiti.

Povezava WiFi je aktivna, ko je v vrstici stanja na vrhu zaslona prikazana ikona (

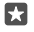

**Nasvet:** Če želite slediti lokacijam, ko satelitski signali niso na voljo, na primer ko ste v zaprtih prostorih ali med visokimi stavbami, vklopite WiFi, da izboljšate natančnost določanja položaja.

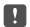

**Opomba:** Uporaba omrežja WiFi je v nekaterih državah morda omejena. V EU je na primer v zaprtih prostorih dovoljena samo uporaba povezav WiFi s 5150–5350 MHz, v ZDA in Kanadi pa je v zaprtih prostorih dovoljena samo uporaba povezav WiFi s 5,15– 5,25 GHz. Več informacij dobite pri lokalnih pristojnih službah.

### **Prekinitev povezave**

Podrsnite navzdol z vrha zaslona, tapnite in pridržite *fe* ter nastavite **Uporaba omrežij Wi-Fi** na **Izklopljeno**  $\odot$ .

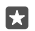

**Nasvet:** Telefon se lahko samodejno znova poveže z omrežjem WiFi. Če želite spremeniti čas samodejne vnovične povezave ali če želite ročno znova vklopiti WiFi, spremenite nastavitev za **Povezava Wi-Fi se znova vklopi**.

# **Vzpostavljanje povezave s senzorjem omrežij WiFi**

Vzpostavite povezavo z javnimi dostopnimi točkami WiFi z aplikacijo Senzor omrežij Wi-Fi.

Senzor omrežij Wi-Fi poveže vaš telefon z javnimi dostopnimi točkami WiFi in po potrebi namesto vas sprejme pogoje za uporabo. Senzor omrežij Wi-Fi lahko tudi deli vaše podatke za stik, če to želite.

**1.** Podrsnite navzdol z vrha zaslona, tapnite in pridržite **Wi-Fi** ter tapnite **Senzor omrežij Wi-Fi**.

**2.** Če želite vzpostaviti povezavo z odprtimi dostopnimi točkami, nastavite **Vzpostavljanje povezave s predlaganimi odprtimi dostopnimi točkami** na **Vklopljeno** .

**3.** Če želite vzpostaviti povezavo z omrežji, ki jih z vami delijo vaši prijatelji, nastavite **Vzpostavljanje povezave z omrežji, ki jih z mano delijo moji stiki** na **Vklopljeno** .

# **NFC**

Raziščite svet okrog sebe. Tapnite dodatno opremo, da jo povežete, in tapnite oznake, da pokličete osebo ali odprete spletno mesto. S funkcijo NFC sta povezovanje in skupna raba enostavna in zabavna.

# **Uvod v NFC**

Vklopite funkcije NFC v telefonu in s tapkanjem delite vsebine z drugimi ali se povežite z napravami.

Nekateri telefoni ne podpirajo funkcije NFC. Razpoložljivost preverite na spletnem mestu **[www.microsoft.com/mobile/support/wpfeatures](http://www.microsoft.com/mobile/support/wpfeatures)**.

NFC omogoča:

- povezovanje z združljivo dodatno opremo Bluetooth, ki podpira NFC (na primer slušalkami ali brezžičnim zvočnikom);
- pošiljanje stvari, kot so stiki ali vaše fotografije, v prijateljev telefon, računalnik ali tablični računalnik s sistemom Windows 8 ali novejšim;
- prenos več vsebin za telefon ali dostop do spletnih storitev, tako da tapnete oznake;
- plačevanje s telefonom, če to podpira ponudnik omrežnih storitev.

Območje NFC je na hrbtni strani telefona poleg kamere. Z območjem NFC tapnite druge telefone, dodatno opremo, oznake ali bralnike.

**1.** Podrsnite navzdol z vrha zaslona in tapnite **Vse nastavitve** > **Naprave** > **NFC**. **2.** Nastavite možnost **Podrgni za deljenje** na **Vklopljeno** .

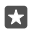

**Nasvet:** Pred uporabo tehnologije NFC preverite, ali so zaslon naprave in tipke odklenjene.

# **Omogočanje plačil NFC**

Podrsnite navzdol z vrha zaslona, tapnite **Vse nastavitve** > **Naprave** > **NFC**, in nastavite **Podrgni za plačilo** na **Vklopljeno** .

# **Povezovanje z dodatno opremo Bluetooth s funkcijo NFC**

So vaše roke zasedene? Uporabite slušalko. Zakaj ne bi glasbe poslušali prek brezžičnih zvočnikov? Združljivo dodatno opremo morate le tapniti s telefonom.

Vsi telefoni ne podpirajo funkcije NFC. Razpoložljivost preverite na spletnem mestu **[www.microsoft.com/mobile/support/wpfeatures](http://www.microsoft.com/mobile/support/wpfeatures)**;

Z območjem NFC na svojem telefonu se dotaknite območja NFC na dodatni opremi, nato pa sledite navodilom na zaslonu.

Dodatna oprema je naprodaj posebej. Dodatna oprema v nekaterih regijah morda ni na voljo.

#### **Prekinjanje povezave z dodatno opremo**

Znova tapnite območje NFC na dodatni opremi.

Več informacij najdete v priročniku za uporabo dodatne opreme.

# **Branje oznak NFC**

Oznake NFC lahko vsebujejo informacije, kot so spletni naslov, telefonska številka ali poslovna vizitka. Za želene informacije samo enkrat tapnite.

Vsi telefoni ne podpirajo funkcije NFC. Razpoložljivost preverite na spletnem mestu **[www.microsoft.com/mobile/support/wpfeatures](http://www.microsoft.com/mobile/support/wpfeatures)**.

Tapnite oznako z območjem NFC na telefonu.

#### **Plačevanje s telefonom**

Ste pozabili denarnico? Ne skrbite – plačate lahko s telefonom ali ga uporabite kot vstopnico, če to podpira ponudnik omrežne storitve.

Nekateri telefoni ne podpirajo funkcije NFC. Razpoložljivost preverite na spletnem mestu **[www.microsoft.com/mobile/support/wpfeatures](http://www.microsoft.com/mobile/support/wpfeatures)**.

Ta funkcija morda ni na voljo za vse regije. Za informacije o razpoložljivosti se obrnite na ponudnika omrežnih storitev. Storitve so vezane na kartico SIM. Pri ponudniku storitev morate biti naročeni na storitev, pri čemer morate imeti aplikacijo ponudnika storitev nameščeno v storitvi Denarnica.

**1.** Če želite aktivirati storitev, se obrnite na ponudnika omrežnih storitev.

**2.** Če želite plačati, z območjem NFC na telefonu tapnite bralnik. Ponudnik storitev bo morda zahteval, da potrdite plačilo.

 $\blacksquare$ 

**Opomba:** Aplikacije in storitve za plačevanje ter karte zagotavljajo tretje strani. Microsoft Mobile ne jamči ali prevzema odgovornosti za takšne aplikacije ali storitve, vključno s podporo, funkcionalnostjo, transakcijami ali izgubo kakršne koli denarne vrednosti. Po popravilu naprave boste morda morali znova namestiti in aktivirati aplikacijo za plačevanje in vstopnice. Po popravilu naprave boste morda morali znova namestiti in aktivirati dodane kartice ter aplikacijo za plačevanje in vstopnice.

# **Bluetooth**

Lahko se brezžično povežete z drugimi združljivimi napravami, kot so telefoni, računalniki, slušalke in avtokompleti. Poleg tega lahko tudi pošiljate fotografije v združljive telefone ali svoj računalnik.

# **Povezovanje z brezžično slušalko**

Brezžična slušalka (naprodaj posebej) omogoča prostoročno uporabo telefona – med klicem lahko tako nadaljujete z delom, na primer na računalniku.

Ker naprave, ki podpirajo brezžično tehnologijo Bluetooth, komunicirajo prek radijskih valov, ni treba, da so med seboj v neposrednem vidnem polju. Vendar naprave Bluetooth med seboj ne smejo biti oddaljene več kot 10 metrov, povezavo pa lahko kljub temu motijo ovire, kot so zidovi, ali druge elektronske naprave.

Seznanjena naprava se lahko poveže s telefonom, ko je Bluetooth vklopljen. Druge naprave lahko zaznajo telefon le, če je prikaz nastavitev Bluetooth odprt.

Ne seznanjajte ali sprejemajte zahtev za povezavo z neznano napravo. Tako pomagate zaščititi telefon pred škodljivo vsebino.

- **1.** Podrsnite navzdol z vrha zaslona ter tapnite in pridržite  $\ast$ .
- **2.** Nastavite možnost **Stanje** na **Vklopljeno** .
- **3.** Prepričajte se, da je slušalka vklopljena.

Morda boste morali iz slušalke zagnati postopek seznanjanja. Več o tem preberite v priročniku za uporabo slušalke.

**4.** Telefon seznanite s slušalko tako, da na seznamu zaznanih naprav Bluetooth tapnete slušalko.

**5.** Morda boste morali vnesti geslo. Več o tem preberite v priročniku za uporabo slušalke.

**Nasvet:** Ta navodila za povezavo veljajo tudi za drugo dodatno opremo Bluetooth. П

#### **Prekinitev povezave s slušalko**

Podrsnite navzdol z vrha zaslona, tapnite in pridržite \* ter tapnite povezano slušalko na seznamu.

Ko slušalko znova vklopite, se povezava samodejno znova vzpostavi. Če želite odstraniti seznanitev, prekinite povezavo s slušalko, tapnite in pridržite slušalko na seznamu naprav Bluetooth, nato pa tapnite **Izbriši**.

# **Povezovanje s prijateljevim telefonom po povezavi Bluetooth**

Prek povezave Bluetooth se lahko brezžično povežete s prijateljevim telefonom, tako da si lahko izmenjujeta fotografije in še veliko več.

- **1.** Podrsnite navzdol z vrha zaslona ter tapnite in pridržite  $\hat{x}$ .
- **2.** Preverite, ali je Bluetooth vklopljen v obeh telefonih.

**3.** Preverite, ali sta oba telefona vidna drugim telefonom. Če želite, da je telefon viden drugim telefonom, morate biti v prikazu nastavitev povezave Bluetooth.

**4.** Vidite lahko telefone Bluetooth, ki so v dosegu. Tapnite telefon, s katerim se želite povezati,

#### in **Vzpostavi povezavo med dvema napravama**.

**5.** Če je za drug telefon potrebna koda, jo vnesite ali potrdite.

Koda se uporabi le, ko se z neko napravo povežete prvič.

# **Pošiljanje vsebine po povezavi Bluetooth**

Ko želite deliti svoje vsebine z drugimi ali poslati zajete fotografije prijatelju, uporabite Bluetooth in pošljite vsebino v združljive naprave.

Hkrati lahko uporabljate več povezav Bluetooth. Tako lahko na primer med uporabo slušalke Bluetooth še vedno pošiljate stvari v drugo napravo.

- **1.** Podrsnite navzdol z vrha zaslona ter tapnite in pridržite  $\ast$ .
- **2.** Nastavite možnost **Stanje** na **Vklopljeno** .
- **3.** Tapnite  $\leq \equiv$  izberite vsebino, ki jo želite poslati, in tapnite  $\leq \leq \ast$  **Bluetooth**.

V aplikaciji Fotografije tapnite *≤* ≡, izberite fotografijo in tapnite  $\binom{6}{4}$  >  $\ast$  **Bluetooth**.

**4.** Tapnite napravo, s katero se želite povezati. Vidite lahko naprave Bluetooth, ki so v dosegu. **5.** Če je za drugo napravo potrebna koda, jo vnesite. Kodo, ki si jo lahko izmislite, je treba vnesti v obeh napravah. V nekaterih napravah je koda določena. Več o tem preberite v priročniku za uporabo druge naprave.

Koda se uporabi le, ko se z neko napravo povežete prvič.

Mesto prejetih datotek je odvisno od druge naprave. Več o tem preberite v priročniku za uporabo druge naprave.

Če je druga naprava tudi telefon Lumia, so prejete datoteke shranjene v aplikacije, v katere spadajo. Fotografije se na primer shranijo v aplikacijo Fotografije.

### **Nastavitev telefona na način za vožnjo**

Z načinom za vožnjo vas telefon ne ovira med vožnjo, tako da se lahko osredotočite na pot.

**1.** Podrsnite navzdol z vrha zaslona in tapnite **Vse nastavitve** > **Sistem** > **Način vožnje** > **Naprej**.

**2.** Če želite nastaviti telefon tako, da prezre klice, nastavite **Preziranje klicev** na **Vklopljeno**  . Če želite nastaviti telefon tako, da prezre kratka sporočila, nastavite **Preziranje kratkih sporočil** na **Vklopljeno** .

#### **3.** Tapnite **Naprej**.

**4.** Če želite poslati samodejno kratko sporočilo, v katerem je pojasnjeno, zakaj ne morete odgovoriti, ko vas nekdo kliče ali vam pošlje sporočilo, nastavite **Pošiljanje besedilnih odgovorov na klice**, **Pošiljanje besedilnih odgovorov na kratka sporočila** ali oboje na **Vklopljeno** . Če želite urediti sporočilo, tapnite besedilno polje.

**5.** Tapnite **Naprej** > **Dodaj napravo** in napravo Bluetooth, s katero povežete telefon med vožnjo, na primer slušalko.

Način za vožnjo se vklopi samodejno, ko se telefon in dodana naprava Bluetooth povežeta.

#### **Spreminjanje imena naprave**

Ime telefona lahko spremenite, da ga boste zlahka prepoznali, ko se prek povezave Bluetooth povezujete z drugimi napravami.

**1.** Podrsnite navzdol z vrha zaslona in tapnite **Vse nastavitve** > **Sistem** > **Informacije o sistemu** > **Uredi ime**.

**2.** Spremenite privzeto ime po svojih željah. Privzeto ime je običajno »Windows Phone«.

Ime povezave Bluetooth v telefonu je enako kot ime naprave.

# **Pomnilnik in prostor za shranjevanje**

Preberite več o upravljanju aplikacij, datotek in drugih stvari v telefonu.

#### **Varnostno kopiranje in obnova podatkov v telefonu**

Nesreče se dogajajo – nastavite telefon tako, da varnostno kopira nastavitve, na primer postavitev začetnega zaslona, in druge vsebine v vaš Microsoftov račun.

Za varnostno kopiranje vsebin v telefonu potrebujete Microsoftov račun. Ko nastavite Microsoftov račun, se stiki in koledarski dogodki samodejno varnostno kopirajo in sinhronizirajo z njim. V telefonu lahko nastavite tudi samodejno varnostno kopiranje naslednjih stvari:

- Seznam aplikacij
- Fotografije
- Želene nastavitve
- Računi
- Gesla
- Besedilna sporočila

**1.** Podrsnite navzdol z vrha zaslona in tapnite **Vse nastavitve** > **Posodabljanje in varnost** > **Varnostno kopiranje**.

**2.** Po potrebi se vpišite v svoj Microsoftov račun.

**3.** Izberite, kaj želite varnostno kopirati in kako. Za samodejno varnostno kopiranje prihodnjih videoposnetkov ali fotografij najboljše kakovosti v OneDrive potrebujete povezavo WiFi.

Če določene prenesene aplikacije niso vključene v varnostno kopijo, jih lahko znova prenesete iz storitve Trgovina, dokler so na voljo. Trgovina si zapomni, katere aplikacije ste kupili, tako da vam jih ni treba plačati še enkrat. Pri prenosu podatkov lahko nastanejo stroški. Več informacij lahko dobite pri ponudniku mobilnih storitev.

Varnostne kopije telefona niso vidne v glavnem pogledu storitve OneDrive, vendar pa jih najdete v nastavitvah storitve OneDrive. Varnostno kopirane stike poiščite na spletnem mestu **[people.live.com](http://people.live.com/)**, dogodke iz koledarja pa na spletnem mestu **[calendar.live.com](http://calendar.live.com/)**.

Če želite informacije o zaščiti podatkov v storitvi OneDrive, obiščite spletno mesto **[windows.microsoft.com/en-gb/onedrive/security](http://windows.microsoft.com/en-gb/onedrive/security)**.

Če želite varnostno kopirati drugo vsebino, na primer glasbo, povežite telefon z računalnikom in sledite navodilom na zaslonu računalnika. Na voljo imate dve možnosti: vsebino lahko med telefonom in računalnikom lahko sinhronizirate z aplikacijo Spremljevalec za telefone za namizne računalnike ali pa jo povlečete in spustite iz telefona v računalnik v upravitelju datotek v računalniku, na primer v Raziskovalcu.

#### **Varnostno kopiranje zajetih fotografij v OneDrive**

Tapnite **Fotografije** >  $\leq$   $\equiv$  izberite fotografije ali albume, ki jih želite prenesti, tapnite  $\binom{n}{\lambda}$  > **OneDrive**, izberite mesto za prenos fotografij in tapnite  $\sqrt{ }$ .

Če želite preveriti, katere fotografije ste varnostno kopirali, se prijavite v OneDrive v kateri koli napravi in preglejte mapo, v katero ste shranili fotografije.

#### **Varnostno kopiranje glasbe v OneDrive**

Tapnite **OneDrive** > > **Ta naprava**, izberite glasbeno datoteko, ki jo želite prenesti, in tapnite  $\oslash$ .

#### **Obnova varnostno kopiranih podatkov**

Varnostno kopirane podatke lahko obnovite po ponastavitvi ali posodobitvi programske opreme ali ko nastavljate nov telefon. Vpišite se v svoj Microsoftov račun in sledite navodilom v telefonu. Če želite ponastaviti telefon, podrsnite navzdol z vrha zaslona in tapnite **Vse nastavitve** > **Sistem** > **Informacije o sistemu** > **Ponastavi telefon**. S ponastavitvijo obnovite tovarniške nastavitve in izbrišete vso osebno vsebino, vendar lahko varnostno kopirane podatke obnovite po vpisu v Microsoftov račun.

#### **Preverjanje in povečanje razpoložljivega pomnilnika telefona**

Uporabite aplikacijo Prostor za shranjevanje in preverite, koliko pomnilnika imate na voljo.

Nekateri telefoni ne podpirajo pomnilniške kartice. Razpoložljivost preverite na spletnem mestu **[www.microsoft.com/mobile/support/wpfeatures](http://www.microsoft.com/mobile/support/wpfeatures)**.

### **1.** Tapnite **Prostor za shranjevanje**.

**2.** Če želite preveriti podrobnosti pomnilnika telefona, tapnite **Ta naprava**. Če želite preveriti podrobnosti pomnilniške kartice, tapnite **kartica SD**.

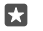

**Nasvet:** Želite videti, kaj vse še imate v telefonu? V meniju aplikacij tapnite a **Raziskovalec** in zlahka upravljajte datoteke v telefonu.

Če je pomnilnik telefona skoraj poln, najprej poiščite in odstranite elemente, ki jih ne potrebujete:

- kratka, večpredstavnostna in e-poštna sporočila;
- vnose in podrobnosti stikov;
- aplikacije
- glasbo, fotografije ali videoposnetke.

Namesto da datoteke odstranite, jih lahko tudi premaknete na pomnilniško kartico.

Kakovost pomnilniške kartice lahko precej vpliva na delovanje telefona. Če želite v celoti izkoristiti telefon, uporabite hitro kartico velikosti 4–128 GB znanega proizvajalca. Če želite več informacij o pomnilniških karticah, preberite pogosta vprašanja.

Uporabljajte samo združljive pomnilniške kartice, ki so odobrene za uporabo s to napravo. Nezdružljive kartice lahko poškodujejo kartico in napravo ter podatke, ki so shranjeni na kartici.

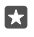

**Nasvet:** Če telefon ne prepozna vrste datoteke (kot je datoteka zip), jo uvrsti v mapo Drugo. Te datoteke lahko pregledate in izbrišete tiste, ki jih ne potrebujete, z aplikacijo Raziskovalec.

#### **Odstranjevanje začasnih datotek za več prostora**

Tapnite **Prostor za shranjevanje** > **Ta naprava** > **Začasne datoteke** > **Izbriši začasne datoteke**.

#### **Shranjevanje ali premikanje aplikacij na pomnilniško kartico**

Razširite pomnilnik telefona s pomnilniško kartico in privzeto shranite aplikacije na kartico.

Kakovost pomnilniške kartice lahko precej vpliva na delovanje telefona. Če želite v celoti izkoristiti telefon, uporabite hitro kartico velikosti 4–128 GB znanega proizvajalca. Če želite več informacij o pomnilniških karticah, preberite pogosta vprašanja.

Nekateri telefoni ne podpirajo pomnilniške kartice. Razpoložljivost preverite na spletnem mestu **[www.microsoft.com/mobile/support/wpfeatures](http://www.microsoft.com/mobile/support/wpfeatures)**.

Pomnilniška kartica je naprodaj posebej.

#### **Izbira mesta za shranjevanje novih aplikacij**

**1.** Tapnite **Prostor za shranjevanje**.

**2.** V možnosti **Mesto za shranjevanje novih aplikacij:** izberite, ali želite shraniti svoje nove aplikacije v pomnilnik telefona ali na pomnilniško kartico.

#### **Premikanje aplikacij na pomnilniško kartico**

Tapnite **Prostor za shranjevanje** > **Ta naprava** > **Aplikacije in igre** in aplikacijo, ki jo želite premakniti, nato pa tapnite še **Premakni**.

Če želite, lahko pozneje datoteke premaknete iz pomnilniške kartice nazaj v telefon.

Vrsta pomnilniške kartice lahko vpliva na čas, potreben za premikanje večjih datotek na kartico.

### **Brisanje aplikacije iz telefona**

Nameščene aplikacije, ki jih ne želite ohraniti ali uporabljati, lahko odstranite in tako povečate pomnilnik.

**1.** Na začetnem zaslonu odrinite v levo do menija aplikacij.

**2.** Tapnite in pridržite aplikacijo ter tapnite **Odstrani**. Nekaterih aplikacij morda ne boste mogli odstraniti.

Če odstranite aplikacijo, jo morda lahko namestite znova, ne da bi jo morali znova kupiti, dokler je na voljo v središču Trgovina.

Če je nameščena aplikacija odvisna od odstranjene aplikacije, nameščena aplikacija morda ne bo več delovala. Več o tem preberite v dokumentaciji nameščene aplikacije.

**Nasvet:** Želite obdržati aplikacijo, pa vam zmanjkuje prostora v telefonu? Namesto da 53 aplikacijo odstranite, jo raje premaknite na pomnilniško kartico. Tapnite **Prostor za shranjevanje** > **Ta naprava** > **Aplikacije in igre** in aplikacijo, ki jo želite premakniti, nato pa tapnite še **Premakni**. Nekateri telefoni ne podpirajo pomnilniške kartice. Razpoložljivost preverite na spletnem mestu **[www.microsoft.com/mobile/support/](http://www.microsoft.com/mobile/support/wpfeatures) [wpfeatures](http://www.microsoft.com/mobile/support/wpfeatures)**.

# **Upravljanje datotek v telefonu**

Z aplikacijo Raziskovalec zlahka preverite datoteke v telefonu, jih razvrstite v mape ali izbrišete tiste, ki jih več ne potrebujete. Datoteke lahko upravljate v pomnilniku telefona in na pomnilniški kartici.

Nekateri telefoni ne podpirajo pomnilniške kartice. Razpoložljivost preverite na spletnem mestu **[www.microsoft.com/mobile/support/wpfeatures](http://www.microsoft.com/mobile/support/wpfeatures)**.

- **1.** Tapnite **Raziskovalec**.
- **2.** Tapnite **Ta naprava** in se pomaknite do želene mape.
- **3.** Če želite iskati v trenutni mapi, tapnite  $\Omega$ .

**4.** Če želite spremeniti način razvrščanja datotek ali map, tapnite trenutni način razvrščanja (**Ime**, **Velikost** ali **Datum**) in izberite nov način.

**5.** Če želite hitro skočiti na prejšnjo mapo, tapnite želeno mapo v poti datoteke na vrhu zaslona.

# **Ustvarjanje nove mape**

Tapnite  $\overline{\mathbb{I}}$  in vnesite ime.

#### **Premikanje ali kopiranje datoteke ali mapo na drugo mesto**

Tapnite in pridržite želeno datoteko ali mapo ter izberite, kaj želite narediti z njo.

**Nasvet:** Če želite premakniti ali kopirati več datotek ali map hkrati, tapnite  $=$  izberite П želene datoteke ali mape in tapnite  $\Box$ , da jih premaknete, ali  $\Box$ , da jih kopirate.

#### **Skupna raba datoteke ali mape**

Tapnite  $z \equiv z$  izberite elemente, ki jih želite delite z drugimi, tapnite  $\mathcal{E}_\lambda$  in izberite način skupne rabe.

#### **Brisanje datoteke ali mape**

Tapnite  $\equiv$  izberite, kaj želite izbrisati, in tapnite  $\hat{m}$ .

# **Kopiranje vsebine med telefonom in računalnikom**

Kopirajte fotografije, videoposnetke in drugo vsebino, ki ste jo ustvarili, med telefonom in računalnikom.

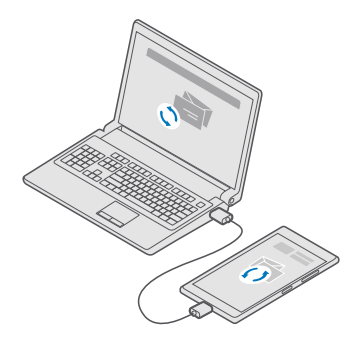

- **Nasvet:** Če želite prenesti fotografije v računalnik Mac, priporočamo, da uporabite 53. aplikacijo Lumia Photo Transfer za Mac, ki jo lahko prenesete s spletnega mesta **[www.microsoft.com/en-us/mobile/support/product/nokia-photo-transfer-for](http://www.microsoft.com/en-us/mobile/support/product/nokia-photo-transfer-for-mac/)[mac/](http://www.microsoft.com/en-us/mobile/support/product/nokia-photo-transfer-for-mac/)**.
- **1.** Z združljivim kablom USB priključite telefon v združljiv računalnik.

**2.** V računalniku odprite upravitelja datotek (npr. Raziskovalca ali orodje Finder) in se pomaknite do svojega telefona.

- **Nasvet:** Vaš telefon je prikazan pod prenosnimi napravami kot Windows Phone. Če si П želite ogledati mape v telefonu, dvokliknite ime telefona. Prikazane so ločene mape za dokumente, prenose, glasbo, slike, melodije zvonjenja in videoposnetke.
- **3.** Povlecite in spustite elemente iz telefona v računalnik ali iz računalnika v telefon.

Pazite, da shranite datoteke v prave mape v telefonu, saj jih v nasprotnem primeru morda ne boste videli.

Kratkih sporočil ali stikov ne morete kopirati v računalnik, lahko pa jih sinhronizirate s svojim Microsoftovim računom.

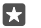

**Nasvet:** Če imate v računalniku nameščen operacijski sistem Windows 7, Windows 8 ali Windows 8.1, lahko uporabite tudi aplikacijo Windows Phone za namizne računalnike. Operacijska sistema Windows 8 in Windows 8.1 samodejno namestita aplikacijo, ko povežete telefon z računalnikom. V sistemu Windows 7 jo lahko prenesete s spletnega mesta **[go.microsoft.com/fwlink/?LinkID=265472](http://go.microsoft.com/fwlink/?LinkID=265472)**.

Za informacije o tem, katera aplikacija deluje s katerim računalnikom, si oglejte spodnjo tabelo:

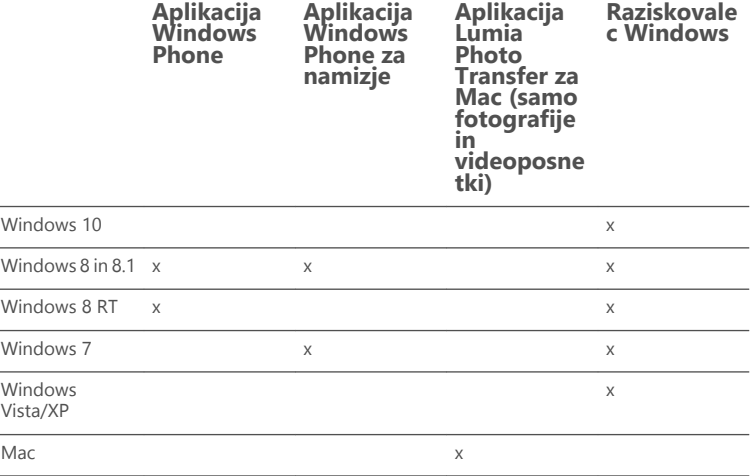

# **Varnost**

 $\overline{\phantom{0}}$ 

Preberite več o zaščiti telefona in varnosti podatkov.

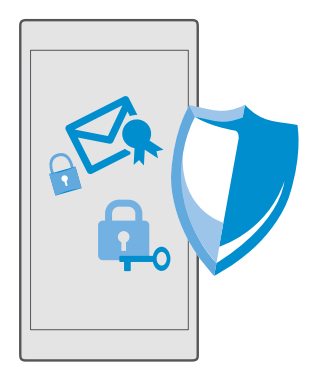

### **Zaščita telefona s kodo PIN za vpis**

Nastavite PIN za vpis, tako da nihče drug ne more odkleniti vašega telefona. Če nastavite PIN za vpis, morate namesto gesla Microsoftovega računa vnesti ta kratek PIN, ko spremenite varnostne nastavitve ali kupite aplikacijo v storitvi Trgovina.

**1.** Podrsnite navzdol z vrha zaslona in tapnite **Vse nastavitve** > **Računi** > **Možnosti vpisa**.

**2.** Če želite nastaviti PIN za vpis, v možnosti **PIN** tapnite **Dodaj**.

- **3.** Če telefon zahteva geslo za vaš Microsoftov račun, ga vnesite.
- **4.** Vnesite PIN (najmanj štiri števke).

**5.** V možnosti **Zahtevaj vpis** nastavite čas, po katerem zaklenjen telefon zahteva PIN za vpis, da ga odklenete.

PIN za vpis hranite na skrivnem in varnem mestu, ločeno od telefona. Preverite, ali imate v telefonu nastavljen Microsoftov račun – če imate račun in pozabite PIN za vpis, ga lahko ponastavite na spletnem mestu **[account.microsoft.com](http://account.microsoft.com)** z možnostjo Poišči moj telefon. Če pozabite kodo PIN za vpis in je ne morete obnoviti ali ponastaviti, boste telefon morali odnesti v popravilo. Nastanejo lahko dodatni stroški, vsi osebni podatki v telefonu pa se lahko izbrišejo. Več informacij dobite v najbližjem centru za pomoč uporabnikom ali pri prodajalcu telefona.

П

**Nasvet:** Ko v telefonu nastavite PIN za vpis, lahko nastavite funkcijo Windows Hello Beta in namesto vnašanja kode PIN za odklepanje telefona uporabite svoje oči. V možnosti **Windows Hello (Beta)** tapnite **Nastavi** in sledite navodilom v telefonu. Nekateri telefoni ne podpirajo funkcije Windows Hello. Razpoložljivost preverite na spletnem mestu **[www.microsoft.com/mobile/support/wpfeatures](http://www.microsoft.com/mobile/support/wpfeatures)**.

#### **Spreminjanje kode PIN za vpis**

Podrsnite navzdol z vrha zaslona, tapnite **Vse nastavitve** > **Računi** > **Možnosti vpisa**  in v možnosti **PIN** tapnite **Spremeni**.

#### **Nastavitev samodejnega zaklepanja telefona, ko ga ne uporabljate**

Podrsnite navzdol z vrha zaslona, tapnite **Vse nastavitve** > **Prilagoditev** > **Zaklenjeni zaslon** in v možnosti **Zaslon se izklopi po** nastavite čas, po katerem se telefon samodejno zaklene.

#### **Odklepanje telefona s kodo PIN za vpis**

Pritisnite tipko za vklop/izklop, povlecite zaklenjeni zaslon navzgor in vnesite PIN za vpis.

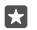

**Nasvet:** Če ste v telefonu nastavili funkcijo Windows Hello Beta, vam za odklepanje telefona ni treba vnesti kode PIN za vpis. Pritisnite tipko za vklop/izklop, telefon obrnite proti svojemu obrazu, poglejte naravnost v zaklenjeni zaslon in počakajte, da vas telefon prepozna. Nekateri telefoni ne podpirajo funkcije Windows Hello. Razpoložljivost preverite na spletnem mestu **[www.microsoft.com/mobile/support/wpfeatures](http://www.microsoft.com/mobile/support/wpfeatures)**.

### **Uporaba zaklenjenega telefona**

Določene funkcije telefona lahko uporabite, ko je ta zaklenjen, ne da bi morali vnesti PIN za vpis.

Če želite prebuditi telefon, pritisnite tipko za vklop/izklop.

### **Sprejemanje klica**

Če je telefon zaklenjen, ko vas nekdo kliče, podrsnite navzgor in tapnite **Odgovori**.

### **Prikaz obvestil**

Pritisnite tipko za vklop/izklop in podrsnite navzdol z vrha zaslona.

#### **Odpiranje kamere**

Če v center dejanj dodate bližnjico za kamero, lahko hitro vklopite kamero, ko je telefon zaklenjen. Pritisnite tipko za vklop/izklop, podrsnite navzdol z vrha zaslona in tapnite **Kamera**.

Če ima telefon tipko kamere, jo pritisnite.

# **Spreminjanje načina obveščanja o dohodnih klicih**

Pritisnite tipko za vklop/izklop, nato tipko za glasnost na strani telefona in nato še vrstico za glasnost na vrhu zaslona.

#### **Izklop povezave Bluetooth**

Pritisnite tipko za vklop/izklop, podrsnite navzdol z vrha zaslona in tapnite  $\ast$  **Bluetooth**. Če ikona povezave Bluetooth ni vidna, tapnite **Razširi**.

# **Vklop svetilke**

Pritisnite tipko za vklop/izklop, podrsnite navzdol z vrha zaslona in tapnite **solutilica**. Če ikona svetilke ni vidna, tapnite **Razširi**. Če želite izklopiti svetilko, tapnite **I Svetilka**. Nekateri telefoni ne podpirajo svetilke. Razpoložljivost preverite na spletnem mestu **[www.microsoft.com/mobile/support/wpfeatures](http://www.microsoft.com/mobile/support/wpfeatures)**.

#### **Začasna ustavitev ali nadaljevanje predvajanja glasbe oz. preskok na drugo pesem** Uporabite kontrolnike predvajalnika glasbe na vrhu zaslona.

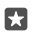

**Nasvet:** Če poslušate radio, lahko s kontrolniki za glasbo na zaklenjenem zaslonu spremenite npr. postajo ali utišate radio. Vsi telefoni ne podpirajo radia FM.

Razpoložljivost preverite na spletnem mestu **[www.microsoft.com/mobile/support/](http://www.microsoft.com/mobile/support/wpfeatures) [wpfeatures](http://www.microsoft.com/mobile/support/wpfeatures)**.

# **Odpiranje Cortane**

Če je v telefonu na voljo Cortana in jo želite odpreti, tapnite in pridržite tipko za iskanje . Cortana ni na voljo v vseh regijah in jezikih. Za informacije o podprtih jezikih obiščite spletno mesto **[support.microsoft.com](http://support.microsoft.com/)** in poiščite navodila za telefone s sistemom Windows.

# **Odklepanje z enim pogledom**

Za preprosto in osebno preverjanje pristnosti uporabnika nastavite Windows Hello Beta, funkcijo za biometrično preverjanje pristnosti, in z enim samim pogledom zlahka odklenite telefon.

Nekateri telefoni ne podpirajo funkcije Windows Hello. Razpoložljivost preverite na spletnem mestu **[www.microsoft.com/mobile/support/wpfeatures](http://www.microsoft.com/mobile/support/wpfeatures)**.

Če želite nastaviti funkcijo Windows Hello Beta, morate v telefonu nastaviti kodo PIN za vpis.

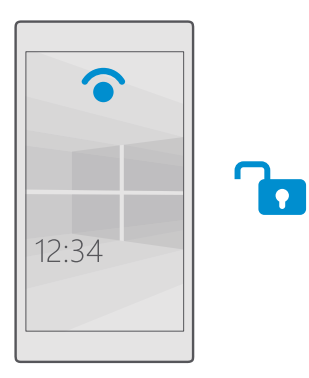

**1.** Podrsnite navzdol z vrha zaslona in tapnite **Vse nastavitve** > **Računi** > **Možnosti vpisa**.

**2.** Če želite nastaviti kodo PIN za vpis, v možnosti **PIN** tapnite **Dodaj**.

**3.** Izberite, po koliko časa telefon zahteva vpis.

**4.** Ko nastavite kodo PIN za vpis, lahko nastavite funkcijo Windows Hello Beta. Tapnite **Nastavi**  in sledite navodilom.

Če nosite očala, jih med prvo nastavitvijo odstranite. Če želite nato izboljšati prepoznavanje z očali in v različnih svetlobnih razmerah, tapnite **Izboljšaj prepoznavanje**.

**5.** Če želite odkleniti telefon, pritisnite tipko za vklop/izklop, obrnite telefon proti svojemu obrazu in počakajte, da telefon preveri vašo pristnost.

Med preverjanjem pristnosti sveti rdeča dioda LED.

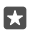

**Nasvet:** Telefon lahko vedno odklenete tudi tako, da podrsnete navzgor po zaklenjenem zaslonu in vnesete svojo kodo PIN za vpis.

#### **Spreminjanje kode PIN za SIM**

Če ste dobili kartico SIM s privzeto kodo PIN, jo lahko spremenite v varnejšo kodo.

Nekateri ponudniki omrežnih storitev ne podpirajo te funkcije.

**1.** Podrsnite navzdol z vrha zaslona in tapnite **Vse nastavitve** > **Omrežje in brezžično** > **Mobilno omrežje in SIM**.

**2.** V možnosti SIM tapnite **Nastavitve kartice SIM**. Če imate telefon z dvema karticama SIM, pa tapnite **Nastavitve kartice SIM 1** ali **Nastavitve kartice SIM 2**. Nekateri telefoni ne podpirajo dveh kartic SIM. Razpoložljivost preverite na spletnem mestu

**[www.microsoft.com/mobile/support/wpfeatures](http://www.microsoft.com/mobile/support/wpfeatures)**.

**3.** Po potrebi v možnosti **Varnost** tapnite **Uporabljajte PIN za SIM**.

**4.** Po potrebi vnesite trenutni PIN za SIM in tapnite **Spremeni PIN za SIM**.

Koda PIN za SIM ima lahko od 4 do 8 števk.

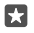

**Nasvet:** Če ne želite zaščititi kartice SIM s kodo PIN, v možnosti **Nastavitve kartice SIM** v razdelku **Varnost** tapnite **Odstrani PIN za SIM** in vnesite trenutni PIN. Če imate telefon z dvema kartica SIM, morate odstraniti PIN za SIM v možnosti **Nastavitve kartice SIM 1** ali **Nastavitve kartice SIM 2**.

#### **Iskanje izgubljenega telefona**

Če ste izgubili telefon oz. se bojite, da so vam ga ukradli, uporabite storitev Poišči moj telefon in ga poiščite ter zaklenite ali izbrišite vse podatke na daljavo.

V telefonu potrebujete Microsoftov račun.

- **1.** V računalniku obiščite spletno mesto **[account.microsoft.com](http://account.microsoft.com)**.
- **2.** Vpišite se z Microsoftovim računom, ki ga uporabljate tudi v telefonu.
- **3.** Izberite svoj telefon na seznamu naprav.

Lahko:

- poiščete telefon na zemljevidu;
- aktivirate zvonjenje, tudi če je vklopljen tihi način;
- zaklenete telefon in nastavite, da prikaže številko za stik in sporočilo, da vam ga lahko vrnejo;
- izbrišete vse podatke iz telefona na daljavo.

Možnosti, ki so na voljo, so lahko različne.

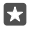

**Nasvet:** Telefon nastavite tako, da samodejno shrani svojo lokacijo vsakih nekaj ur. Če se baterija telefona izprazni, si lahko še vedno ogledate zadnjo shranjeno lokacijo. Podrsnite navzdol z vrha zaslona in tapnite **Vse nastavitve** > **Posodabljanje in varnost** > **Poišči moj telefon**.

### **Zaščita podatkov s šifriranjem naprave**

Podrsnite navzdol z vrha zaslona, tapnite **Vse nastavitve** > **Sistem** > **Šifriranje naprave** in nastavite **Šifriranje naprave** na **Vklopljeno** .

Če ste med nastavitvijo telefona izbrali priporočene nastavitve, je šifriranje naprave privzeto izklopljeno. Če je šifriranje naprave vklopljeno, hekerju preprečuje dostop do vaših podatkov ali datotek, ki jih potrebuje, da vam ukrade gesla.

#### **Nastavitev začetnega zaslona z izbranimi aplikacijami**

Prijateljem in družinskim članom dovolite, da uporabljajo izbrane aplikacije v vašem telefonu, ne da bi dostopali do vašega začetnega zaslona.

Če želite drugim onemogočiti dostop do začetnega zaslona, v telefonu nastavite PIN za vpis.

Ko v telefonu nastavite PIN za vpis, lahko nastavite funkcijo Windows Hello Beta in namesto vnašanja kode PIN za odklepanje telefona uporabite svoje oči. V možnosti **Windows Hello (Beta)** tapnite **Nastavi** in sledite navodilom v telefonu. Nekateri telefoni ne podpirajo funkcije Windows Hello. Razpoložljivost preverite na spletnem mestu **[www.microsoft.com/mobile/](http://www.microsoft.com/mobile/support/wpfeatures) [support/wpfeatures](http://www.microsoft.com/mobile/support/wpfeatures)**.

**1.** Podrsnite navzdol z vrha zaslona in tapnite **Vse nastavitve** > **Računi** > **Kotiček z aplikacijami**.

**2.** Tapnite **Aplikacije**, izberite aplikacije, ki jih drugi lahko uporabljajo, in tapnite ⊘.

Izberete lahko tudi, ali lahko drugi dostopajo do vašega centra dejanj ali nastavitev, uporabljajo tipke ali spreminjajo ploščice. Če želite omogočiti dostop do središča za opravila ali nastavitev, vklopite **Središče za opravila** . Če želite dovoliti uporabo določenih tipk, na primer tipke kamere, ali spreminjanje ploščic na začetnem zaslonu, tapnite **napredno** in izberite, kaj želite dovoliti.

**3.** Če želite zapreti nastavitve in odpreti Kotiček z aplikacijami, tapnite ... Nameščanje aplikacij v telefon lahko traja nekaj časa.

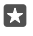

**Nasvet:** Nastavitve za Kotiček z aplikacijami lahko pripnete na začetni zaslon, tako da ih lahko hitro odprete. Podrsnite navzdol z vrha zaslona in tapnite *S***: Vse nastavitve** >  $\widehat{R}$  Računi > Kotiček z aplikacijami >  $\widehat{R}$ ).

#### **Odpiranje svojega začetnega zaslona**

V funkciji Kotiček z aplikacijami pritisnite in pridržite tipko za vklop/izklop ter podrsnite v desno.

# **Upravljanje ID-ja za oglaševanje**

Za ustreznejše oglaševanje vaš telefon dovoli aplikacijam, da dostopajo do ID-ja za oglaševanje v telefonu. Izberete lahko, ali aplikacije lahko dostopajo do ID-ja ali ne.

**1.** Podrsnite navzdol z vrha zaslona in tapnite **Vse nastavitve** > **Zasebnost** > **ID za oglaševanje**.

2. Nastavite možnost **ID za oglaševanje** na **Vklopljeno** ali **Izklopljeno**  $\bigcirc$ .

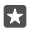

**Nasvet:** Če vam oglaševanju v telefonu ne ustreza več, lahko ponastavite ID za oglaševanje. Tapnite **Ponastavite svoj ID za oglaševanje**.

### **Izbira informacij, do katerih lahko dostopajo aplikacije**

Nekatere aplikacije delujejo bolje, če lahko dostopajo do pomembnih informacij v telefonu, na primer koledarja. Sami se lahko odločite, do katerih informacij lahko dostopajo aplikacije.

- **1.** Podrsnite navzdol z vrha zaslona in tapnite **Vse nastavitve** > **Zasebnost**.
- **2.** Tapnite funkcijo in izberite, ali aplikacije lahko dostopajo do nje.

Če vklopite to nastavitev, lahko določenim aplikacijam še vedno onemogočite dostop do funkcije.

# **Denarnica**

Uporabite aplikacijo Denarnica in na enem mestu zberite načine plačila.

Nekateri telefoni ne podpirajo funkcije NFC. Razpoložljivost preverite na spletnem mestu **[www.microsoft.com/mobile/support/wpfeatures](http://www.microsoft.com/mobile/support/wpfeatures)**.

Denarnica je navidezna denarnica v vašem telefonu. Lahko:

- opravite plačila v storitvi Trgovina, na primer ko kupite aplikacijo;
- opravite nakupe v aplikaciji s shranjenimi karticami;
- uporabite svoje kartice v aplikaciji Denarnica za plačila NFC, če jih vaš ponudnik mobilnih storitev podpira;
- shranite Microsoftove darilne bone v telefon;
- shranite letalske vozovnice, ponudbe, vstopnice in še več.
- **1.** Če želite začeti uporabljati aplikacijo Denarnica, tapnite **Denarnica**.
- **2.** Tapnite  $+$  in prenesite želeno aplikacijo.
- **Opomba:** Aplikacije in storitve za plačevanje ter karte zagotavljajo tretje strani. Microsoft  $\blacksquare$ Mobile ne jamči ali prevzema odgovornosti za takšne aplikacije ali storitve, vključno s podporo, funkcionalnostjo, transakcijami ali izgubo kakršne koli denarne vrednosti. Po popravilu naprave boste morda morali znova namestiti in aktivirati aplikacijo za plačevanje in vstopnice. Po popravilu naprave boste morda morali znova namestiti in aktivirati dodane kartice ter aplikacijo za plačevanje in vstopnice.

# **Kode za dostop**

Preberite, čemu služijo različne kode v vašem telefonu.

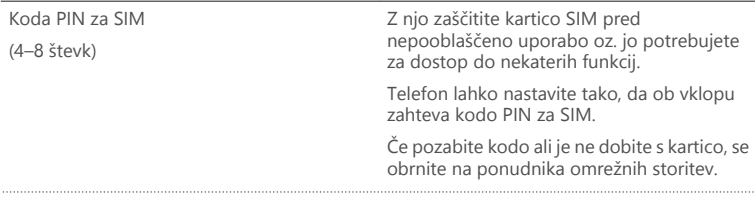

© 2015 Microsoft Mobile. Vse pravice pridržane. **130**

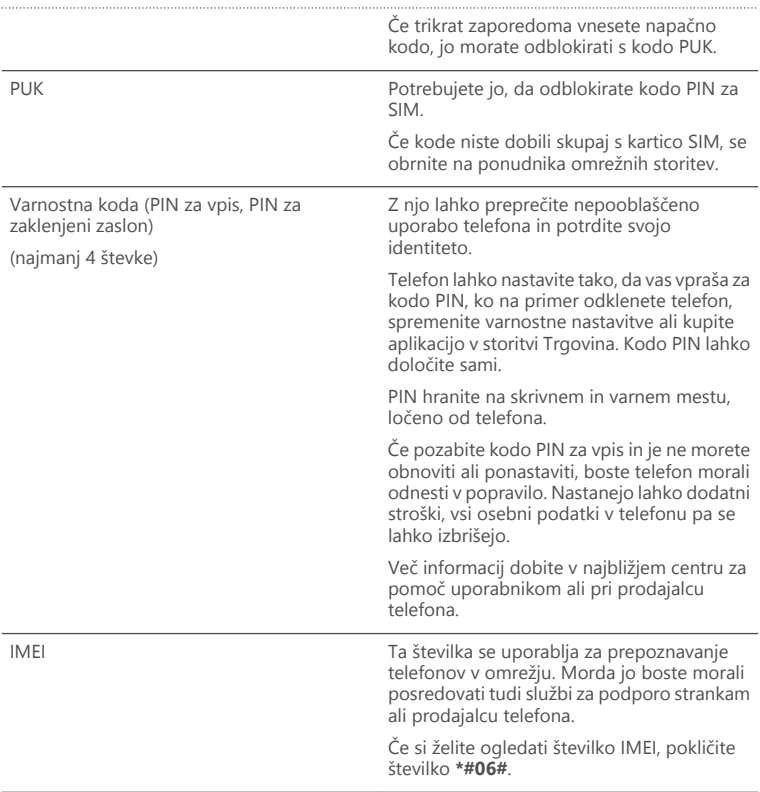

# **Odpravljanje težav s povezljivostjo**

# **Če internetna povezava ne deluje**

• Preverite mobilno podatkovno povezavo. Podrsnite navzdol z vrha zaslona, tapnite  $\otimes$  Vse **nastavitve** > **Omrežje in brezžično** > **Mobilno omrežje in SIM** in preverite, ali je možnost **Podatkovna povezava** nastavljena na **Vklopljeno** .

- Preverite povezavo z omrežjem WiFi. Podrsnite navzdol z vrha zaslona, tapnite in pridržite **Wi-Fi** ter preverite, ali je možnost **Uporaba omrežij Wi-Fi** nastavljena na **Vklopljeno**   $\dddot{\bullet}$  in imate vzpostavljeno povezavo z omrežjem.
- Prepričajte se, da način ohranjevalnika baterije ni vklopljen. Podrsnite navzdol z vrha zaslona in tapnite **Vse nastavitve** > **Sistem** > **Ohranjevalnik baterije**.
- Če ste v tujini, se prepričajte, da je omogočeno gostovanje. Podrsnite navzdol z vrha zaslona, tapnite **Vse nastavitve** > **Omrežje in brezžično** > **Mobilno omrežje in SIM** in kartico SIM, nato pa tapnite **Lastnosti** ter preverite, ali je možnost **Možnosti podatkovnega gostovanja** nastavljena na **uporabljaj med gostovanjem**. Če med gostovanjem vzpostavljate internetno povezavo, predvsem če ste v tujini, lahko bistveno povečate stroške prenosa podatkov.
- Če ste namestili nove nastavitve iz besedilnega sporočila, jih odstranite. Tapnite **Prostor za shranjevanje** > **Ta naprava** > **Aplikacije in igre** in element z novimi nastavitvami, nato pa tapnite **Odstrani**.

# **Če se telefon ne odziva**

Če telefon ne deluje oz. se ne odziva kot običajno, težavo hitro odpravite tako, da ga znova zaženete.

Poskusite to:

- Način vnovičnega zagona z eno tipko: Pritisnite in pridržite tipko za vklop/izklop za približno 10 sekund. Telefon se znova zažene.
- Način vnovičnega zagona z dvema tipkama: Hkrati pritisnite in za približno 10 sekund pridržite tipko za zmanjšanje glasnosti in tipko za vklop/izklop. Telefon se znova zažene.

Če niste prepričani, kateri način vnovičnega zagona se uporablja za vaš telefon, obiščite spletno mesto **[www.microsoft.com/mobile/support/wpfeatures](http://www.microsoft.com/mobile/support/wpfeatures)**.

Če se telefon pogosto preneha odzivati, posodobite programsko opremo telefona oz. ga ponastavitve. S ponastavitvijo obnovite tovarniške nastavitve in izbrišete vso osebno vsebino, vključno z aplikacijami, ki ste jih kupili in prenesli. Podrsnite navzdol z vrha zaslona in tapnite **Vse nastavitve** > **Sistem** > **Informacije o sistemu** > **Ponastavi telefon**.

Če s tem ne rešite težave, se za popravilo obrnite na ponudnika omrežne storitve ali proizvajalca. Preden odnesete telefon v popravilo, vedno varnostno kopirajte podatke, saj se bodo vsi osebni podatki v telefonu morda izbrisali.

П **Nasvet:** Če želite identificirati telefon in si ogledati enolično številko IMEI telefona, pokličite **\*#06#**. Številka IMEI je zapisana tudi na ohišju telefona. Podrobnosti najdete v razdelku z informacijami o izdelku in varnosti spletnega priročnika za uporabo.

© 2015 Microsoft Mobile. Vse pravice pridržane. **134**